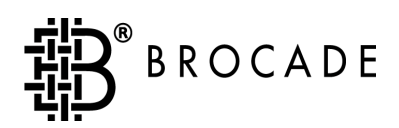

# Brocade**®** Web Tools User's Guide

Version 2.6

*Publication Number 53-0000197-02*

Copyright ©1999 **-** 2001, Brocade Communications Systems, Incorporated.

#### ALL RIGHTS RESERVED. *Publication Number 53-0000197-02*

BROCADE, the Brocade B weave logo, Brocade: the Intelligent Platform for Networking Storage, SilkWorm, and SilkWorm Express, are trademarks or registered trademarks of Brocade Communications Systems, Inc. or its subsidiaries in the United States and/or in other countries. All other brands, products, or service names are or may be trademarks or service marks of, and are used to identify, products or services of their respective owners.

Notice: This book was designed and written to provide information about storage area networking architectures. Every effort has been made to make this book as complete and accurate as possible. However, the information in this book is provided to you "AS IS," without warranty of any kind, including, without limitation, any implied warranty of merchantability, noninfringement or fitness for a particular purpose. Disclosure of information in this material in no way grants a recipient any rights under Brocade's patents, copyrights, trade secrets or other intellectual property rights. Brocade reserves the right to make changes to this document at any time, without notice, and assumes no responsibility for its use.

The authors and Brocade Communications Systems, Inc. shall have no liability or responsibility to any person or entity with respect to any loss, cost, liability or damages arising from the information contained in this book or the computer programs that accompany it.

Export of technical data contained in this document may require an export license from the United States Government.

Brocade Communications Systems, Incorporated Corporate Headquarters 1745 Technology Drive San Jose, CA 95110

European Headquarters 29, route de l-Aeroport Case Postale 105 1211 Geneva 15, Switzerland T: +41 22 799 56 40 F: +41 22 799 56 41 europe-info@brocade.com

Asia-Pacific Headquarters The Imperial Tower 15th Floor 1-1-1 Uchisaiwaicho Chiyoda-ku, Tokyo 100-0011 Japan T: +81 35219 1510 F: +81 33507 5900 apac-info@brocade.com

<span id="page-2-0"></span>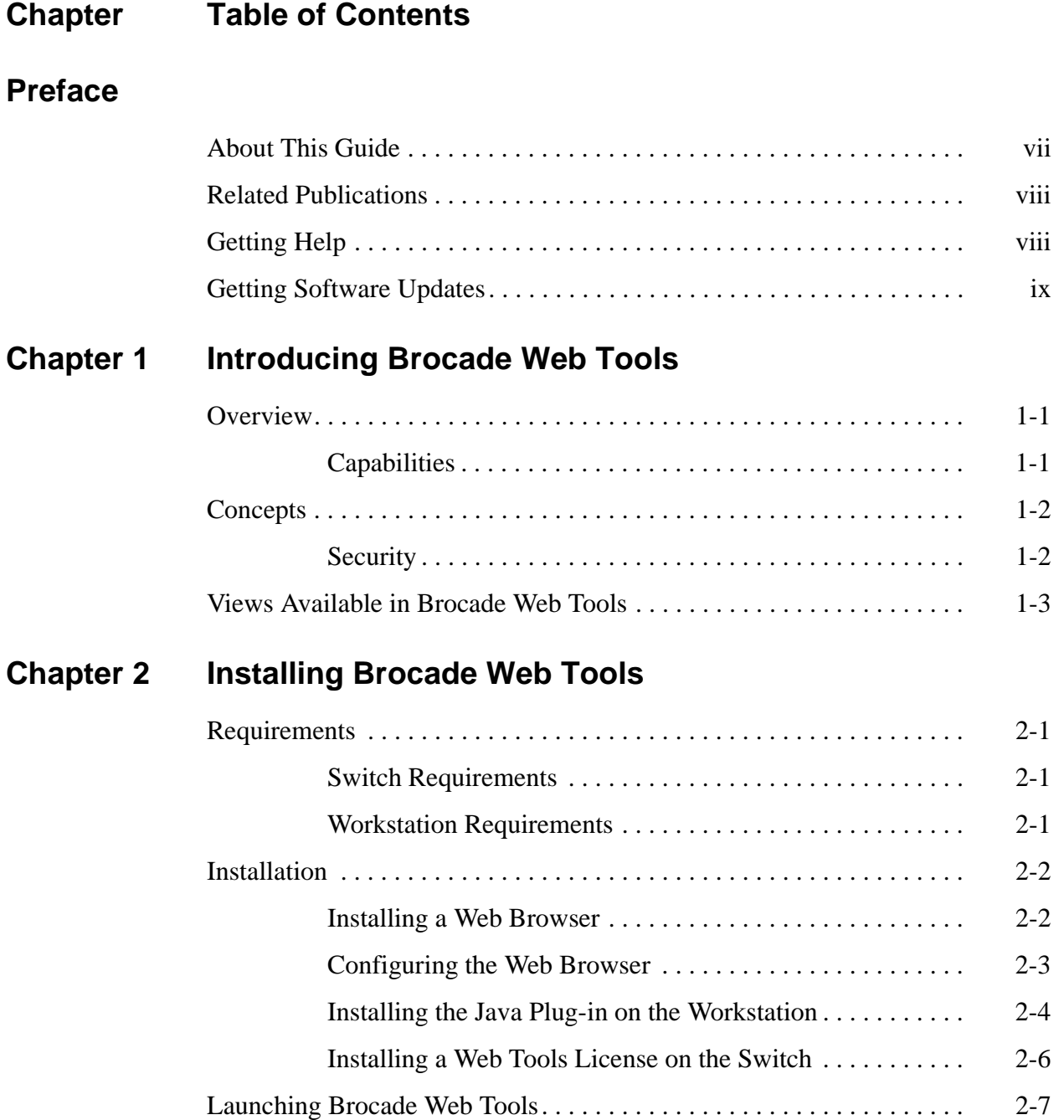

### **[Chapter 3 Using Brocade Web Tools](#page-22-0)**

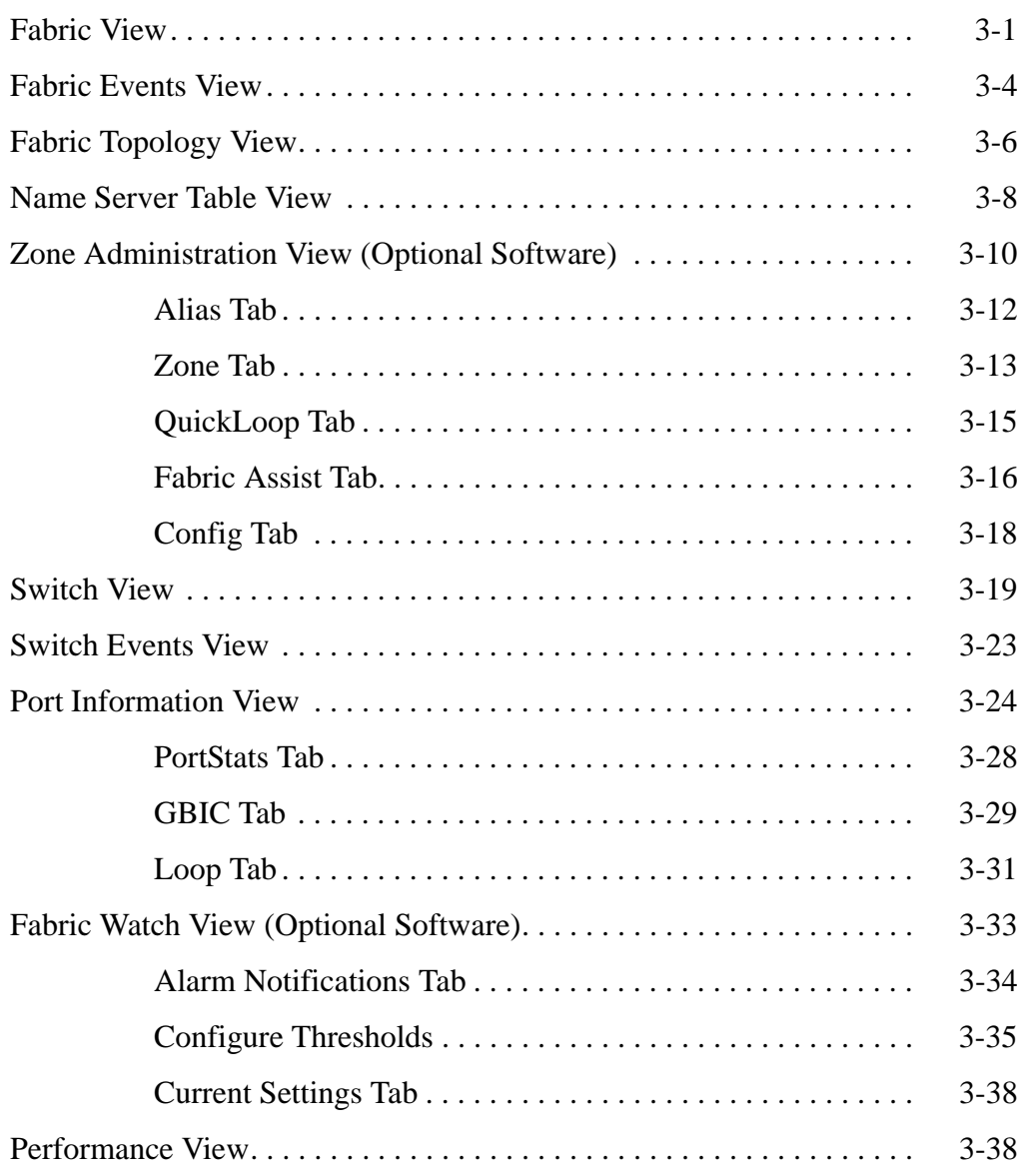

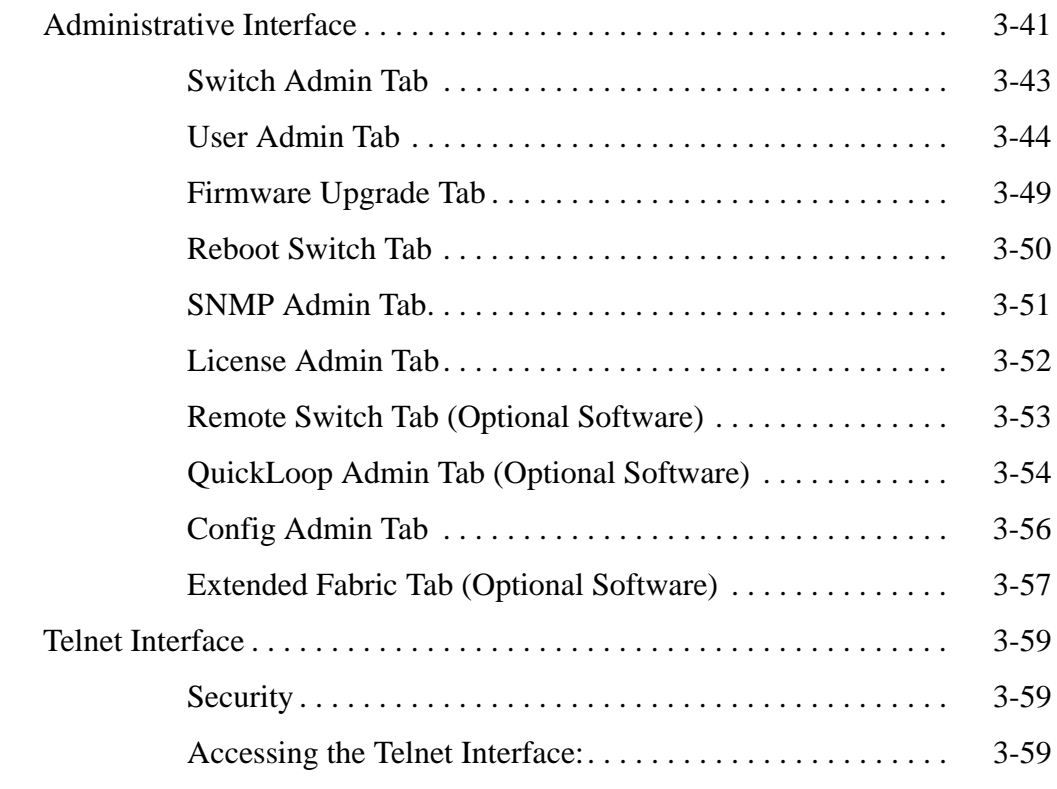

**[Glossary](#page-84-0)**

**Index**

<span id="page-6-0"></span>Brocade Web Tools is an optionally licensed product, and requires a valid license key to function. It is supported for the SilkWorm series of switches with Fabric OS™ v2.6 or later installed.

This software uses the Java Open JCE Framework, part of the resulting software is shareware made available by the Australian Business Access (ABA). The software is available for download at http://www.wumpus.com.au/crypto/aba.html.

## <span id="page-6-1"></span>**About This Guide**

This guide provides the following information:

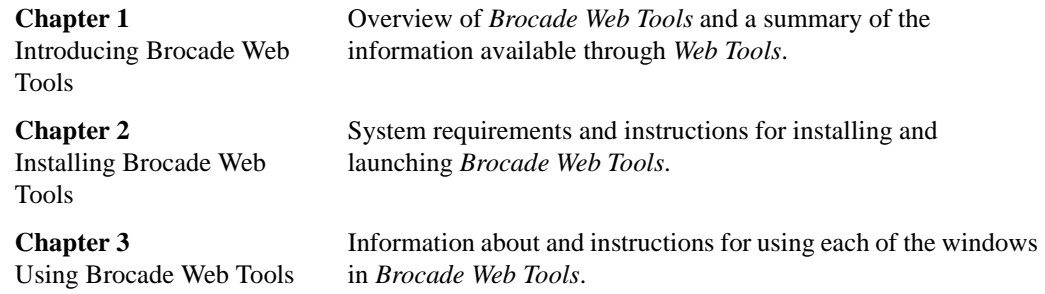

### <span id="page-7-0"></span>**Related Publications**

Related product information can be found in the following Brocade publications:

**Title**

- **•** Fabric OS Reference
- **•** Fabric Watch User's Guide
- **•** Distributed Fabrics User's Guide
- **•** QuickLoop User's Guide
- **•** Brocade Zoning User's Guide
- **•** SES User's Guide

Information about fibre channel standards and the fibre channel industry in general can be found on the Fibre Channel Industry Association web site, located at:

http://www.fibrechannel.com

### <span id="page-7-1"></span>**Getting Help**

Contact your switch supplier for technical support. This includes hardware and software support, all product repairs, and ordering of spare components.

Be prepared to provide the following information to the support personnel:

- **•** Switch serial number
- **•** Switch worldwide name
- **•** Topology configuration
- **•** Output from the supportShow Telnet command
- **•** Operating system and version installed on the workstation
- **•** Name and version of web browser installed on workstation
- **•** JavaTM Plug-in version installed on workstation
- **•** Detailed description of the problem
- **•** Troubleshooting steps already performed

### <span id="page-8-0"></span>**Getting Software Updates**

Contact your switch supplier for software updates and maintenance releases. New switch firmware can be installed from the following host operating systems:

- **•** UNIX (Solaris)
- **•** Windows 2000
- **•** Windows NT
- **•** Windows 98
- **•** Windows 95

Utility programs to facilitate loading firmware from the listed operating systems and MIB files for switch management by SNMP are available at the following URL:

http://secure.brocade.com/index.html

These files can also be accessed through the following steps:

1. Launch your web browser and enter:

http://www.brocade.com.

- 2. Click to expand **Partners** in the left margin, then click **Partner Login**.
- 3. Click **Login Now**.
- 4. Enter your login and password and click **Login**.
- 5. Click **MIBs and RSH Utilities** (under **Technical Support** in the left margin).

### **Chapter**

## <span id="page-10-0"></span>**1 Introducing Brocade Web Tools**

This chapter provides the following information:

- **•** *Overview* [on page 1-1](#page-10-1)
- **•** *[Views Available in Brocade Web Tools](#page-12-0)* on page 1-3

### <span id="page-10-1"></span>**Overview**

Web Tools provides a graphical interface that allows the administrator to monitor and manage entire fabrics and individual switches and ports from a standard workstation. It is an optionally licensed product that runs on Fabric OS v2.6. All switches in the fabric are displayed in the main window of Web Tools, including switches that do not have a Web Tools license. However, only switches that have a Web Tools license installed can be managed through Web Tools (other switches must be managed through telnet or SES).

### <span id="page-10-2"></span>**Capabilities**

The ability to monitor and manage the entire fabric

- **•** The status of all switches in the fabric
- **•** Access to event logs for entire fabric
- **•** Zoning functions (optionally licensed)
- **•** Access to the Name Server Table
- **•** Telnet functions
- **•** Switch beaconing for rapid identification in large fabric environments
- **•** Loop diagnostics and query and control of loop interfaces to aid in locating faulty devices
- **•** Ability to name and zone QuickLoops

The ability to monitor manage individual switches

- **•** Summary information about each switch
- **•** Access to event logs for individual switches
- **•** Switch configuration and administration
- **•** Ability to upgrade Fabric OS and license key administration
- **•** Report capability for switch configuration information

The ability to monitor and manage individual ports

- **•** Port status
- **•** Information about GBIC (Gigabit Interface Converter) Serial IDs
- **•** Information about connected devices
- **•** Loop information
- **•** Port performance including frame counts (frames in, frames out) and error counts

### <span id="page-11-0"></span>**Concepts**

### <span id="page-11-1"></span>**Security**

Secure Fabric OS offers the optional ability to introduce security measures to protect a fabric through a variety of set policies.

For information on enabling and managing Secure Fabric OS, refer to the *Security User's Guide.*

### **Using Security with Web Tools**

To use Security with Web Tools:

- Telnet must be used initially to set up security. Once security is enabled you must use Brocade Secure Telnet to access a switch.
- It is possible to configure the fabric in such a way that Web Tools is unable to access most of the switches. In this case Web Tools can only be used in a reduced mode without most monitoring features and lacking many of the administrative launch points.
- The use of security policies is optional. A fabric is able to operate without any security policy in force.

### <span id="page-12-0"></span>**Views Available in Brocade Web Tools**

Web Tools provides access to and information about the fabric through a number of separate windows, making it possible to view several aspects of the fabric at the same time.

#### **Initial Display Upon Launching Web Tools:**

<span id="page-12-1"></span>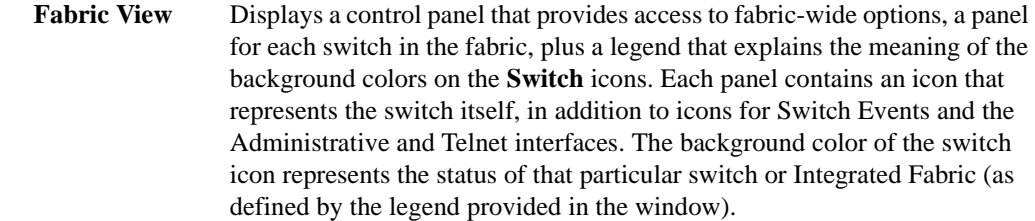

**Note:** Switch status is calculated approximately once per second; however the initial calculation does not occur until 30-60 seconds after the switch is booted. It is calculated from the state of data structures in the switch, and stored as the variable "switchStatus".

> For all statuses that are based on errors per time interval, any errors will cause the status to show faulty until the entire sample interval has passed.

#### **Accessible from Fabric View:**

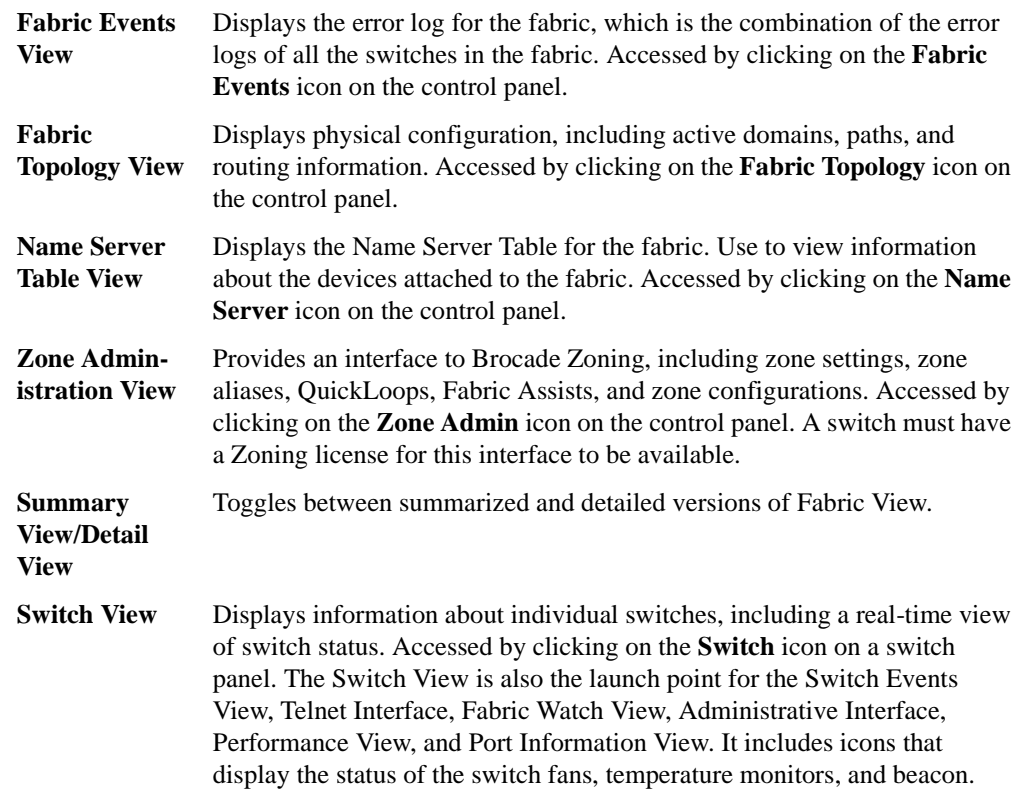

<span id="page-13-2"></span><span id="page-13-1"></span><span id="page-13-0"></span>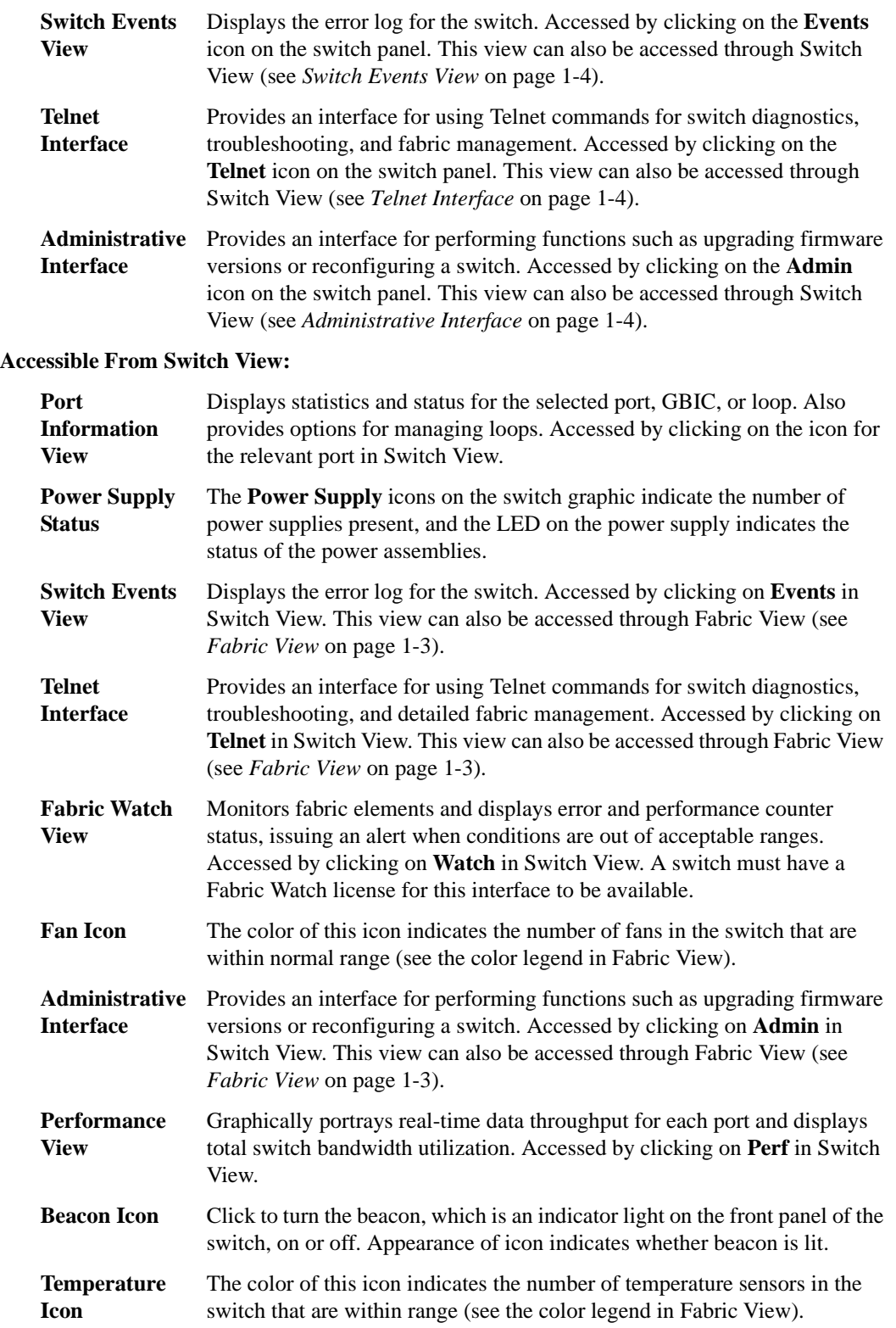

<span id="page-14-0"></span>This chapter provides the following information:

- **•** *[Requirements](#page-14-1)* on page 2-1
- **•** *Installation* [on page 2-2](#page-15-0)
- **•** *[Launching Brocade Web Tools](#page-20-0)* on page 2-7

### <span id="page-14-1"></span>**Requirements**

The workstation and the switch must both meet specific requirements for the correct installation and operation of Web Tools.

### <span id="page-14-2"></span>**Switch Requirements**

Web Tools 2.6 can be used to manage switches that:

- **•** Are in the SilkWorm 2xxx family (SilkWorm 2010, 2040, 2050, 2100, 2210, 2240, 2250, 2400, and 2800).
- **•** Use Fabric OS v2.6.

### <span id="page-14-3"></span>**Workstation Requirements**

The following items are required for the correct installation and operation of Web Tools:

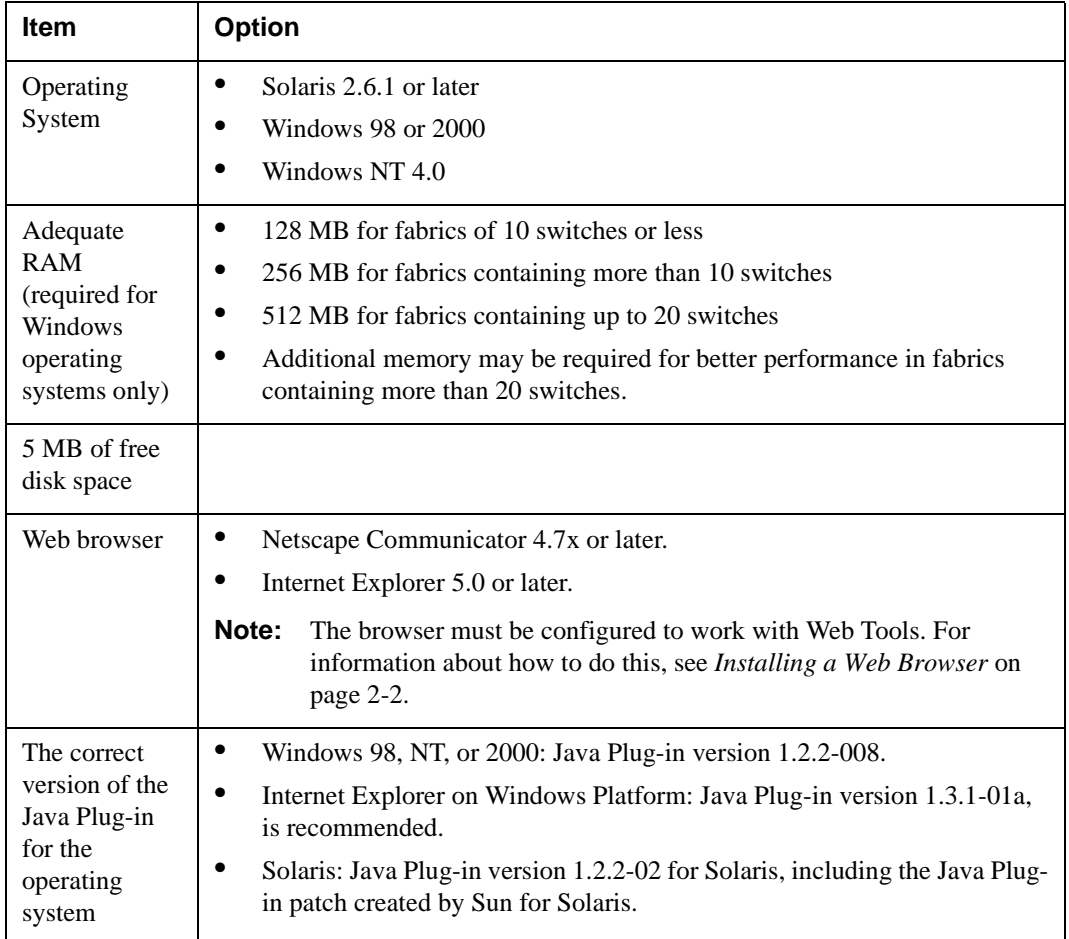

## <span id="page-15-0"></span>**Installation**

To prepare Web Tools to manage your fabric, perform the following steps:

- Install one of the supported web browsers on the workstation, if one is not already installed.
- **•** Configure the web browser for use with Web Tools.
- **•** Install the required Java Plug-in on the workstation, if it is not already installed.
- **•** Install a Web Tools v2.6 license on each switch that is to be managed from Web Tools.
- **•** Exit and relaunch the browser

### <span id="page-15-1"></span>**Installing a Web Browser**

If not already installed, install one of the following browsers:

- **•** Netscape Communicator 4.7x or later (available at http://www.netscape.com).
- **•** Internet Explorer 5.0 or later (available at http://www.microsoft.com).

### <span id="page-16-0"></span>**Configuring the Web Browser**

Specific browser settings are required for the correct operation of Web Tools with either Netscape Communicator or Internet Explorer.

### **Configuring Netscape Communicator**

The web browser cache must be cleared after the installation of Fabric OS v2.6. Some browsers use local cache copies of jar files and/or image files to improve performance (depending on the options selected in browser), which can cause incorrect display in Web Tools.

To remove cached files from Netscape Communicator:

- 1. Select **Edit > Preferences**.
- 2. Click **Advanced** in the left text box to expand it, then click **Cache**.
- 3. On the Cache panel, click **Clear Memory Cache**.
- 4. Click **Clear Disk Cache**.
- 5. Click **OK**.
- 6. Exit and relaunch the browser.

### **Configuring Internet Explorer**

Correct operation of Web Tools with Internet Explorer requires clearing the browser cache after installation, and specifying the appropriate settings for browser refresh frequency and process model.

The browser cache must be cleared after the installation of Fabric OS v2.6. The browser may use local cache copies of jar files and/or image files to improve performance (depending on options selected in browser), which can cause incorrect display.

To remove cached files from Internet Explorer:

- 1. Select **Internet Options** from the **View** menu
- 2. Select the **General** tab.
- 3. Click **Delete Files...** (under "Temporary Internet Files").
- 4. Click **OK**, then exit and relaunch the browser.
- **•** Browser pages must be refreshed at every visit to ensure the correct operation of the Switch Admin feature.

To set the refresh frequency:

- 1. Select **Internet Options** from the **View** menu if using Internet Explorer 4.x, or from the **Tools** menu if using 5.x.
- 2. Select the **General** tab and click **Settings** (under "Temporary Internet Files").
- 3. Under "Check for newer versions of stored pages", select "Every visit to the page".
- **•** The correct Browser Process Model must be selected.

To select the Browser Process Model:

- 1. Select **View** > **Internet Options**
- 2. Select the **Advanced** tab and click to expand the Browsing category.
- 3. Select "Browse in a new process" under "Browsing".

### <span id="page-17-0"></span>**Installing the Java Plug-in on the Workstation**

A Java Plug-in must be installed on the workstation for the correct operation of Web Tools. The required version depends on the operating system.

### **Installing the Java Plug-in on Solaris**

Solaris workstations require both the Java Plug-in version 1.2.2-02 for Solaris and the patch created by Sun Microsystems for use with the Java Plug-in on Solaris.

To install the Java Plug-in on Solaris:

- 1. Locate the Java Plug-in on the internet, such as at the Sun Microsystems website.
- 2. Follow the instructions to install the Java Plug-in for Solaris.
- 3. Open the .cshrc file and set the path to the Java Plug-in executable file. For example, the following could be added to the .cshrc file:

NPX\_PLUG-IN\_PATH=/opt/NSCPcom/plug-in export NPX\_PLUG\_IN\_PATH

#### **To install the patch on Solaris:**

- 1. Go to the website at http://access1.sun.com, use the SEARCH option, enter the string "108593" in the search field, and press <Enter>.
- 2. Follow the link to download the patch, and exit the browser when done.
- 3. Install the patch and reboot the system.
- 4. Relaunch the browser and enter the switch's IP Address.

### **Installing the Java Plug-in on Windows 98, 2000 or NT**

Windows 98, 2000 and NT workstations require Java Plug-in version 1.2.2-008. For IE users on Windows, Java Plug-in 1.3.1-01a is recommended.

To determine the version of the Java Plug-in installed on Windows 98, NT, or 2000, and install if necessary:

- 1. Launch the Java Plug-in Control Panel from **Start** > **Programs** > **Java Plug-in Control Panel** and turn on the Java Console.
- 2. Launch the web browser, enter the name or IP address of a switch running Fabric OS v2.6 or later, and press Enter.

The switch launches the Java Plug-in console, which displays the Java Plug-in version currently installed.

- 3. Determine whether the correct Java Plug-in version is installed, and install if necessary:
	- **•** If the correct version is installed, Web Tools is ready to use.
	- **•** If no Java Plug-in is installed, point the browser towards a switch running Fabric OS v2.6, follow the link to the Sun Microsystems website, download the correct Java Plug-in, then double-click the downloaded file to install the plug-in.
	- If an outdated version is currently installed, uninstall it, relaunch the browser, enter the address of a switch running Fabric OS v2.6, follow the link to the Sun Microsystems website, and download the new Java Plug-in.

### <span id="page-19-0"></span>**Installing a Web Tools License on the Switch**

Web Tools can be installed either through Telnet or over the web. Installation of Web Tools involves the installation of a license on each switch that will be managed from Web Tools.

To determine whether a license is already installed on a switch, follow the instructions provided under *[Launching Brocade Web Tools](#page-20-0)* on page 3-7. If a license is not installed, contact your switch supplier to obtain a license key.

### **Installing a Web Tools License using Telnet**

To install Web Tools through telnet:

1. Log onto the switch by Telnet (refer to the *Fabric OS Reference* for more information), using an account that has administrative privileges.

To determine whether a Web Tools license is already installed on the switch, type:

licenseShow

on the Telnet command line.

A list displays, showing all the licenses currently installed on the switch.

Example:

```
admin> licenseShow
 1A1AaAaaaAAAA1a:
Release v2.6
 Zoning license
 SES license
 QuickLoop license
```
If the Web Tools license is not included in the list or is incorrect, continue with [step 3](#page-19-1).

2. Enter the following on the command line:

licenseAdd "key"

where "key" is the license key (do not include the double quotes). The license key value is case-sensitive, and must be entered exactly as given.

<span id="page-19-1"></span>3. Verify the license was added by entering the following on the command line:

licenseShow

If the Web Tools license is listed, the feature is available. If the license is not listed, repeat step [step 3.](#page-19-1)

**Note:** The Java Plug-in must also be installed on the client machine to access Web Tools.

### **Installing a Web Tools License using the Web**

If none of the switches in the fabric have a Web Tools license, a license dialog automatically displays when you access any of the switches over the web. If the fabric already contains at least one licensed switch, you can use Web Tools to view and license other switches from the licensed switch.

To install the first license through the web:

1. Launch the web browser, enter the switch name or IP address in the **Location/Address** field and press Enter.

Example:

http://111.222.33.1

If a license is already installed on the switch, Web Tools launches. If no license is installed, a license dialog displays.

2. If the license dialog displays, follow the instructions provided.

To install additional licenses through the web:

1. Launch the web browser and enter the name or IP address of the licensed switch in the **Location/Address** field, and press Enter.

Example:

http://111.222.33.1

Web Tools opens, displaying the Fabric View.

2. Click the icon for the switch you want to license.

A licensing window displays.

3. Follow the instructions provided.

### <span id="page-20-0"></span>**Launching Brocade Web Tools**

You can launch Web Tools once the license is installed on the switch and the Java Plug-in is installed on the client machine.

To launch Web Tools:

- 1. Launch the web browser.
- 2. Enter the switch name or IP address in the **Location/Address** field and press Enter.

Example:

http://switch name/ and press <Enter>.

Web Tools launches, displaying the default view, Fabric View. For more information about Fabric View, see *Fabric View* [on page 3-1](#page-22-2).

## **2** Installing Brocade Web Tools

### **Chapter**

<span id="page-22-0"></span>This chapter describes the views and interfaces available through Web Tools, which consist of the following:

- **•** *Fabric View* [on page 3-1](#page-22-1)
- **•** *[Fabric Events View](#page-25-0)* on page 3-4
- **•** *[Fabric Topology View](#page-27-0)* on page 3-6
- **•** *[Name Server Table View](#page-29-0)* on page 3-8
- **•** *[Zone Administration View \(Optional Software\)](#page-31-0)* on page 3-10
- **•** *Switch View* [on page 3-19](#page-40-0)
- **•** *[Switch Events View](#page-44-0)* on page 3-23
- **•** *[Port Information View](#page-45-0)* on page 3-24
- **•** *[Fabric Watch View \(Optional Software\)](#page-54-0)* on page 3-33
- **•** *[Performance View](#page-59-1)* on page 3-38
- **•** *[Administrative Interface](#page-62-1)* on page 3-41
- **•** *[Telnet Interface](#page-80-3)* on page 3-59
- **Note:** Switches can be accessed through different methods, such as through the Front Panel, Telnet, SNMP, and the web, any of which can occur simultaneously. To verify that modifications are correctly applied, ensure that the switch is modified from only one connection at a time.

### <span id="page-22-2"></span><span id="page-22-1"></span>**Fabric View**

The Fabric View is the first web page that displays when you connect to a switch, and it provides access to specific information about each switch, in addition to other options and a legend explaining the colors used to indicate switch status. Every switch in the fabric, including any unlicensed switches, is represented by a switch panel in Fabric View. However, only switches with a Web Tools license can be managed from Web Tools. To add a license for an unlicensed switch, click the corresponding **Switch** icon in Fabric View, and a license window automatically displays.

#### **To launch Web Tools and access Fabric View:**

- 1. Launch the web browser.
- 2. Enter the switch name or IP address in the **Location/Address** field and press **Enter**.

http://switch name

**Note:** This switch is assumed to be the local domain. For information specific to a QuickLoop to be available, the QuickLoop switch must be the host domain.

Web Tools launches, displaying Fabric View.

<span id="page-23-0"></span>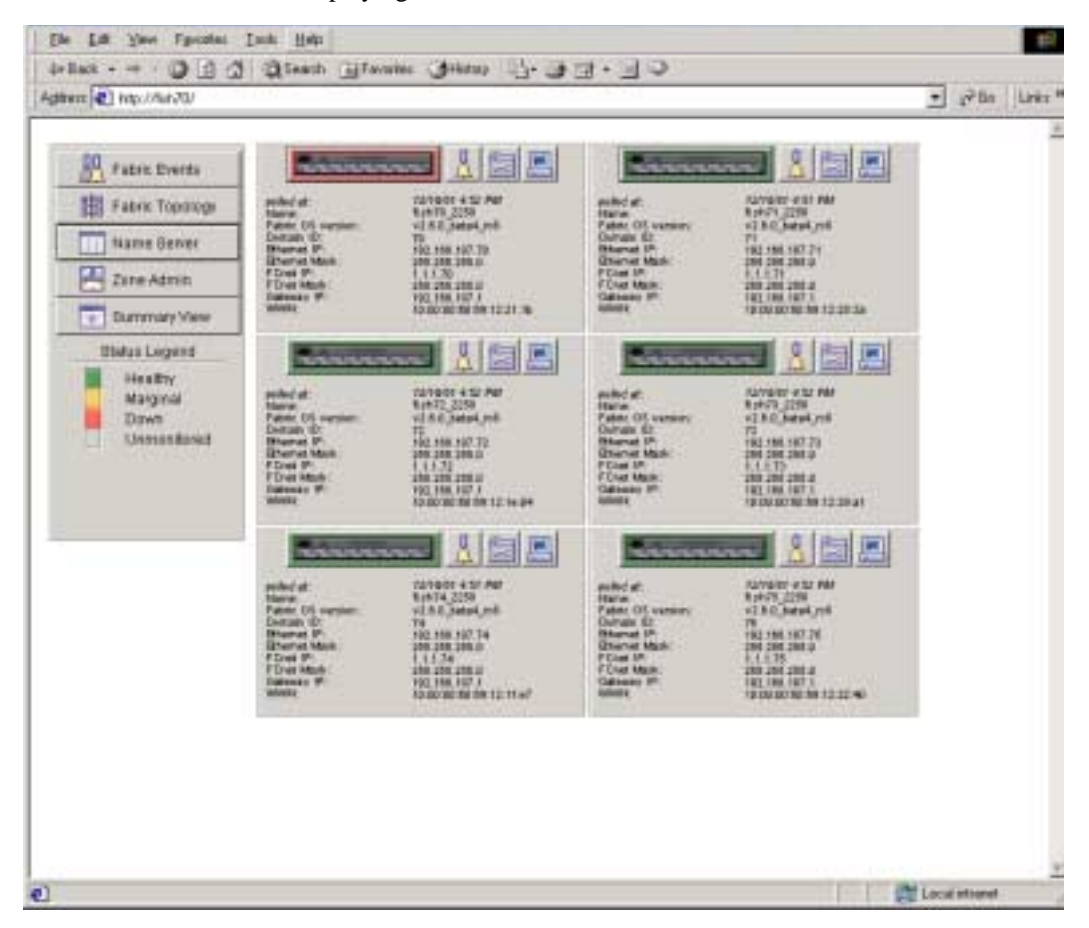

**Figure 3-1** Fabric View

Following is a description of the items visible in Fabric View.

The Control Panel (on the left side of [Figure 3-1 on page 3-2](#page-23-0))

**AR** Fabric Events Fabric Topology **TTT** Name Server **Zone Admin Summary/Detail View** 4 Summary View

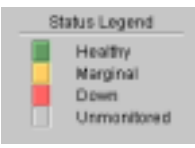

Fabric Events Click to open Fabric Events View (for information about this view, see *[Fabric Events View](#page-25-0)* on page 3-4).

**Fabric Topology** Click to open Fabric Topology View (for information about this view, see *[Fabric Topology View](#page-27-0)* on page 3-6).

**Name Server** Click to open Name Server Table View (for information about this view, see *[Name Server Table View](#page-29-0)* on page 3-8).

**Zone Admin** Click to open Zone Administration View. Available only if a Brocade Zoning license is installed (for information about this view, see *[Zone Administration View \(Optional Software\)](#page-31-0)* on page 3-10).

> Toggle to view either the Summary or Detail version of Fabric View. The Summary version shows abbreviated switch panels (see [Figure 3-2 on page 3-4](#page-25-1)). The default view is Detail.

**Status legend** Defines meaning of colors visible in the background of the switch icons. Each color indicates a different operational state:

> Green Healthy Yellow Marginal (mix of good and faulty readings) Red Down (more than two faulty readings) Gray Unknown or unmonitored

If no data is available from a switch, the most recent background color remains displayed.

**Note:** For all statuses that are based on errors per time interval, any errors will cause the status to show faulty until the entire sample interval has passed.

The Switch Panel (on the right side of [Figure 3-1 on page 3-2\)](#page-23-0)

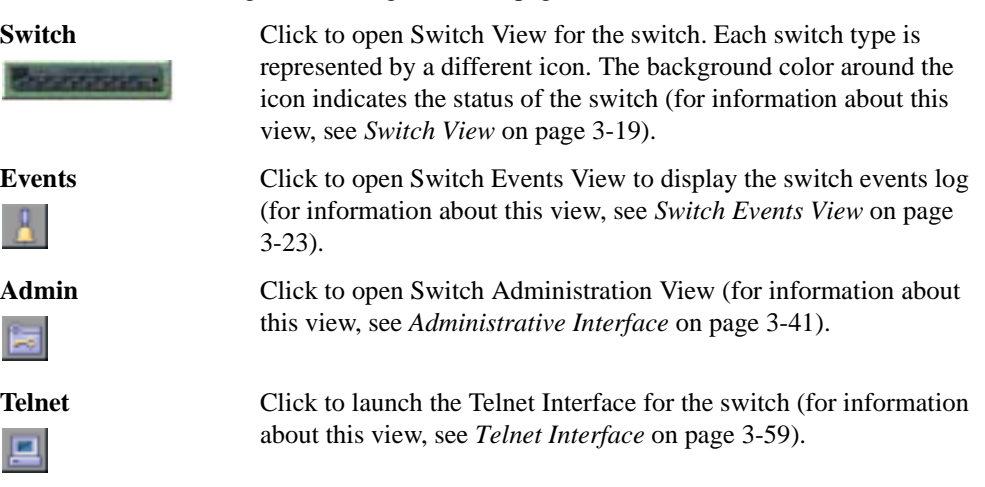

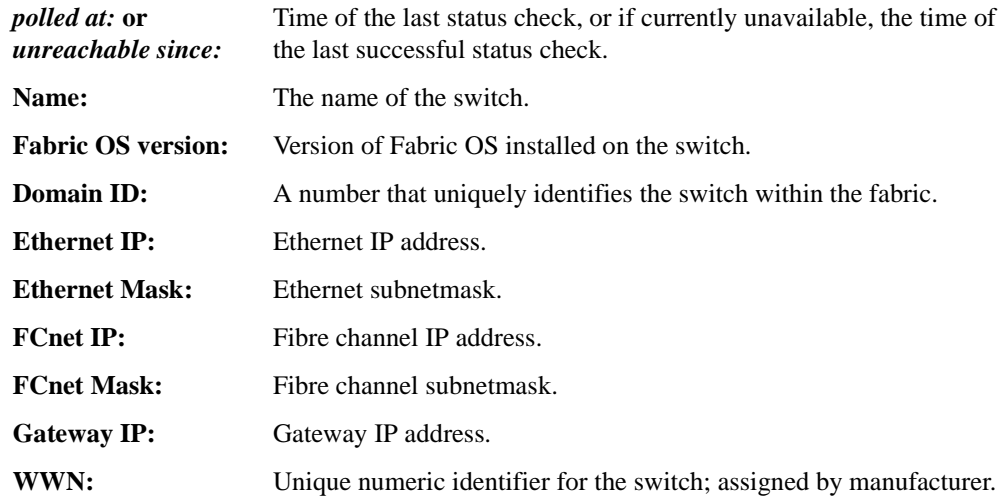

Following is a picture of Fabric View with the Summary View selected:

| Againme (C) http://sgn12/7MSC21MODE-Av/INDIDWS_SMALL |                                | ×                |                          |                        |
|------------------------------------------------------|--------------------------------|------------------|--------------------------|------------------------|
|                                                      |                                |                  |                          |                        |
| Fabric Everta                                        |                                | .                | <b>WARRENT STATE</b>     | ۳                      |
| Fabric Topology                                      | antier at                      | NUMBER           | milled at                | MONTH 1 ST             |
| <b>TIL Name Sarver</b>                               | <b>FUNDERITY</b>               |                  | <b>LETER IN ANTIACCI</b> |                        |
| Zone Agmin                                           | solar at<br><b>Huma</b>        |                  | acity of                 |                        |
| Detail View                                          |                                | <b>IET</b><br>-- | Turnman                  | 圖                      |
|                                                      | <b>BOBHT AT</b><br><b>Name</b> | 80910 152.29     | poded at:<br>Name        | 829-981-52-Au          |
| <b>Blatus Legend</b>                                 | <b>Talumetal (2)</b> Links     |                  | <b>Administrator</b>     |                        |
| Heathy<br>Marginal                                   | enteri el                      |                  | miller at                | <b>BUNNER F.S.T</b>    |
| Down<br>Unmanitored                                  | <b>ENGINEERING</b>             |                  |                          | <b>BERNING A</b><br>EL |
| <b>SAMANA</b>                                        | <b>Political</b>               |                  | polini at:<br>Name       | <b>PET a luxiacia</b>  |
|                                                      |                                |                  |                          |                        |

<span id="page-25-1"></span>**Figure 3-2** Summary Version of Fabric View

## <span id="page-25-0"></span>**Fabric Events View**

The Fabric Events View provides a running log of events for all switches in the fabric.

### **To access Fabric Events View:**

- 1. Launch the web browser.
- 2. Enter the switch name or IP address in the **Location/Address** field and press **Enter**.

http://switch name

Web Tools launches, displaying Fabric View.

#### 3. Click **Fabric Events**.

The Fabric Events View displays.

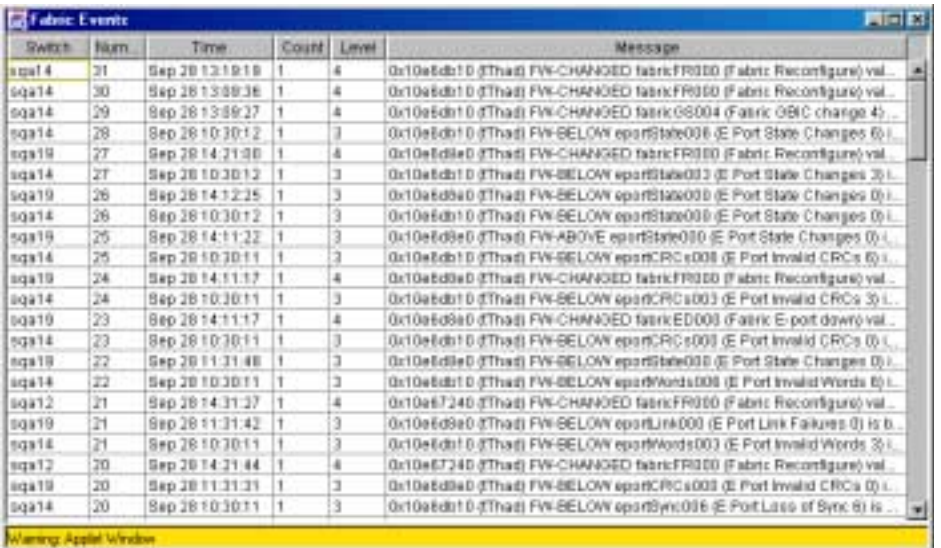

#### **Figure 3-3** Fabric Events View

**Note:** To sort the events by a particular column, click the column header. To resize a column, drag the column divider.

Following is a description of the columns in the Fabric Events view:

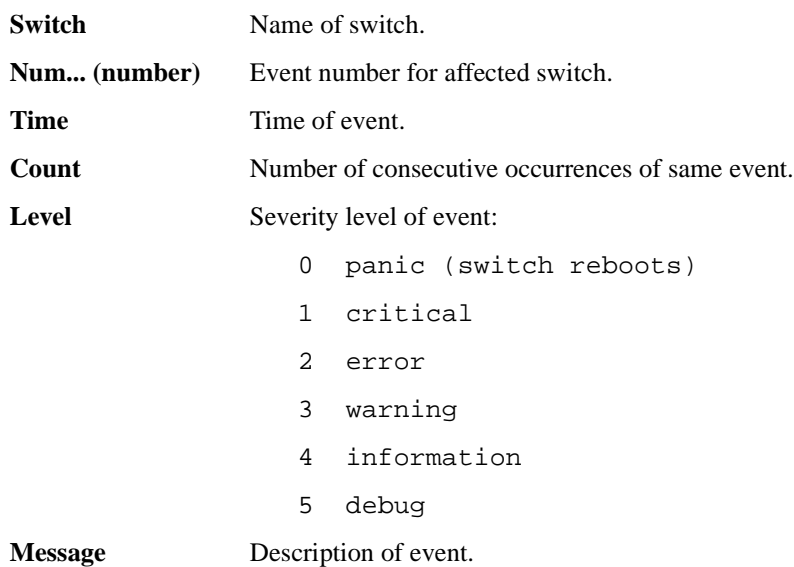

## <span id="page-27-0"></span>**Fabric Topology View**

The Fabric Topology View summarizes the physical configuration of the fabric from the perspective of the "local domain" (the domain of the switch entered as a URL in the web browser). This includes information about the "destination domains" (all other domains in the fabric) and the paths between each destination domain and the local domain.

#### **To access Fabric Topology View:**

- 1. Launch the web browser.
- 2. Enter the switch name or IP address in the **Location/Address** field and press **Enter**.

http://switch name

**Note:** The switch entered into the web browser is identified by WEB TOOLS as the local domain.

Web Tools launches, displaying Fabric View.

3. Click **Fabric Topology**.

The Fabric Topology View displays.

| Agbens (2) http://152.168.169.21/svFabric.htm | $\bullet$ $\bullet$ in |
|-----------------------------------------------|------------------------|
| View Fahric Topology from Switch sqa21:       |                        |
| There are total of 12 domains in the fabric   |                        |
| Local Domain ID 2 (Switch Name sqa25)         |                        |
| Domain ID. 2 (Switch Name: 19221)             |                        |
| Domain ID 3 (Switch Name, 19423).             |                        |
| Domain ID: 4 (Switch Name: 19122)             |                        |
| Donaun ID. 5 (Switch Name sqs12)              |                        |
| Domain ID 6 (Switch Name sqa14)               |                        |
| Domain ID 10 (Switch Name: nga10)             |                        |
| Domain ID: 17 (Switch Name: sqx18):           |                        |
| Domain ID 18 (Switch Name: 19328)             |                        |
| Domain ID: 19 (Switch Name: 19119)            |                        |
| Domain ID: 25 (Switch Name: 19220)            |                        |
| Domain ID 96 (Switch Name: 19124)             |                        |
| Domain ID 222 (Switch Name 20211)             |                        |

**Figure 3-4** Fabric Topology View

The window can be scrolled downwards to display information about the individual paths between the local switch and each of the other switches in the fabric.

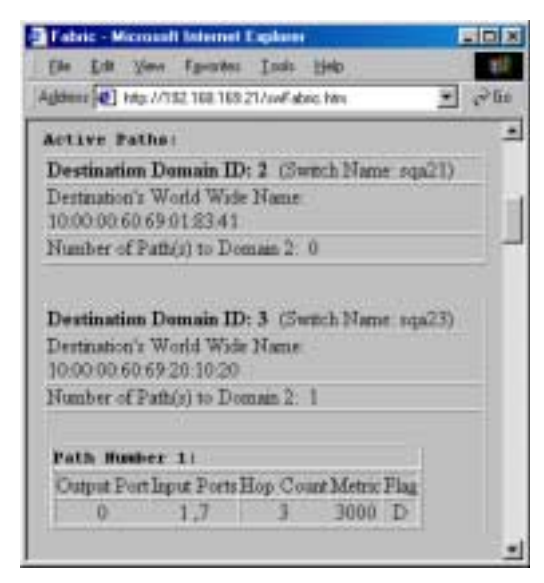

#### **Figure 3-5** Fabric Topology View, Scrolled Downwards

Following is a description of the fields in the Fabric Topology View.

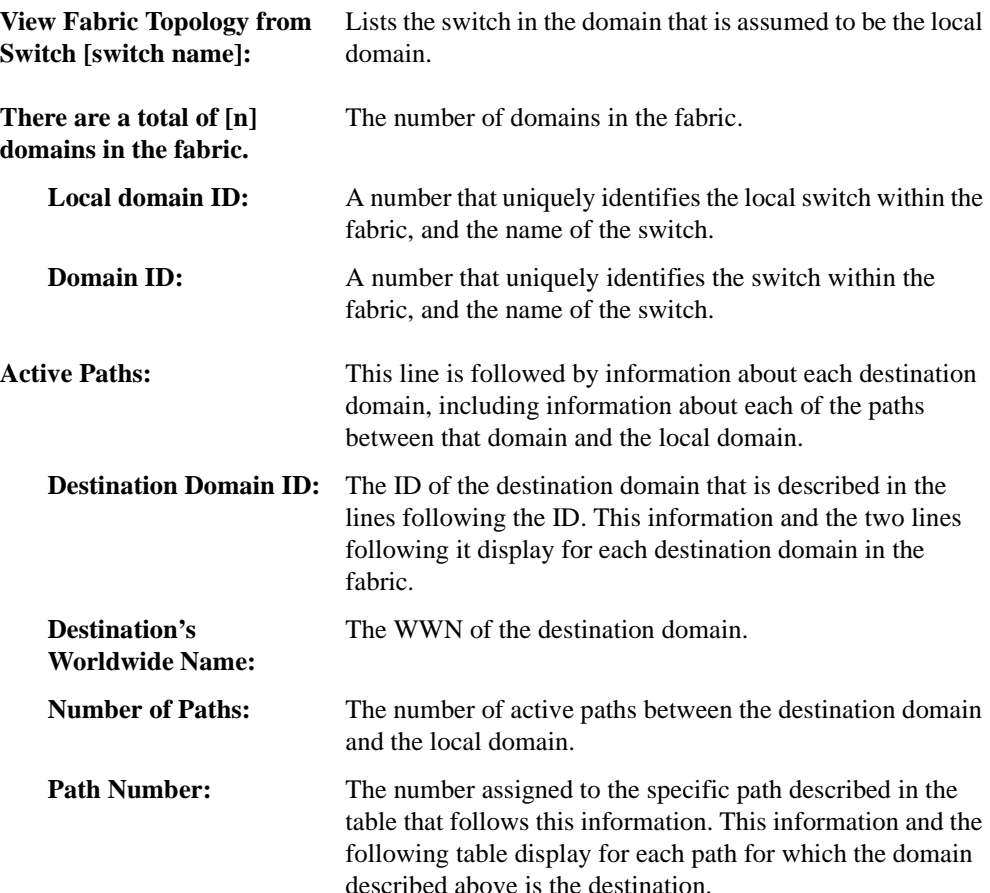

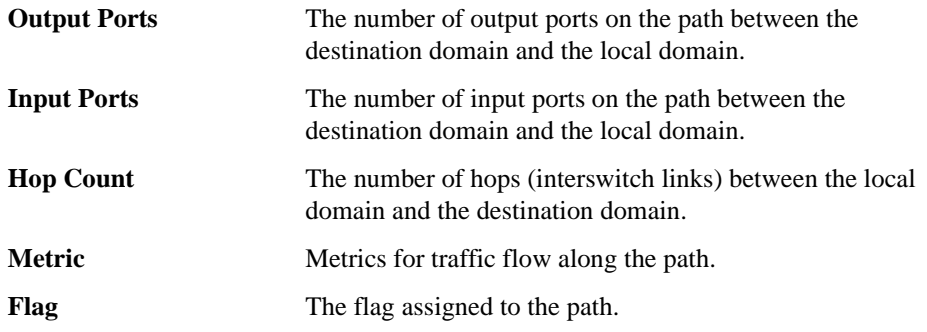

## <span id="page-29-0"></span>**Name Server Table View**

The Name Server Table View provides the name server entries listed in the Simple Name Server database. This includes all name server entries for the fabric, not only those that are local to the local domain. Each row in the table represents a different device.

#### **To access Name Server Table View:**

- 1. Launch the web browser.
- 2. Enter the switch name or IP address in the **Location/Address** field and press **Enter**.

http://switch name

Web Tools launches, displaying Fabric View.

3. Click **Name Server**.

The Name Server Table View displays.

| 19<br>Auto Reflects in the Control Control |       |                |                 |                           | <b>Tigrianch</b>           |                                 |  |
|--------------------------------------------|-------|----------------|-----------------|---------------------------|----------------------------|---------------------------------|--|
| Document #                                 | Point | Patib          | <b>PUILTING</b> | PERVISITE                 | <b>NOON WRITER</b>         | Ш<br><b>Tylvinini Narya</b>     |  |
| 19                                         |       | 131121         | 14              | 18 83 00 00 c2 22 29 St   | DE 89 30 00 00 11 30 30    | <b>NULL</b>                     |  |
| <b>FS</b>                                  | 2     | 1312irf        | M.              | 21.83.00 x0.06.81.57/8    | 28.88.00 u0:06:01:57:00    | <b>RIAL</b>                     |  |
| 1/3                                        | x     | 131321         | u               | 31 88:00 AD 88:00 15:00   | 28.80.00100.05.85.00       | 381.8.1.                        |  |
| 333                                        | ů     | Eart (C21)     | si.             | 18 88:00 e0:68:0:15.1c    | 12101004010410111          | NULL                            |  |
| 322                                        |       | pat T21        | $\mathbf{H}$    | 21:33:00:40:06:07:x1:ad   | 28.89/00/60/06 ST. et jud. | NULL                            |  |
|                                            |       | <b>Battron</b> | M.              | 21 81:00 20:32 11:17:ab   | 28 88:00 20:52 11:17:46    | LDSI "SEAGATE ST118373 CLARIT   |  |
|                                            |       | 031 Tell       | 14.             | 21:88:00:20:27:11:1-4:00  | 28.80.00:20:27:11.1:88     | DRI "REAGATE STI 19273 CLAR1\$  |  |
|                                            |       | E21 Text       | 14.             | 21 88 00:20:37 11:12:05   | 38 88 90 20 37 11 12 95    | 120 YERAGATE STI 10273 CLARLE   |  |
|                                            |       | 021 Túill      | 14.             | 21 88 00 20 37 11 15:54   | 28.88.00.20.57.11.19/64    | 1281 YEAHARTE STILLED IS CLARIF |  |
|                                            |       | 801Tel         | 址               | 21 88:00:20:27 11:1a:0a   | 38 88 80 20 37 11 14 8a    | DSI-REAGATE STI 19373 CLARIS    |  |
|                                            |       | 0217c6         | 16.             | 21: 83:00:20:27:11:14:47  | 28.85:00:20:37:11:1:4.4T   | T203 "DEAGATE ST110273 CLARITE  |  |
|                                            |       | not new        | <b>M.</b>       | 21 88 50 20 57 11 19:55   | 28 80 90 20 37 11 14:55    | 1261 YEAR ATE ST 18273 CLARTE   |  |
|                                            |       | <b>BITTING</b> | 14.             | 21 88:00:20:37:11.14:39   | 28 89 80 20 37 11 14 39    | DEL'EEAGATE ST118373 CLAR18     |  |
| 1                                          |       | ED17stc        | 14.             | 21 88:00:20:27:11:1xt Tit | 39.69.00:20:37 11:54 Tr.   | [20] "BEAGATE STI 10273 CLAR1\$ |  |
| s                                          |       | D21 Tell       | M.              | 21:88:00:20:37:11:16:0x   | 28 88 90 20 37 11 12 Or    | I261 SEAGATE STI 16273 CLARIS   |  |
| tű                                         |       | <b>Eat Ted</b> | 14.             | 22 88 00:20:37 88 85:04   | 28 80 00:20:37 88 85 ho    | DRITERMATE ST39183FC.<br>PH     |  |
| ы                                          |       |                |                 |                           |                            | $\cdot$                         |  |
|                                            |       |                |                 |                           |                            |                                 |  |
|                                            |       |                |                 |                           | Dens                       |                                 |  |

**Figure 3-6** Name Server Table View

**Note:** To sort the events by a particular column, click the column header. To resize a column, drag the column divider.

The following fields are included in the Name Server Table View:

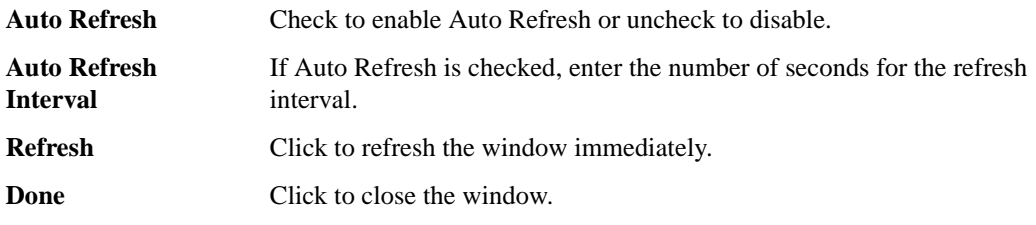

The Name Server Table also includes the following columns:

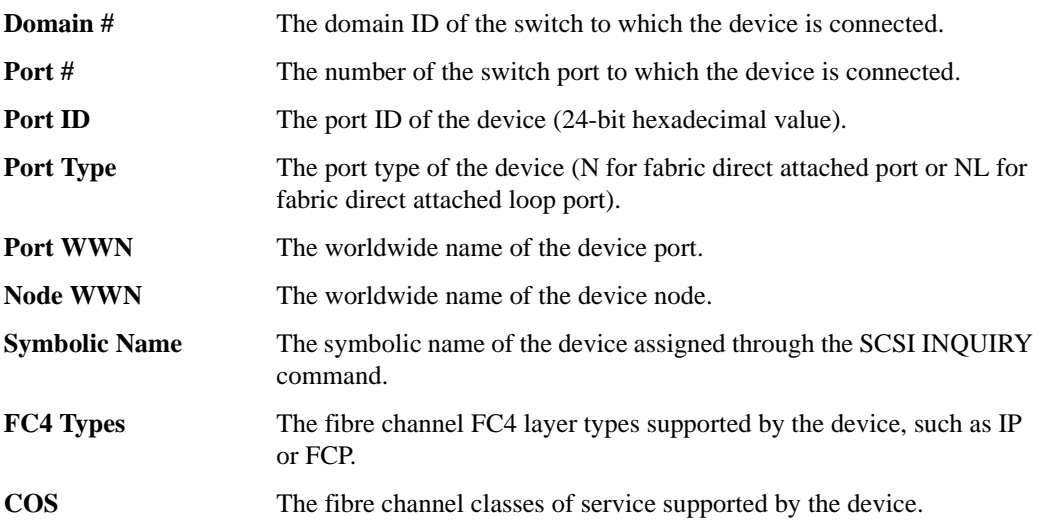

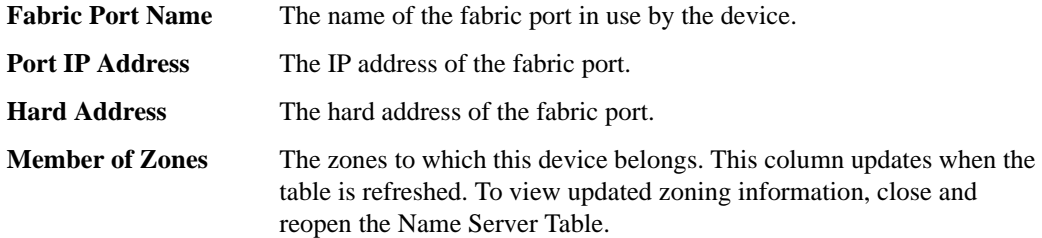

## <span id="page-31-0"></span>**Zone Administration View (Optional Software)**

A Brocade Zoning license and administrative privileges are required to access this view. If a switch or device is added or removed from the network, it is necessary to save the changes and relaunch the Zone Administration view for the changes to take effect.

If security is enabled on a switch, this option may not be accessible for the following reasons

- **•** Zoning Administration is permitted on Primary FCS switches only (when Security is enabled).
- **•** The Zoning button is invisible on non-Primary FCS switches.

#### **Administering Brocade Zoning**

When administering Brocade Zoning, the following steps are recommended:

- 1. Define zone aliases to establish groupings.
- 2. Add zone members.
- 3. Place zones into one or more zone configurations.
- 4. Enable one of the zone configurations (only one can be enabled at a time).

The following methods can be used to add members to a zone. Each method corresponds to a zoning "mode", and the combination of the methods corresponds to an additional mode. Once a mode is selected, all zoning operations must correspond to that mode, and any zones, aliases, and configuration files which do not cannot be selected.

- **Port Level Zoning** Zoning by physical domain/port number. All alias, zoning, and configuration file operations must be performed using port. Aliases, zones, and configuration files which have objects other than ports cannot be selected or operated on.
- **WWN Level Zoning** Zoning by WWNs only. All alias, zoning, and configuration file operations must be performed by WWNs. Aliases, zones, and configuration files which have objects other than WWNs cannot be selected or operated on.
- **Device Level Zoning** Zoning by Quick Loop device. All alias, zoning, and configuration file operations must be on AL\_PAs in a QuickLoop. Aliases, zones, and configuration files which have objects other than AL\_PAs in a QuickLoop cannot be selected or operated on.
- **Mixed Level Zoning** Zoning by physical domain/port number, WWN, or AL\_PA. With mixed level zoning, any object can be selected to be a member of a zone, alias, or configuration file. This mode is supported for backward compatibility with all SilkWorm 2000 series switches.

For more information about using Brocade Zoning, see the *Brocade Zoning User's Guide*.

#### **To access the Zone Administration View:**

- 1. Launch the web browser.
- 2. Enter the switch name or IP address in the **Location/Address** field and press **Enter**.

http://switch name

This switch is assumed to be the local domain.Web Tools launches, displaying Fabric View.

3. Click **Zone Admin**.

The Zone Administration View displays (see [Figure 3-7 on page 3-12](#page-33-1)).

**Note:** For information specific to QuickLoop to be available, the QuickLoop switch must be the local domain.

Following is a list of the tabs provided in the Zone Admin View, and the pages on which they are described:

- **•** *Alias Tab* [on page 3-12](#page-33-0)
- **•** *Zone Tab* [on page 3-13](#page-34-0)
- **•** *[QuickLoop Tab](#page-36-0)* on page 3-15
- **•** *[Fabric Assist Tab](#page-37-0)* on page 3-16
- **•** *Config Tab* [on page 3-18](#page-39-0)

## <span id="page-33-0"></span>**Alias Tab**

You can use the Alias tab to create and manage aliases for devices in the fabric. An alias can have one or more members, including switches, ports, WWNs, and QuickLoop AL\_PAs.

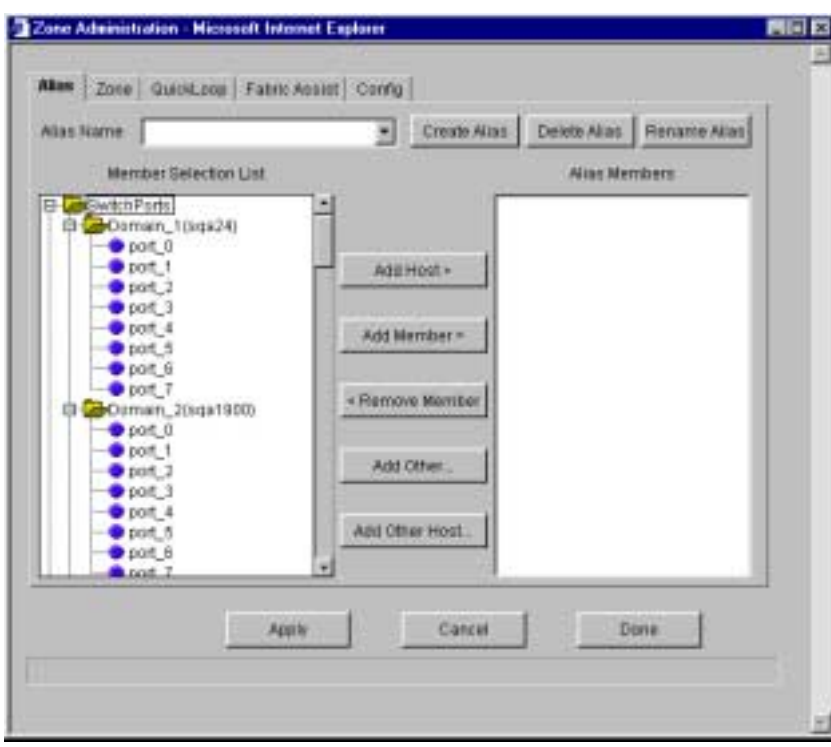

<span id="page-33-1"></span>**Figure 3-7** The Alias tab in the Zone Administration View

Following is a description of the fields on the Alias tab:

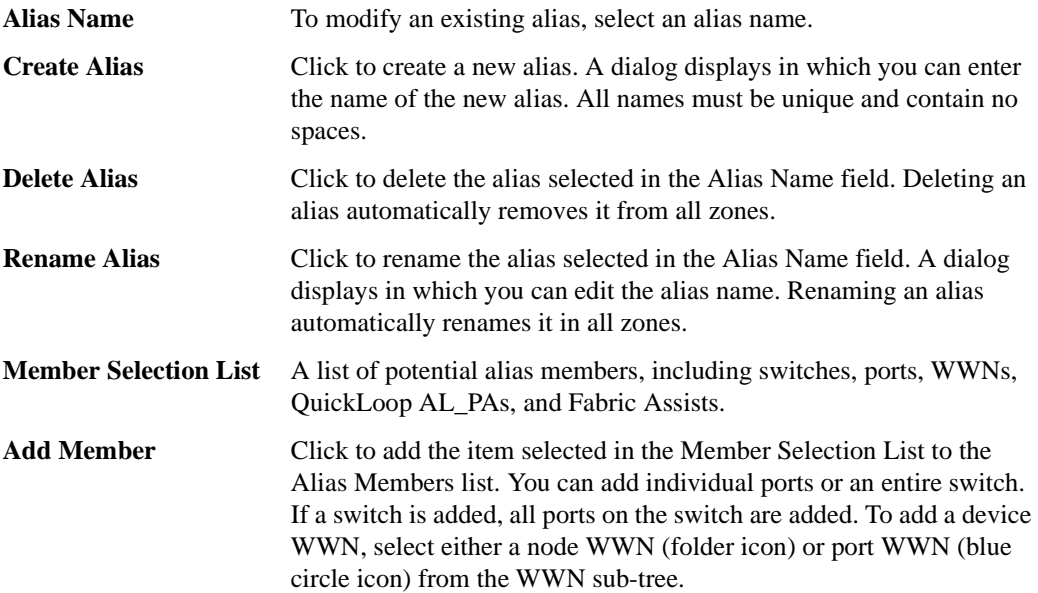

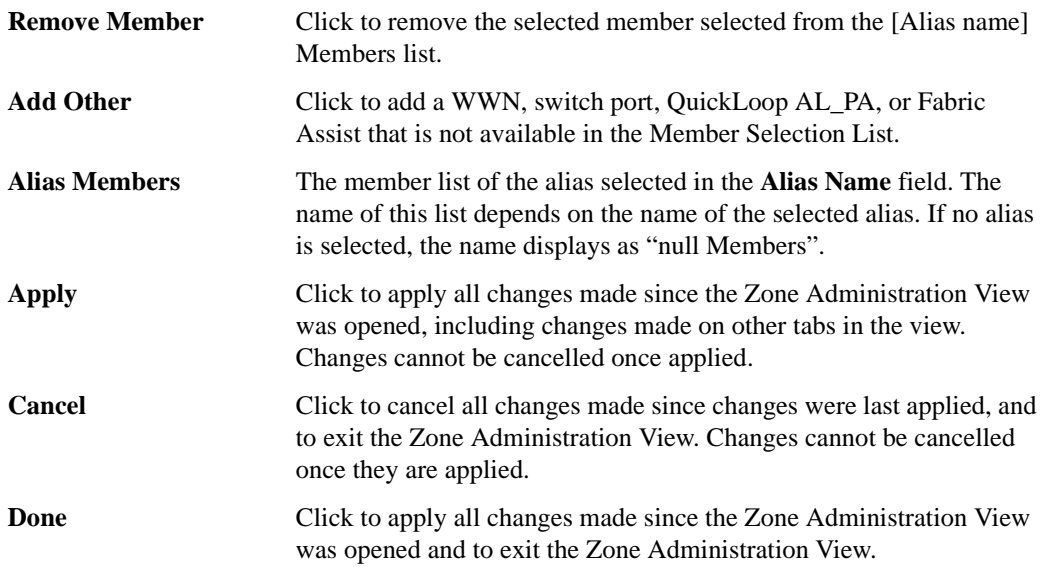

## <span id="page-34-0"></span>**Zone Tab**

You can use the Zone tab to create and manage zones. A zone can have one or multiple members, and can include switches, ports, WWNs, aliases, and QuickLoop AL\_PAs.

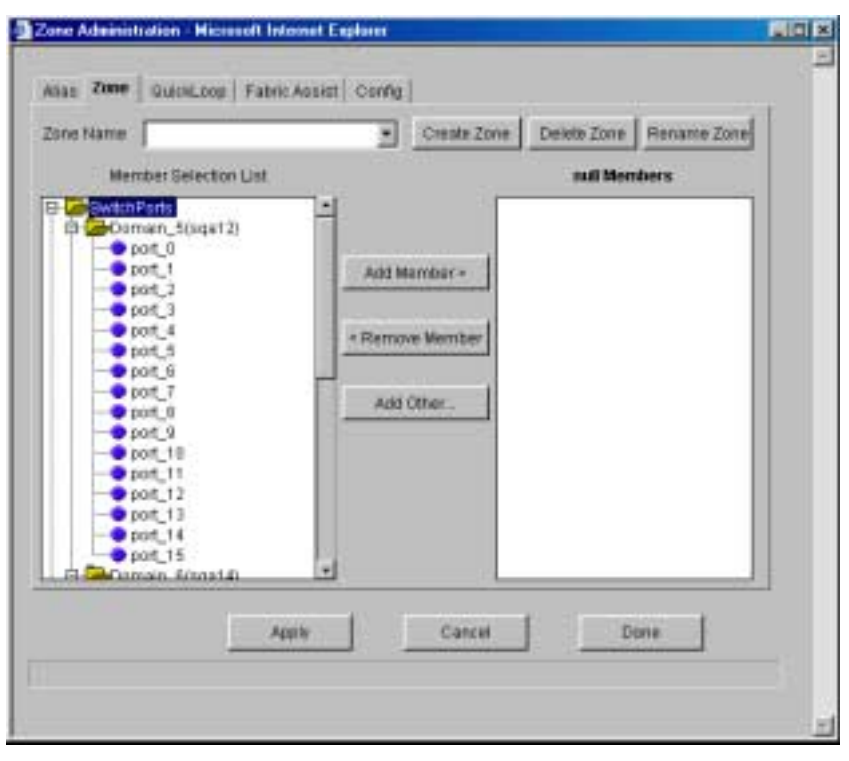

**Figure 3-8** The Zone tab in the Zone Administration View

Following is a description of the fields on the Zone tab.

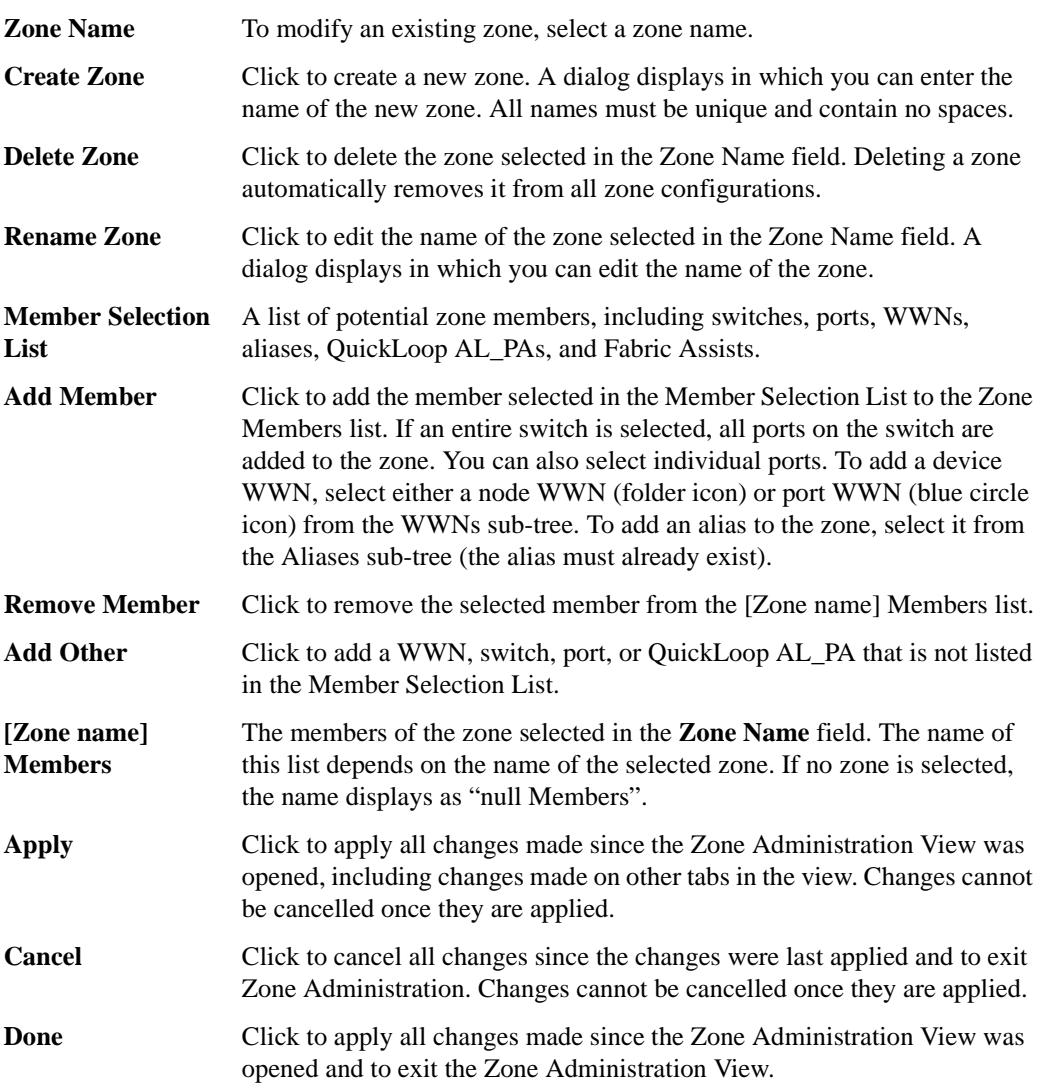
## **QuickLoop Tab**

A QuickLoop license is required to use this tab. You can use the QuickLoop tab to create and manage QuickLoops if used in conjunction with Brocade Zoning. For information on managing the QuickLoop feature separately, see *Loop Tab* [on page 3-31.](#page-52-0)

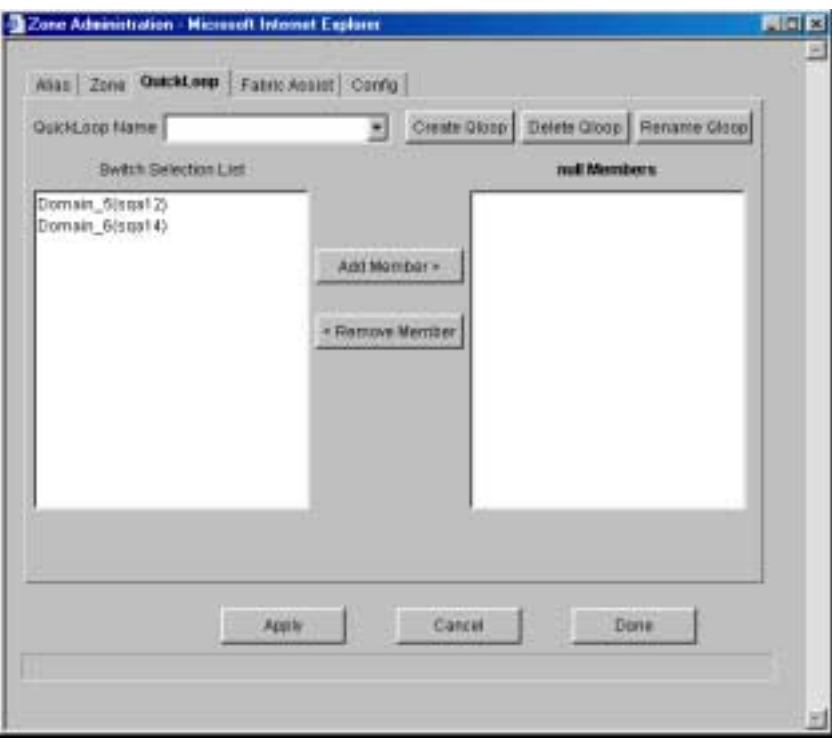

**Figure 3-9** The QuickLoop tab in the Zone Administration View

Following is a description of the fields on the QuickLoop tab.

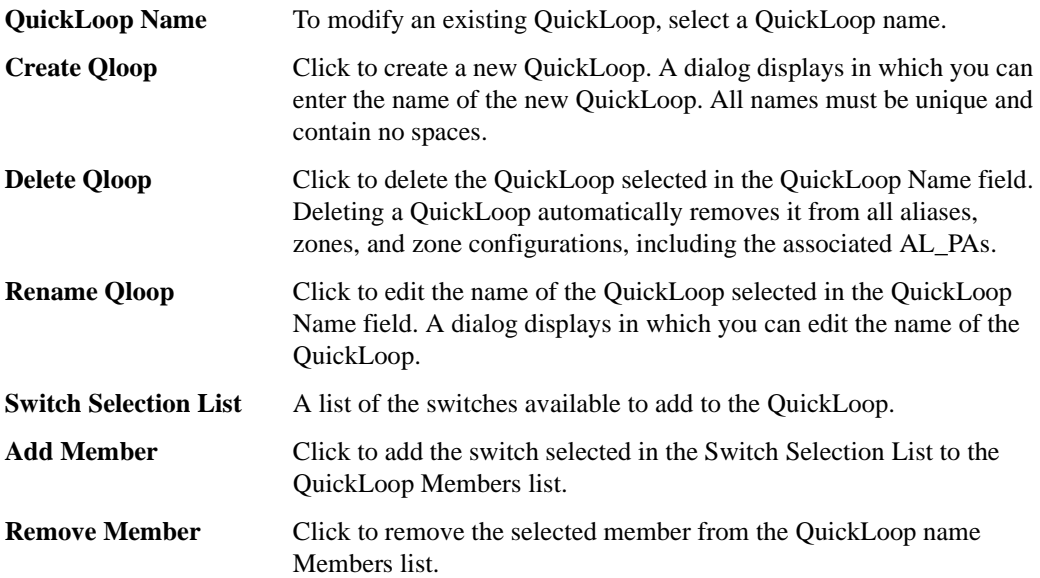

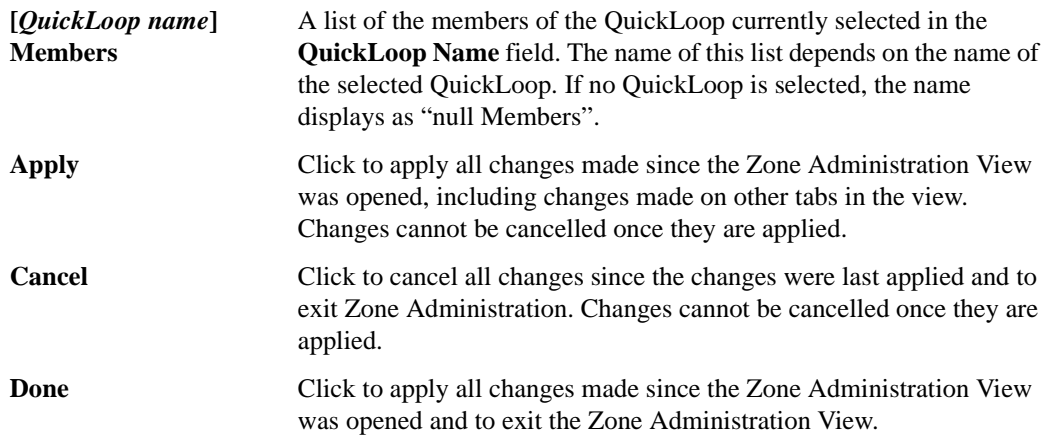

# **Fabric Assist Tab**

You can use the Fabric Assist tab to create and manage Fabric Assists. A QuickLoop license is required to use this tab.

For more information about Fabric Assist, see the QuickLoop User's Guide.

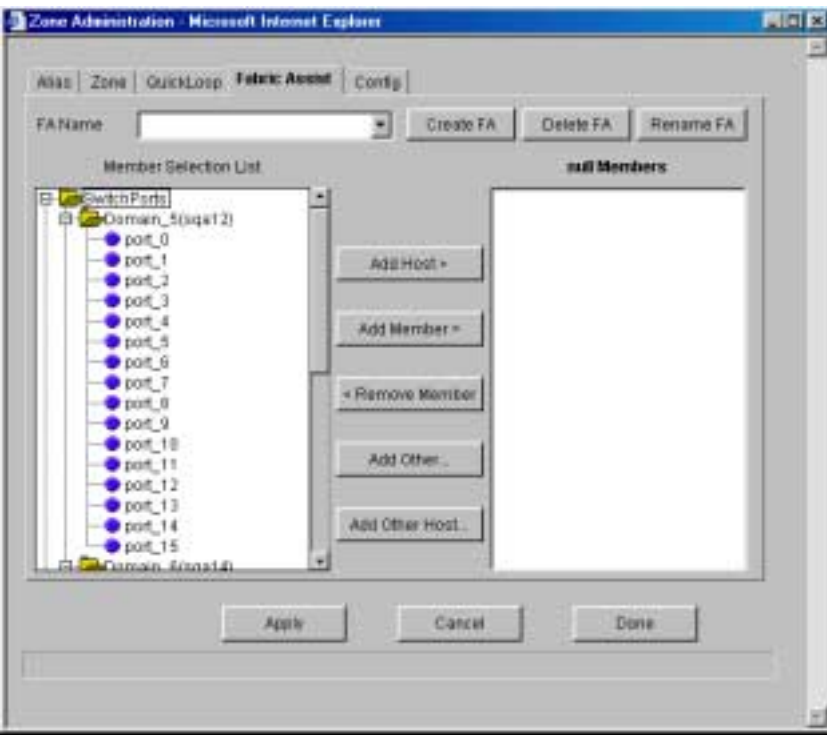

**Figure 3-10** The Fabric Assist Tab in the Zone Administration View

Following is a description of the fields on the Fabric Assist tab.

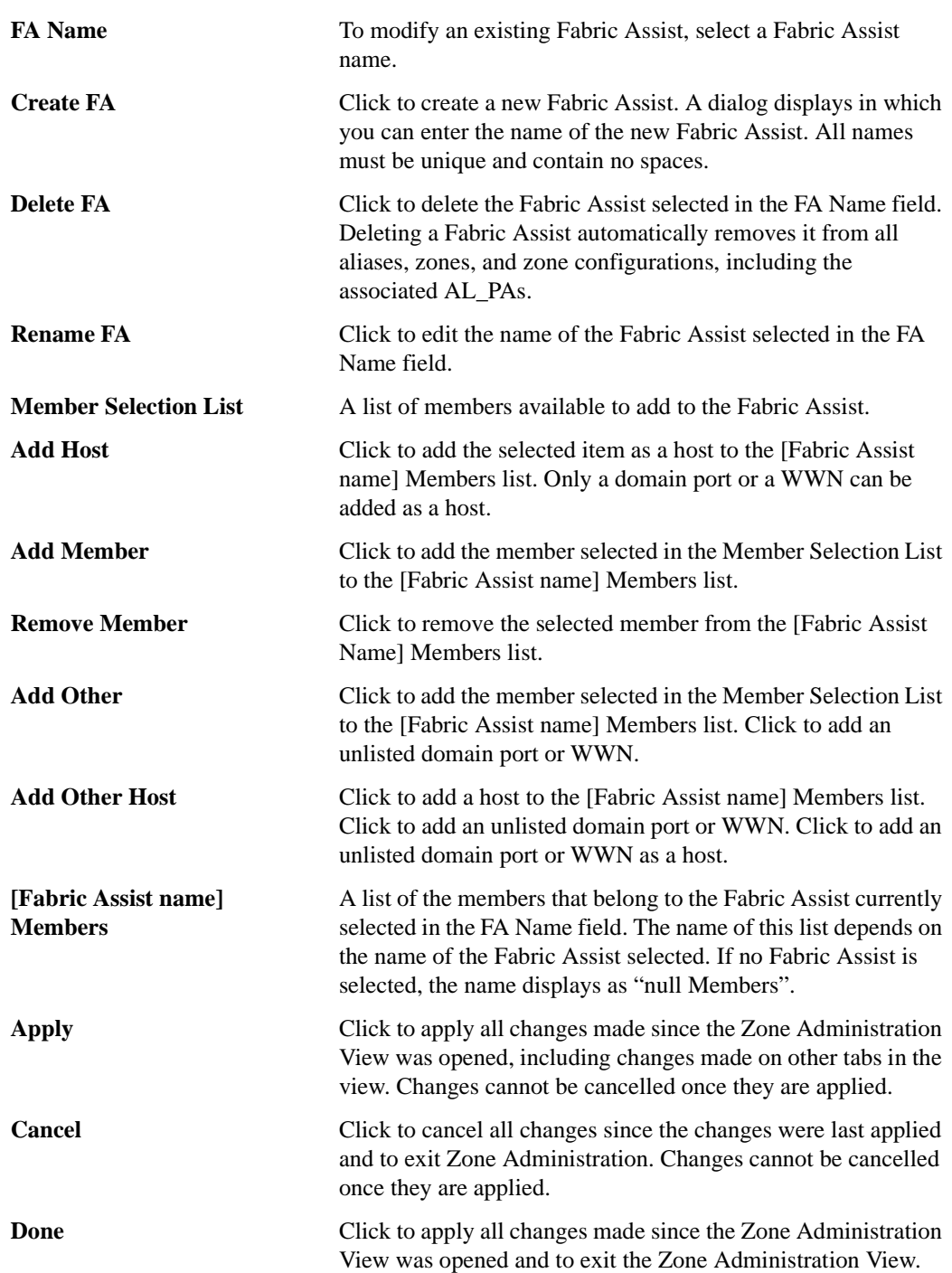

## **Config Tab**

You can use the Config tab to create and manage zone configurations. Zone configurations allow you to enable or disable a group of zones at the same time.

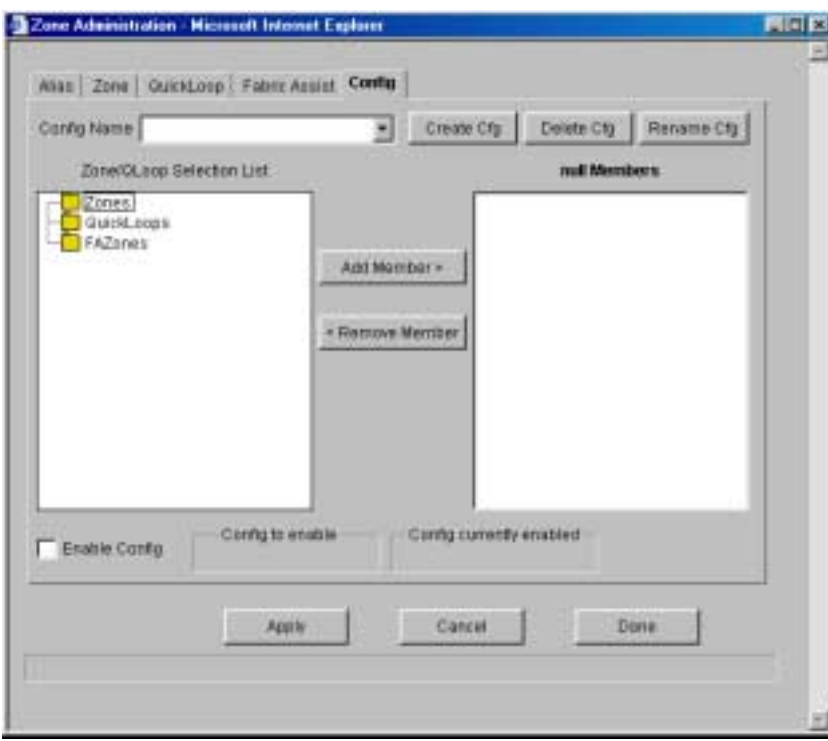

**Figure 3-11** The Config tab in the Zone Administration View

Following is a description of the fields on the Config tab.

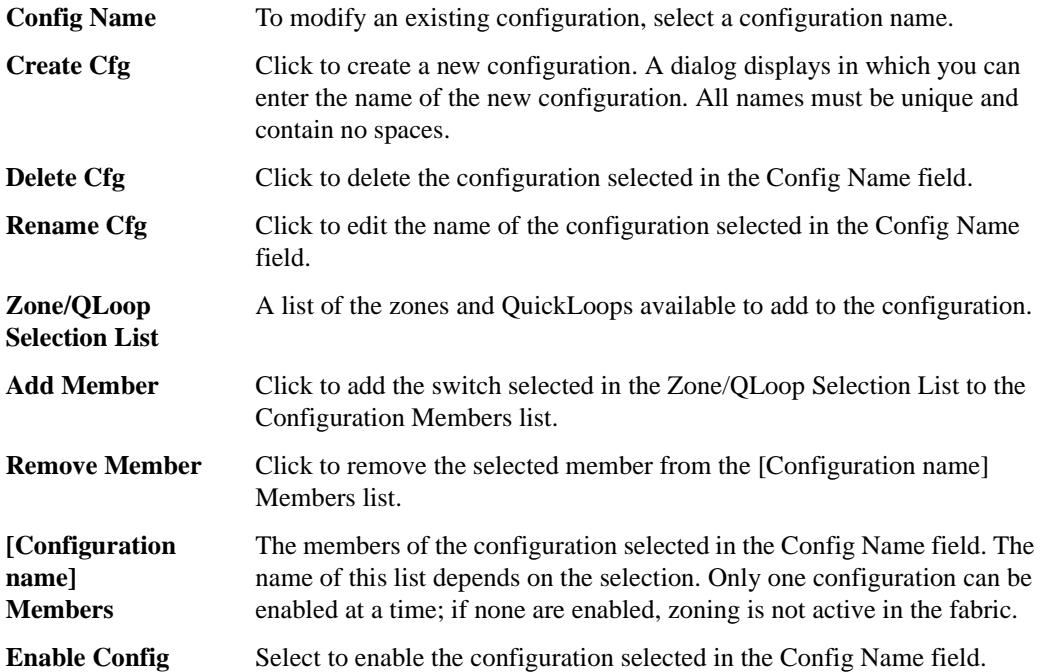

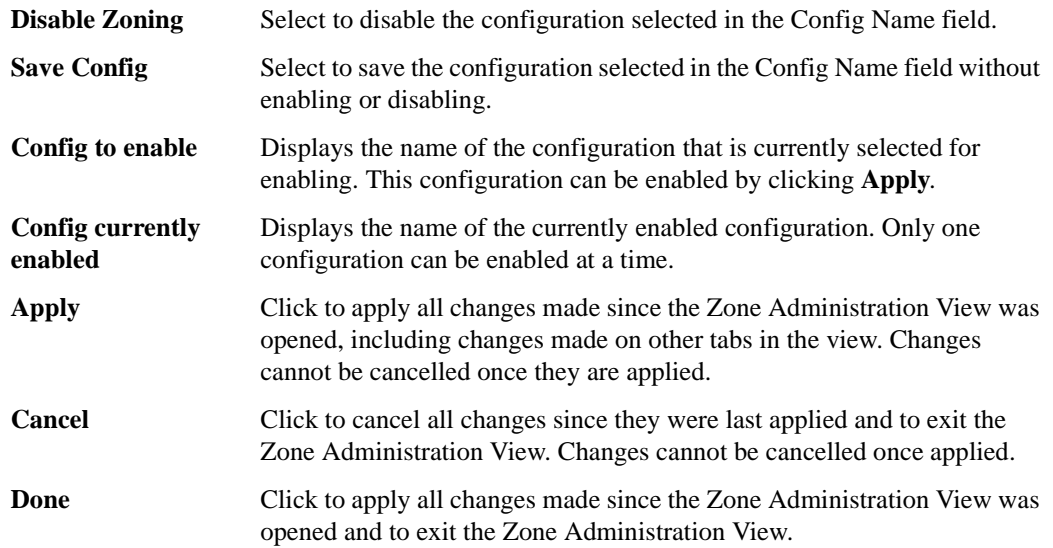

### **Switch View**

The Switch View represents the front panel of the switch, and displays when you click a **Switch** icon in Fabric View. This view provides information about the overall status of the switch and the status of the individual elements in the switch. The information displayed is as close as possible to a real-time view of switch status. If the switch is not functioning properly, a message explains the problem detected.

**Note:** Switch status is stored as the variable "switchStatus", and is calculated approximately once per second; however the initial calculation does not occur until 30-60 seconds after the switch is booted.

#### **To access Switch View:**

- 1. Launch the web browser.
- 2. Enter the switch name or IP address in the **Location/Address** field and press **Enter**.

Example: http://switch name

Web Tools launches, displaying Fabric View.

3. Click the **Switch** icon.

The Switch View displays.

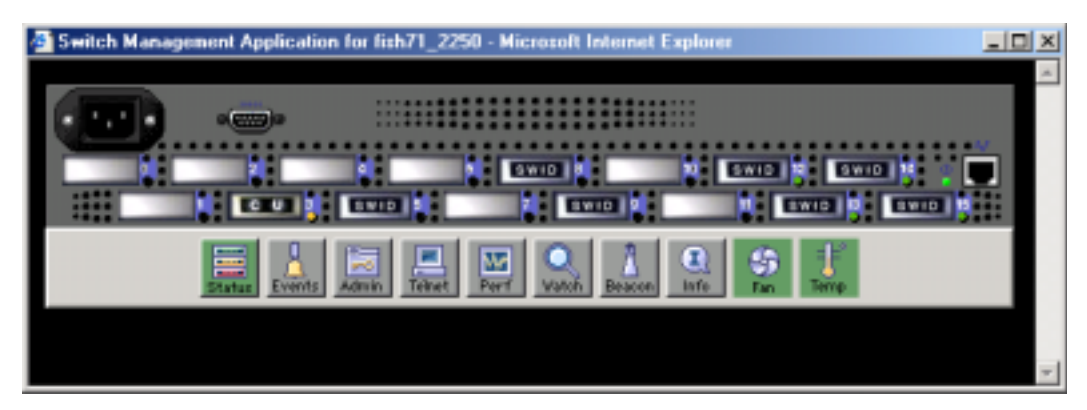

**Figure 3-12** The Switch View

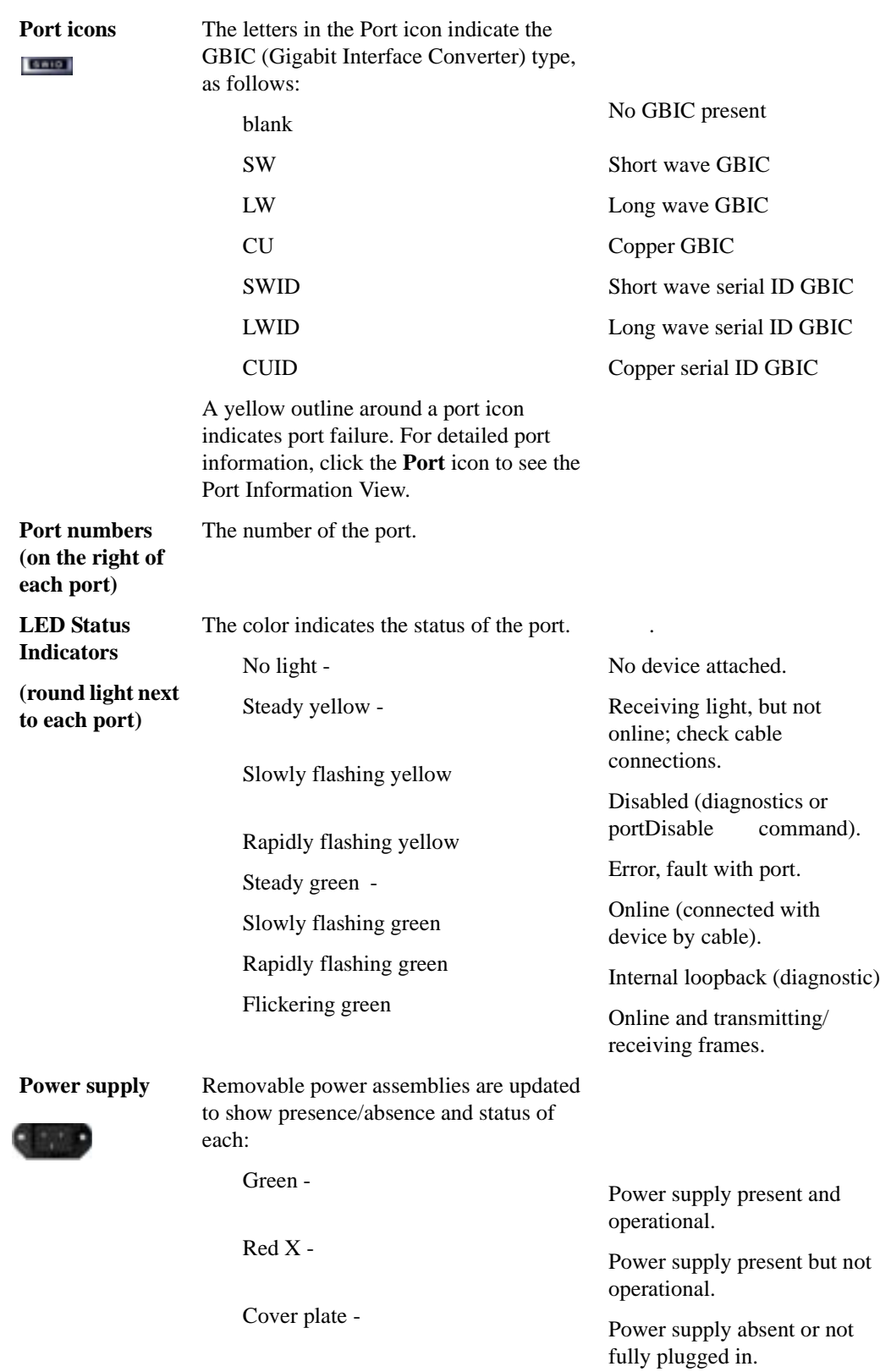

Following is a description of the items and information available in Switch View.

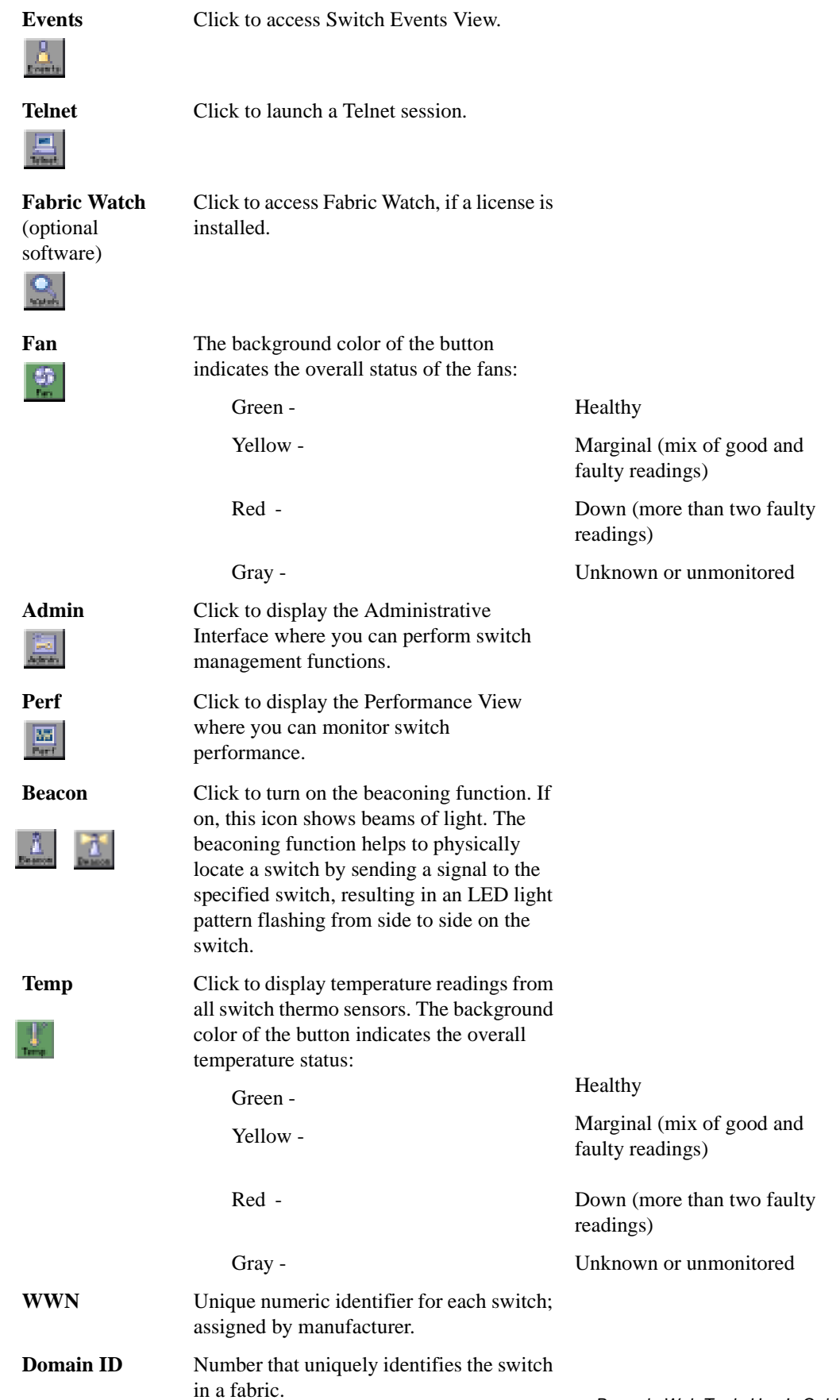

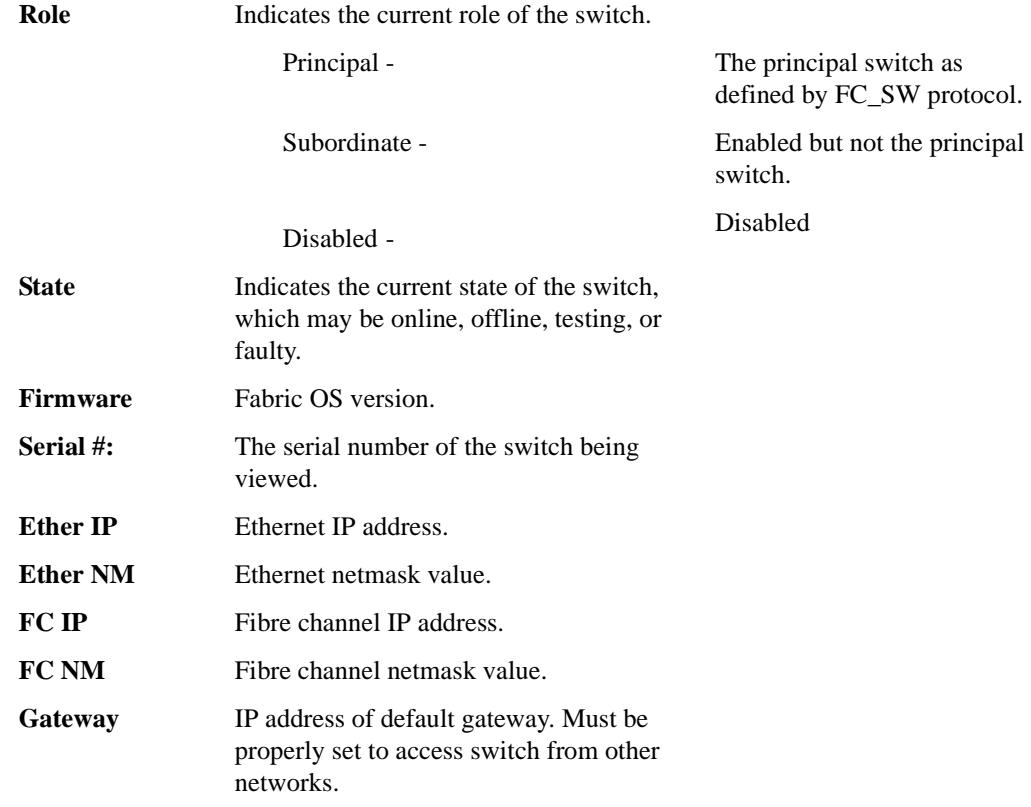

# **Switch Events View**

The Switch Events View displays a running log of events for the selected switch.

To access Switch Events View:

- 1. Launch the web browser.
- 2. Enter the switch name or IP address in the **Location/Address** field and press **Enter**. Example: http://switch name

Web Tools launches, displaying Fabric View.

3. Click the **Switch** icon.

The Switch View displays.

4. Click the **Events** icon.

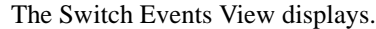

| Switch.           | Num. | Time                  | Court Level |   | Маказан                                                                                                    |
|-------------------|------|-----------------------|-------------|---|----------------------------------------------------------------------------------------------------|
| sqs12             | 21   | Bep.20 14:31:27 1     |             |   | Inf Bell7240 (fThad) FW-CHANGED fabricFR000 (Fabric Reconfigu                                                  |
| sqa12             | 20   | Sep 28 14:21:44 1     |             |   | Inf 0667240 (fThaid) FW-CHANGED fabricFR000 (Fabric Recordigu.                                                 |
| suat 2            | 19   | Bep 28 14:21:44 1     |             |   | Birt De67240 (fTh ad) FWI-CHANGED faith\GED000 (Faith) CE-port do                                              |
| saat2             | łВ   | Bap 28 11:42:20 1     |             |   | Brt De67240 (fTh ad) FWI-BELOW eportBlate010 (E Port Blate Chan                                                |
| sqat2             | 17   | Bap 28 11:42:20 1     |             | 2 | Brt 0667240 (fTh ad) FW-BELOW eportStateGD4 (E Port State Chan                                                 |
| sqat2             | 16   | Sep 28 11:42:20 1     |             |   | Erl Dell7240 (Thiat) FW-BELOW eportDate301 (E Port State Chan                                                  |
| ssa12             | 15   | Bep 39 11:42:2011     |             |   | Brf De57240 (fTh ad) FVF@ELOW sportLink010 (E Port Link Failures.                                              |
| sqm12             | 14   | Sep 28 11:42:20 1     |             |   | Bd1Be87240 (fThad) FVFBELOW eportLink004 (E Port Link Failures.                                                |
| saat 2            | 13   | Bep 28 11:42:2011     |             |   | Inf 9e67240 (fTh ad) FW BELOW eportLink001 (E Port Link Failures.                                              |
| saat 2            | 12   | Bep 28 11:41:17 1     |             |   | Brt 9e67240 (fThad) FW-ABOVE eportState010 (E Port State Chang.                                                |
| s4212             | 11   | Bep 18 11:41:17 1     |             |   | Brt De67240 (IThad) FW-ABOVE apoitState004 (E Port State Chang.                                                |
| 93912             | 10   | Bup 28 11 41 17 1     |             |   | Brt Dell7240 (fThad) FVFABOVE eportState001 (E Port State Chang.                                               |
| ista12            |      | Sep 28 11 41:17 1     |             |   | Brf Dell7340 (fThad) FW-ABOVE eportLink010 (E Port Link Fadures.                                               |
| sga12             |      | Sep 28 11:41:17 1     |             |   | [ist (lei)7240 (fTh ad) FW-ABOVE eportLink004 (E Port Link Fallures                                            |
| sant 2            |      | Bep 28 11:41:17 1     |             |   | Int De97240 (fTh ad) FWI-ABOVE eportLink001 (E Port Link Failures                                              |
| saat2             |      | Bep 28 11:41:17 1     |             |   | Drf De97240 (fTh ad) FW-CHANGED TabricFL008 @abrix Fabric logi                                                 |
| $s$ and $2$       |      | Bap 28 11:41:17 1     |             |   | Int Da67240 (fThad) FW-CHANGED tasnic2C008 of abrix Zoning xk.                                                 |
| <b>A com 4 10</b> |      | Rena Dak Backs at Rid |             |   | in a possibilitative and the contractive and exceed the agency of this data that is allowed to the contract of |

**Figure 3-13** Switch Events View

**Note:** To sort the events by a particular column, click the column header. To resize a column, drag the column divider.

Following is a description of the columns in Switch Events View.

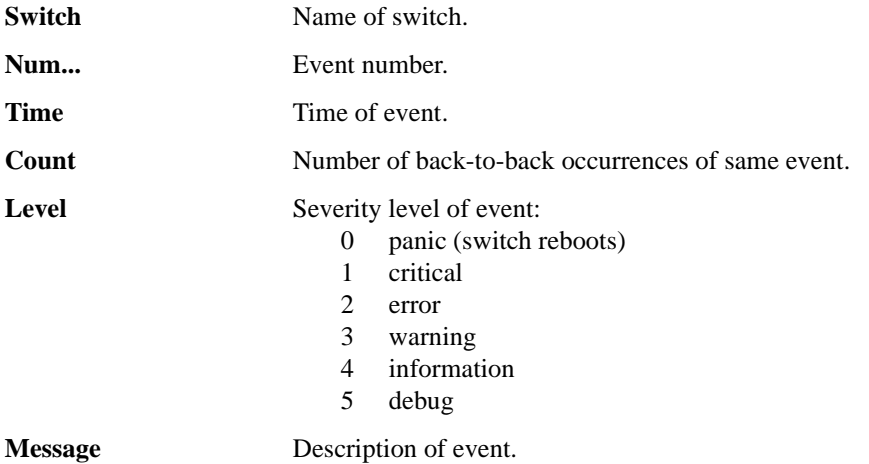

# **Port Information View**

The Port Information View displays statistics for the selected port. This information is automatically updated when the view is opened, and is also refreshed periodically while the view remains open.

To access Port Information View:

- 1. Launch the web browser.
- 2. Enter the switch name or IP address in the **Location/Address** field and press **Enter**.

Example: http://switch name

Web Tools launches, displaying Fabric View.

3. Click the **Switch** icon in Fabric View.

The Switch View displays.

4. Click a **Port** icon.

The Port Information View displays.

| $0$ 1 2 1 4 5 6 7 6 9 10 11 12 13 14 15                                                                                                    |                                                                                               |                                                                                                    |                                     |  |
|----------------------------------------------------------------------------------------------------|-----------------------------------------------------------------------------------------------|----------------------------------------------------------------------------------------------------|-------------------------------------|--|
| 20.0c/00/00/01/02/a:aa<br>Port WAWN<br>Port Module: EU                                                                                                    |                                                                                               | Fort Blatus:<br>Online<br>Port Test<br>L-Part                                                                                                    |                                     |  |
| Pontitats GBIC Loop                                                                                                    |                                                                                               |                                                                                                    |                                     |  |
| 4-Syle Word Transmitted<br>4-Bylis Word Farrel vest<br><b>Promotive Transmitted</b><br>Framed Room your<br><b>CD Navigat Record and</b><br><b>C3 Frances Renaived</b><br>Link Control Frames Repairwest  O<br><b>Modelli Franseer Recordings</b><br><b>IMORE TENACERS</b><br>Mouth Frankis Transmitted<br><b>Reserve HDV Priority:</b><br>Time IID Dredt Dario:<br>Cryot Dry Inside Frames.<br>Frames with CRC firm. | 1209300<br>118822<br>10804<br>2173<br>٠<br>3171<br>и<br>ø<br>0<br>3688625377<br>329<br>n<br>n | <b>Short Premier</b><br>Long Renes<br><b>Bud Bridge Prames</b><br><b>Braud Bryn Clubside Fram</b><br><b>EX-Framed Blackridel</b><br><b>LIFT MAEL</b><br>LW Gutch<br>Liet LIP Received<br><b>Fransez Rejacted:</b><br>Frances Boston<br>Link Failure:<br>Loss of Savo:<br>Logo of Bignatt | ä<br>0101<br>a<br>a<br>a<br>10<br>a |  |

**Figure 3-14** Port Information View

The following tabs are available in Port Information View, and are described on the listed pages:

- **•** *[PortStats Tab](#page-49-0)* on page 3-28
- **•** *GBIC Tab* [on page 3-29](#page-50-0)
- **•** *Loop Tab* [on page 3-31](#page-52-0)

Port

Port **Port** 

Following is a description of the fields that are visible in Port Information View regardless of which tab is selected.

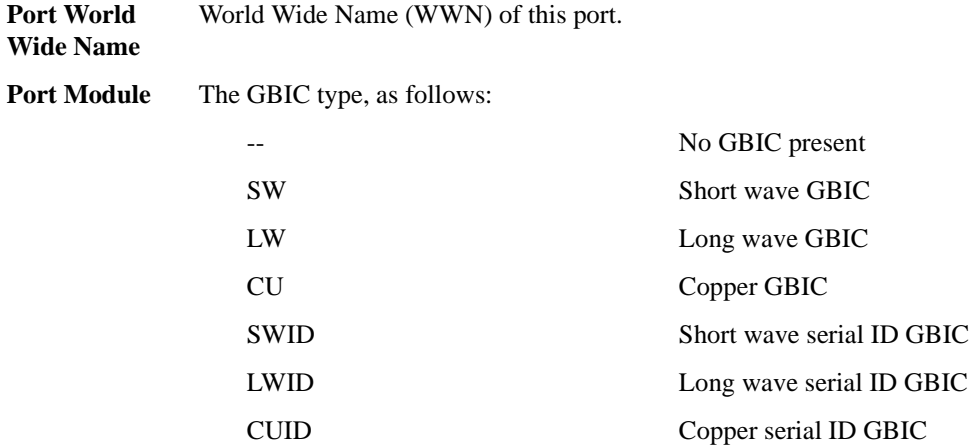

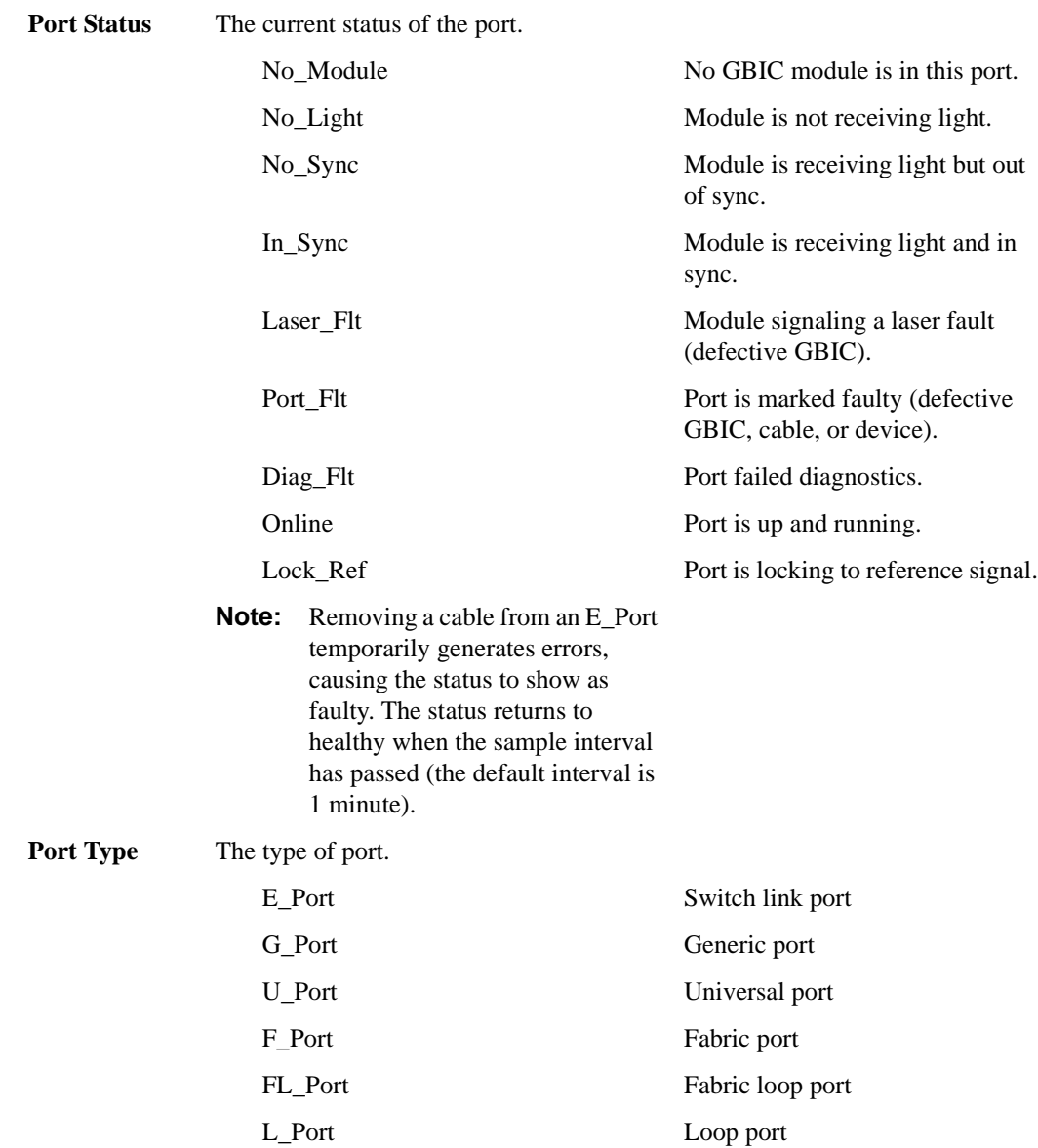

### <span id="page-49-0"></span>**PortStats Tab**

The PortStats tab provides information about transmission speed, reception speed, and the volume of traffic through the selected port.

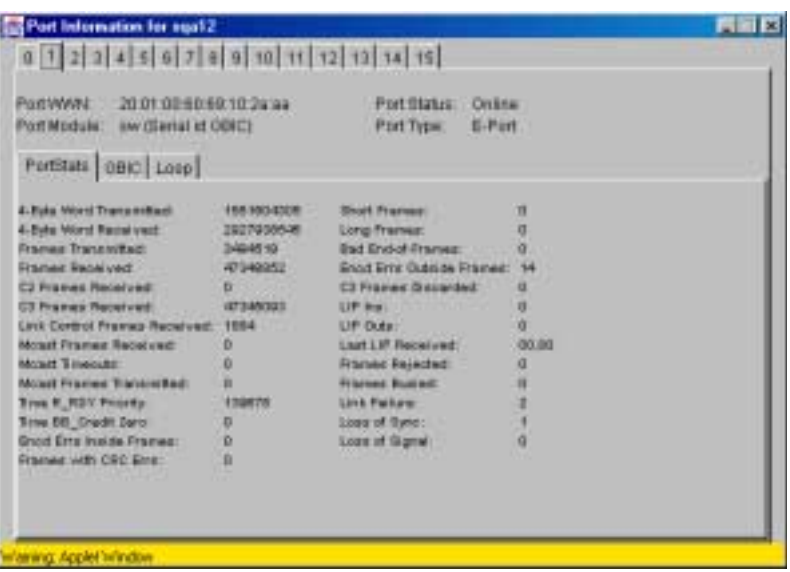

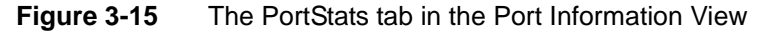

Following is a description of the fields on the PortStats tab:

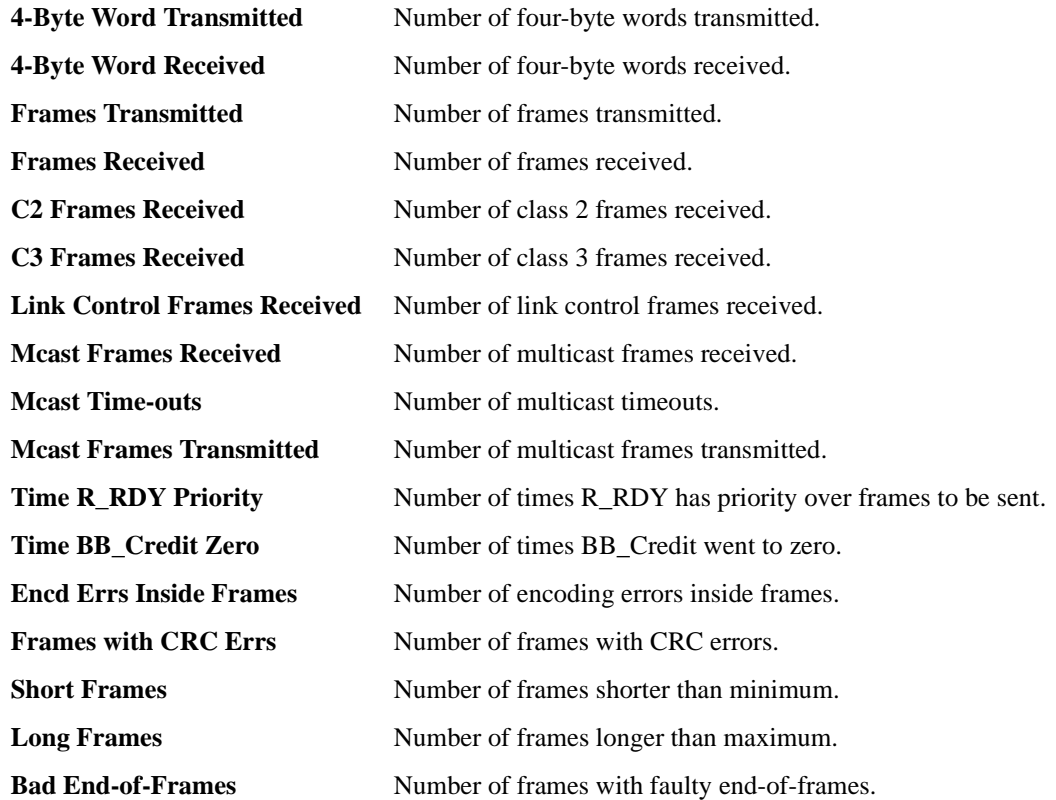

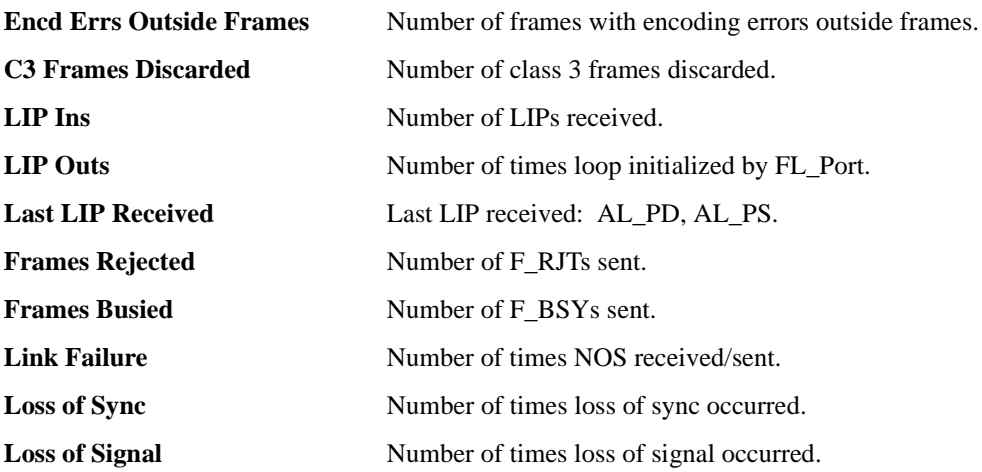

## <span id="page-50-0"></span>**GBIC Tab**

The GBIC tab provides information about the GBIC (Gigabit Interface Converter) installed in the selected port. The information displayed depends on the type of GBIC installed:

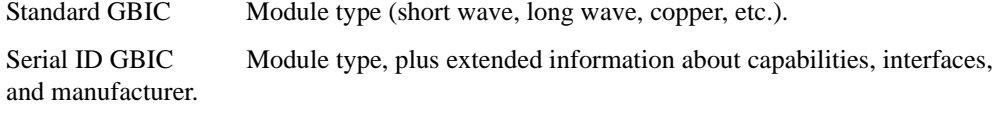

Smart Finisar GBIC All of the above information, plus GBIC active status.

If the port does not contain a GBIC, the following information displays: "Not a serial ID GBIC. No GBIC info available."

|                                               | PortWAN: 20.01.00:00:00.10.24:44<br>Port Module: aw (Serial et ODIC) | <b>Port Status:</b><br>Online<br>Port Type:<br>E-Part            |  |
|-----------------------------------------------|----------------------------------------------------------------------|------------------------------------------------------------------|--|
|                                               | PotBlate 0BIC Losp                                                   |                                                                  |  |
| <b><i><u>MARRITHME</u></i></b><br>Exemploy 22 | <b>GRAC</b>                                                          | Langth Mr. G. Saints 100 meteors<br>Langh 60ul 65 (awk 13 milwe) |  |
| <b>II Harna</b> por                           |                                                                      | Langh 625c; 27 Octo 10 meteor                                    |  |
| GBHZ Govern 100 MBit                          |                                                                      | Length Gu: 0 (units 1 meter)                                     |  |
| <b>GEIL MASS:</b>                             | <b>MS.MS</b>                                                         | Vendor Basser FreiGAR CDRP                                       |  |
| <b>DESC Distance: Mer. 438</b>                |                                                                      | Veryaur OUI OD BO BS                                             |  |
| Encoding 3910B                                |                                                                      | Veryler PM FTR/8510P-RA                                          |  |
| <b>Deuti Hele:</b>                            | 12 (avit 100 migstrali)                                              | Veridor Revi 14                                                  |  |
| <b>Dill Maurice</b>                           | $\sigma$                                                             | Serial No.: 4210937                                              |  |
| <b>ERMINT</b>                                 | a                                                                    | Dake Code: 000730                                                |  |
| <b>Definitell</b>                             | Lost of Tig                                                          |                                                                  |  |
|                                               | Tic Fault                                                            |                                                                  |  |
|                                               | Tir. Objahna                                                         |                                                                  |  |
|                                               |                                                                      |                                                                  |  |
|                                               |                                                                      |                                                                  |  |
|                                               |                                                                      |                                                                  |  |
|                                               |                                                                      |                                                                  |  |

**Figure 3-16** The GBIC Tab in the Port Information View

**Identifier** Indicates the type of serial transceiver, which can be GBIC or on-board. **Connector** Indicates the external connector type, which can be one of the following: SC Style-1 Copper Style-2 Copper BNC/TNC Coaxial **ID Name** Indicates the GBIC module type: -- No GBIC present sw - Short wave GBIC lw - Long wave GBIC cu - Copper GBIC swid - Short wave serial ID GBIC lwid - Short wave serial ID GBIC cuid - Short wave serial ID GBIC **GBIC Speed** Indicates the GBIC speed, which can be 100, 200, or 400 MB/sec. **GBIC Media** Indicates the transmission media, which can be: SM - single mode M5 - multi-mode, 50u M6 - multi-mode, 62.5u TV - video coax MI - miniature coax TP - shielded twisted pair TW - twin axial pair GBIC Distance Indicates the length of the fibre channel link, which can be long distance, intermediate distance, or short distance. **Encoding** Indicates the serial encoding mechanism, which can be 8B10B, 4B5B, NRZ, or Manchester. **Baud Rate** Nominal baud rate in units of 100 Megabyte. **BR Max** Upper limit at which GBIC meets its specifications (in units of 1 percent above nominal baud rate). **BR Min** Lower limit at which GBIC meets its specifications (in units of 1 percent

below nominal baud rate).

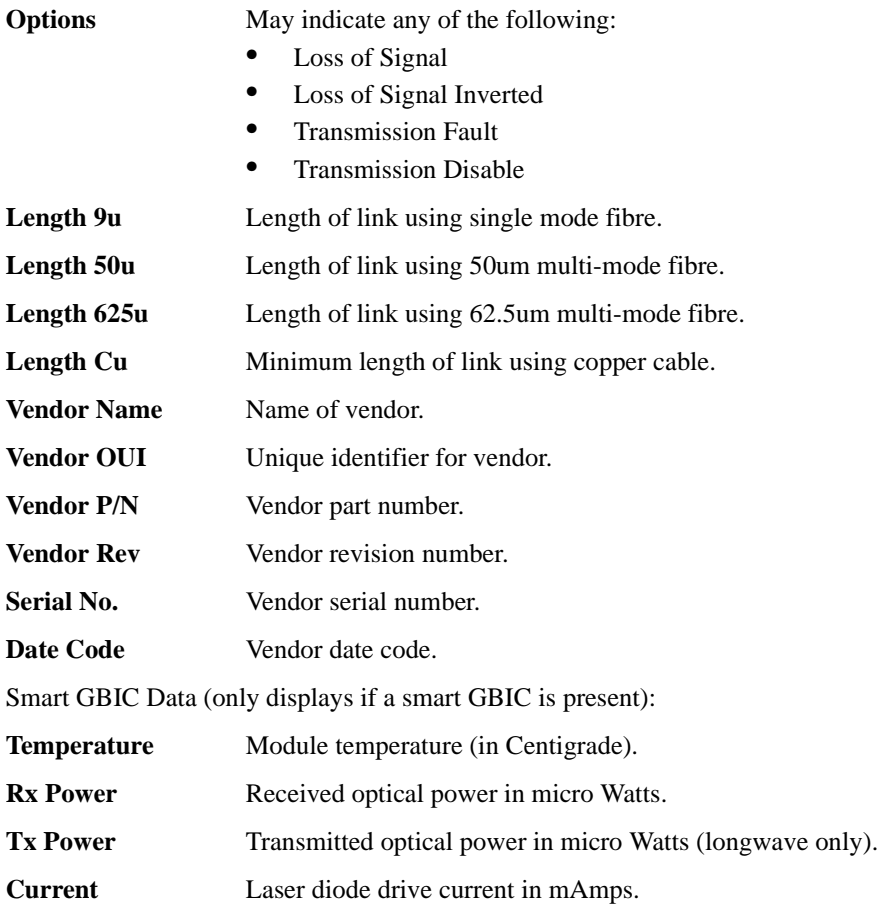

## <span id="page-52-0"></span>**Loop Tab**

The Loop tab provides information about any loop on the port, including the following:

- **•** Loop statistics
- **•** Local AL\_PA statistics
- **•** QuickLoop looplet statistics (if a QuickLoop license is available and the port is a member of the QuickLoop)
- **•** QuickLoop statistics (if a QuickLoop license is available and the port is a member of the QuickLoop)

If the port is not a loop-enabled port, the following information displays: "Not an L\_Port. No loop info available."

| Port Information for fish73_2250        |                |                        | $ \Box$ $\times$ |
|-----------------------------------------|----------------|------------------------|------------------|
| $0$ 1 2 3 4 5 6 7 8 9 10 11 12 13 14 15 |                |                        |                  |
|                                         |                |                        |                  |
| Port WWW:<br>20:03:00:80:89:12:29:a1    |                | Port Status:<br>Online |                  |
| Port Module: cu                         |                | Port Type:<br>L-Port   |                  |
|                                         |                |                        |                  |
| PortStats GBIC Loop                     |                |                        |                  |
|                                         |                |                        |                  |
| Loop Statistics:                        |                | Local AL PA List:      |                  |
| FL Port Transfer:                       | 1277114        | ad, as, b1, b2         |                  |
| FL Tenancies:                           | 10020034       |                        |                  |
| NL Tenancies:                           | 16673967       |                        |                  |
| GuiokLoop Looplet Statistics :          |                |                        |                  |
| GL/Zone Inits Caused:                   | ۹              |                        |                  |
| Suppersful GL/Zone Inits:               | $\tau$         |                        |                  |
| Failed GL/Zone Inits:                   | ö              |                        |                  |
| Times Being-Bypassed:                   | ū              |                        |                  |
| Last Time Bypassed:                     | Jan 100:00:00  |                        |                  |
| QuickLoop Statistics:                   |                |                        |                  |
| GL Init Attempts:                       | 6              |                        |                  |
| Successful QL Inits:                    | 西              |                        |                  |
| Times in Single Switch Mode:            | $\Omega$       |                        |                  |
| Times in Dual Switch Mode:              | Ō              |                        |                  |
| Time of Last QL Init:                   | Dec 9 14:31:32 |                        |                  |
| Switch Port awared last Init:           | 73.16          |                        |                  |

**Figure 3-17** The Loop tab in the Port Information View

Following is a description of the fields on the Loop tab:

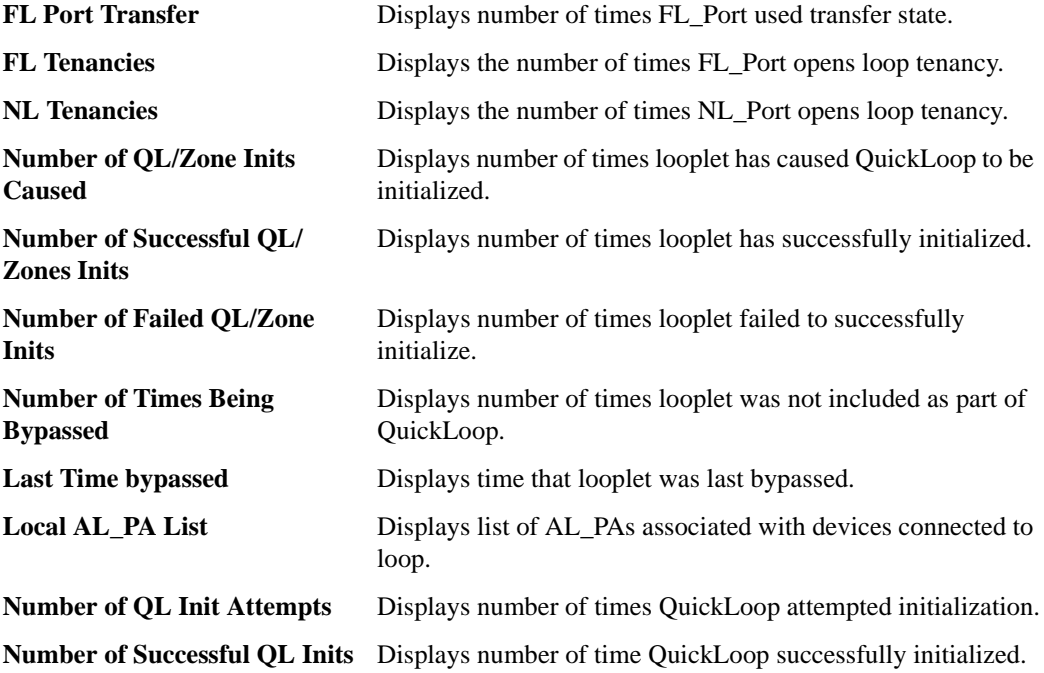

# **Fabric Watch View (Optional Software)**

You can use Fabric Watch View to monitor fabric elements for potential problem conditions. This feature requires an active Fabric Watch license. For detailed information about Fabric Watch, see the *Fabric Watch User's Guide*.

#### **To access Fabric Watch View:**

- 1. Launch the web browser.
- 2. Enter the switch name or IP address in the **Location/Address** field and press **Enter**.

Example: http://switch name

Web Tools launches, displaying Fabric View.

3. Click the **Switch** icon.

The Switch View displays.

4. Click the **Watch** icon.

The Fabric Watch View displays, with the Alarm Notifications tab (described in the following section) selected by default.

Fabric Watch View contains the following tabs:

- **•** Alarm Notifications
- **•** Configure Thresholds
- **•** Current Settings

In addition, an organizational tree appears on the left, showing all the Fabric Watch areas regardless of which tab is selected. To expand or contract a folder in the tree, double-click the folder.

## **Alarm Notifications Tab**

You can use the Alarm Notifications tab to view and customize the Fabric Watch notifications. You can either accept the default notifications or select the Custom option and specify the type of notification (Syslog, SNMP\_Trap, or Port log lock) for each type of event.

| ltame<br>en/Temp001 Normal<br>envTempO02 Normal<br>en TempO33 Normal<br>anyTempO34.Normal<br>en/Temp005 Normal | State  | <b>Reason</b><br>InBetween<br><b>InBetween</b> | Old Value<br>28 | New Value | Time                    |
|----------------------------------------------------------------------------------------------------|--------|------------------------------------------------|-----------------|-----------|-------------------------|
|                                                                                                    |        |                                                |                 |           |                         |
|                                                                                                    |        |                                                |                 | 28        | 11:41:17 on 09/29/2000  |
|                                                                                                    |        |                                                | 30              | 39        | 11:41:17 on 09/18/2000  |
|                                                                                                    |        | <b>IIIBENVOGO</b>                              | 13              | 27        | 11:41:17 go 09/28/2000  |
|                                                                                                    |        | InBidween                                      | 22              | 32        | 11:41:17 on 09/29/2000  |
|                                                                                                    |        | Indiabwearn                                    | 31              | <b>JE</b> | 11:41:17 on 09/29/2000  |
| envFan001                                                                                                    | Normal | Above                                          | 5430            | 5400      | 11:41:17 on 89(28/2000) |
| envFan002                                                                                                    | Normal | Above                                          | 5460            | 5460      | 11:41:17 gn 89/29/2000  |
| envFan003                                                                                                    | Normal | Alsove                                         | 534D            | 5370      | 11:41:17 on 09/28/2000  |
|                                                                                                    |        |                                                |                 |           |                         |
|                                                                                                    |        |                                                |                 |           |                         |

**Figure 3-18** The Alarm Notifications Tab in the Fabric Watch View

# **Configure Thresholds**

You can use the Configure Thresholds tab to view and configure Fabric Watch thresholds for the Fabric Watch class currently selected in the organizational tree on the left side of the window.

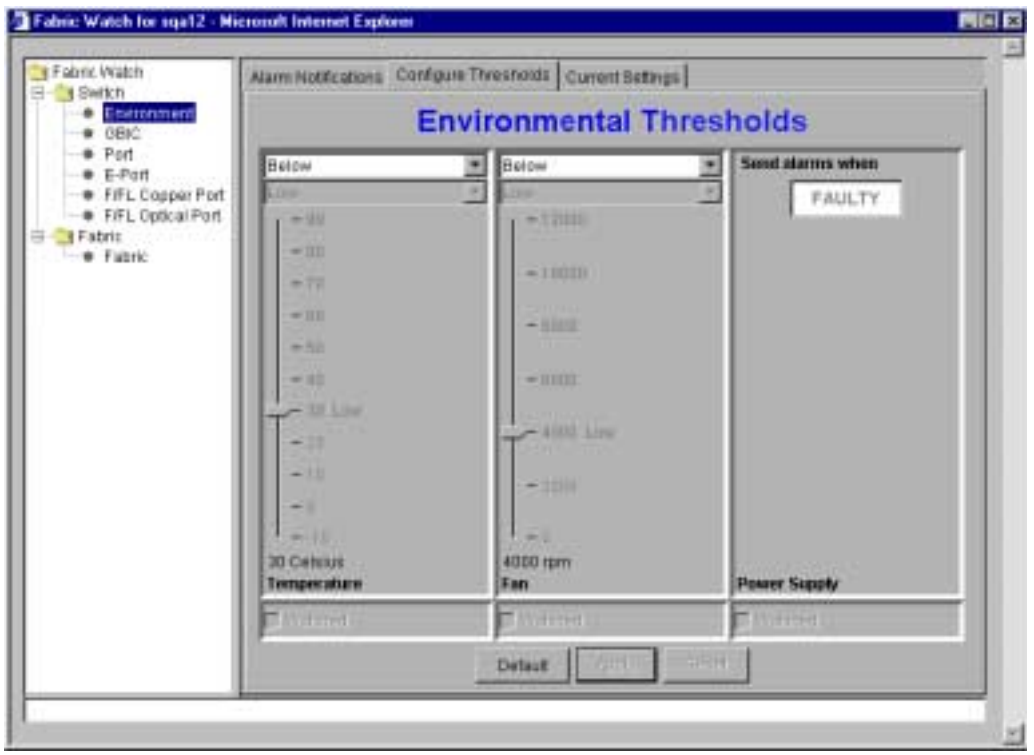

<span id="page-56-0"></span>**Figure 3-19** The Configure Threshold tab with the Environment class selected in the Fabric Watch View

The Configure Threshold display changes according to the **class** and **area** selected in the organizational tree. However, the Configure Thresholds tab always contains the following buttons:

**Default** Click to return settings to default values.

**Apply** Click to apply the values specified in the current display. When **Apply** is clicked after a change, the following dialog displays:

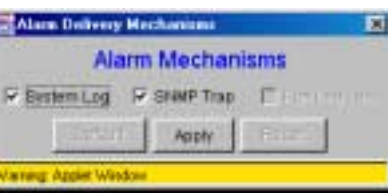

**Figure 3-20** The Alarm Mechanism dialog box

To continue, select the type of alarm you want and click **Apply**.

**Reset** Click to undo the last changes that were applied.

Brocade Web Tools User's Guide 3-35

### **Thresholds for the Environmental and GBIC Classes**

The Environmental and GBIC classes both display a separate column for each area (see [Figure 3-19](#page-56-0)  [on page 3-35](#page-56-0)).

The columns for the *Temperature*, *Fan*, *RX Power*, and *TX Power* areas contain the following items:

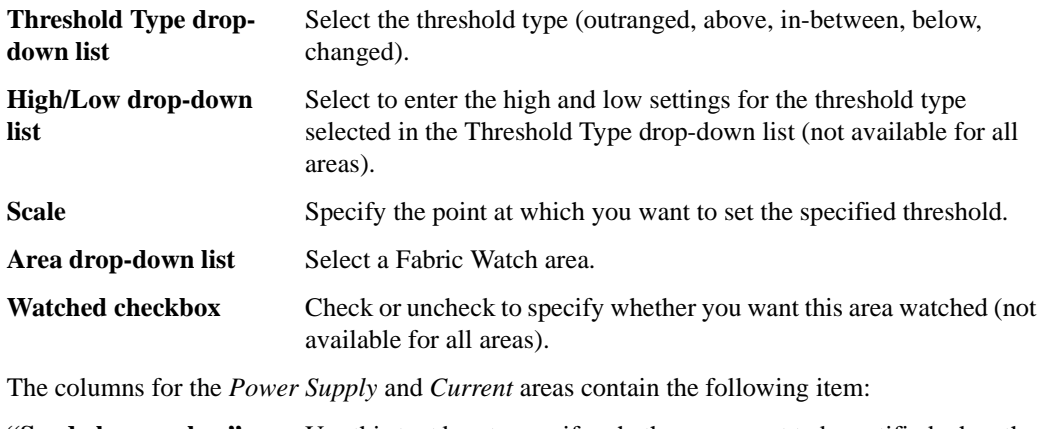

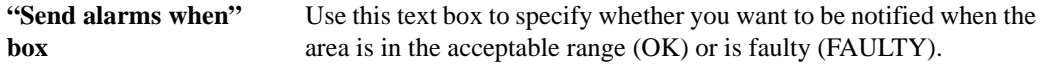

### **Thresholds for the Remaining Classes**

The Port, E\_Port, F/FL Copper Port, F/FL Optical Port classes display the following fields for each area (Link Loss, Sync Loss, Signal Loss, Protol Error, Invalid Words, Invalid CRCs, State Changes, RX Performance, TX Performance):

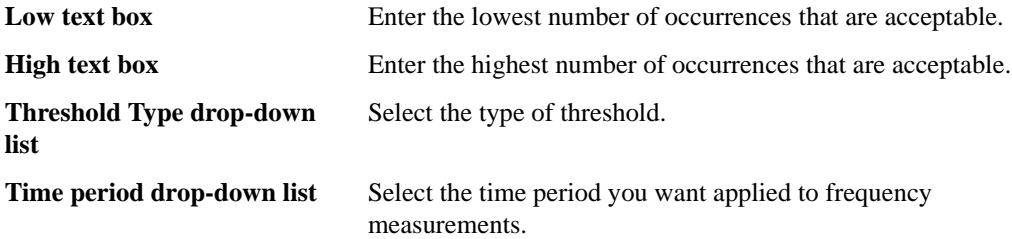

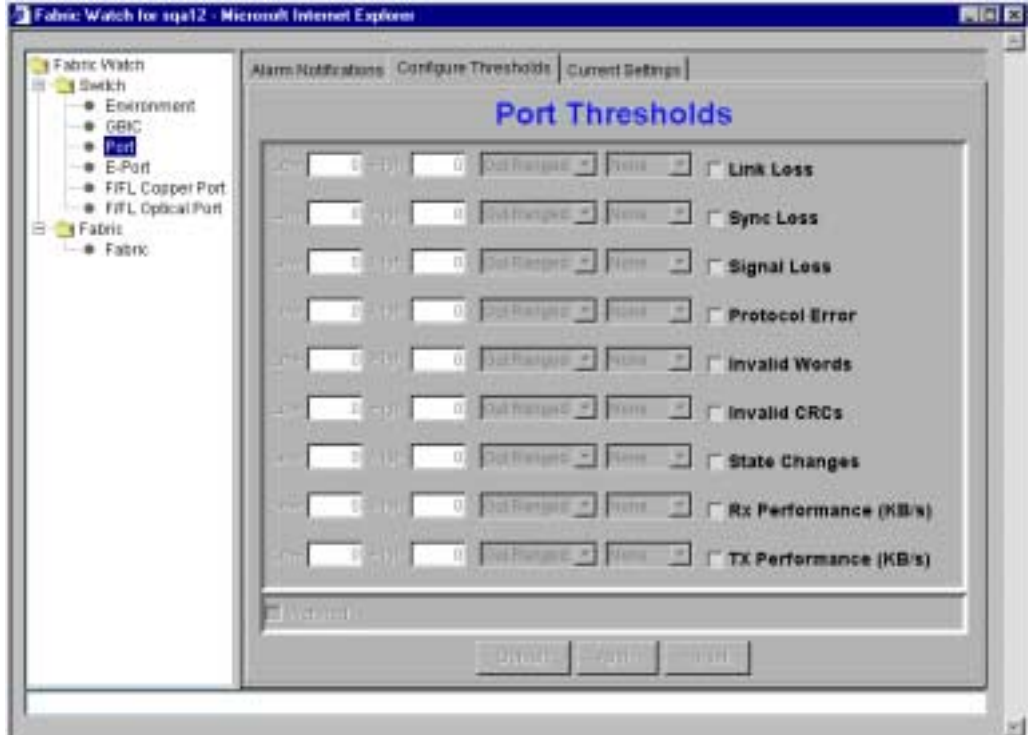

The thresholds for the Port class are displayed in the following figure:

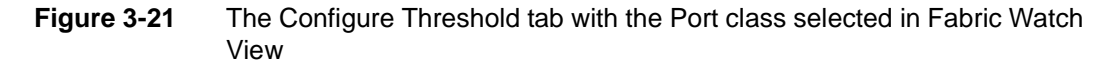

### **Current Settings Tab**

The Current Settings tab allows you to view the current Fabric Watch threshold parameters for the area selected in the Fabric Watch tree.

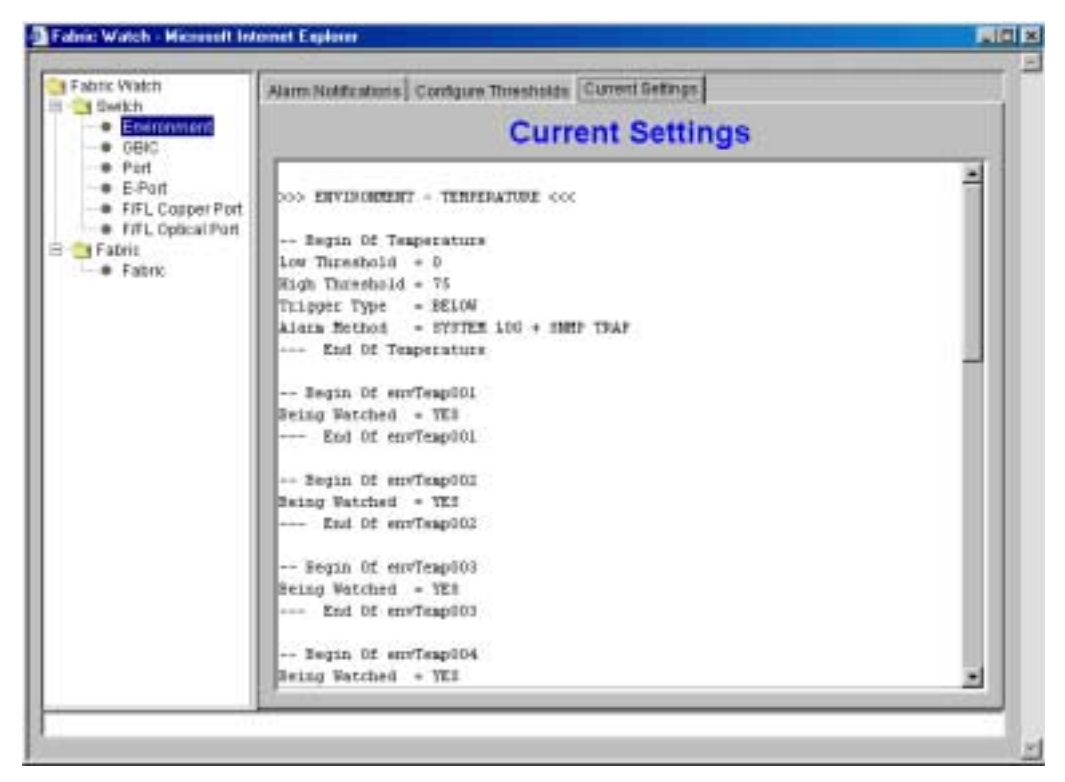

**Figure 3-22** The Current Settings Tab in the Fabric Watch View

### **Performance View**

The Performance View graphically displays throughput (megabytes per second) for each port and also for the entire switch. "Port throughput" is the number of bytes received at a port plus the number of bytes transmitted. "Switch throughput" is the sum of the throughput for all the ports.

To access Performance View:

- 1. Launch the web browser.
- 2. Enter the switch name or IP address in the **Location/Address** field and press **Enter**.

Example: http://switch name

Web Tools launches, displaying Fabric View.

3. Click the **Switch** icon.

The Switch View displays.

4. Click the **Performance** icon.

The Performance View displays.

| Performance for sqs12                           |                       |                   | 同同区                            |
|-------------------------------------------------|-----------------------|-------------------|--------------------------------|
| Pwt D.<br>12.549                                | Post 1                | Part 2<br>10 km   | Park 2<br>19 MO                |
|                                                 | <b>YO MM</b>          |                   |                                |
| 3146                                            | 214                   | 百科斯               | SIMPLY                         |
| m                                               | ш                     |                   |                                |
| $p-$                                            | ٠                     |                   | ю                              |
| Patt 4                                          | Post 5                | Punk              | Put 7                          |
| 12,588                                          | <b>STAR</b>           | \$11.65           | 115.69                         |
| 3M-                                             | 日和田<br><b>IS 23 1</b> | 0 <sup>1</sup>    | $110 - 1$<br>                  |
| ×                                               | н                     |                   | ю                              |
| $\theta$ -<br>18.07.5/25.4.24.2.2<br><b>COL</b> | ×<br>41471            | ۲<br><b>SAFER</b> | B:<br><b><i>SEATURE IN</i></b> |
| Page &<br>11500                                 | Ford G<br>\$1.500     | Part 19<br>10 km  | <b>Part 11</b><br>13385        |
| <b>3160 --</b>                                  | <b>BM</b>             | UM-               | <b>ILIAN-</b>                  |
| m                                               | 18                    |                   | m                              |
| $22 - 4$                                        | ٠                     |                   | 自同                             |
| Port TE                                         | Pot 13                | Part 14           | Port 18                        |
| 13 lbth                                         | 石油                    | 30 km             | 13 HB                          |
| 32 34 83 1111                                   | EM                    | <b>JEME-11</b>    | 31 N.W. - 1                    |
| m                                               | 18                    |                   | w                              |
| o-                                              | ٠                     |                   | $B -$                          |
| Liquest                                         |                       | Tutals            |                                |
| Taranteed (Minima)                              | <b>Wilker</b>         |                   |                                |
| - Naversed Bill-land                            | 日本版                   |                   |                                |
| - CRC Erois (Frankpow)                          | m                     |                   |                                |
| Grant field are cre missile.                    | ×                     | <br>              |                                |

**Figure 3-23** Performance View

In addition to the port graphs, a graph for the entire switch is provided at the bottom of the window. Resizing the window changes the size and shape of all the individual graphs.

In both the port and switch graphs, the horizontal axis represents elapsed time and the vertical axis represents throughput. Each port graph contains up to 60 seconds of performance data, and the switch graph at the bottom of the view can contain up to four minutes of data.

# **3** Using Brocade Web Tools

# **Administrative Interface**

The Administrative Interface provides access to the administrative functions though the following tabs:

- **•** *[Switch Admin Tab](#page-64-0)* on page 3-43
- **•** *[User Admin Tab](#page-65-0)* on page 3-44
- **•** *[Firmware Upgrade Tab](#page-70-0)* on page 3-49
- **•** *[Reboot Switch Tab](#page-71-0)* on page 3-50
- **•** *[SNMP Admin Tab](#page-72-0)* on page 3-51
- **•** *[License Admin Tab](#page-73-0)* on page 3-52
- **•** *[Remote Switch Tab \(Optional Software\)](#page-74-0)* on page 3-53
- **•** *[QuickLoop Admin Tab \(Optional Software\)](#page-75-0)* on page 3-54
- **•** *[Config Admin Tab](#page-77-0)* on page 3-56
- **•** *[Extended Fabric Tab \(Optional Software\)](#page-78-0)* on page 3-57
- **Note:** The Administrative Interface requires administrative privileges. Once an administrative login is entered, administrative privileges remain available until the web browser is exited.

#### **To access the Administrative Interface:**

- 1. Launch the web browser.
- 2. Enter the switch name or IP address in the **Location/Address** field and press **Enter**. For example: http://switch name

Web Tools launches, displaying Fabric View.

3. Click the **Admin** icon on the switch panel.

The Enter Network Password or Encrypted Password dialog box displays. The Encrypted Password dialog box displays only if you have security enabled on the switch. For information on enabling security on the switch, refer to the *Secure Fabric OS User's Guide* or the *FOS Reference*.

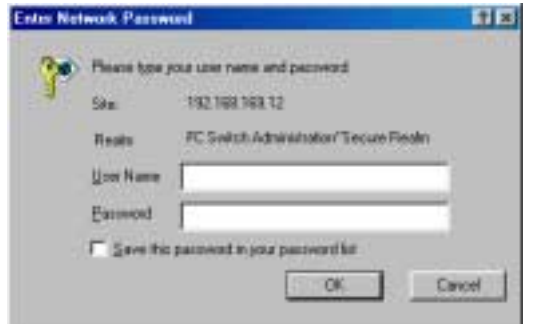

**Figure 3-24** The Enter Network Password Dialog Box

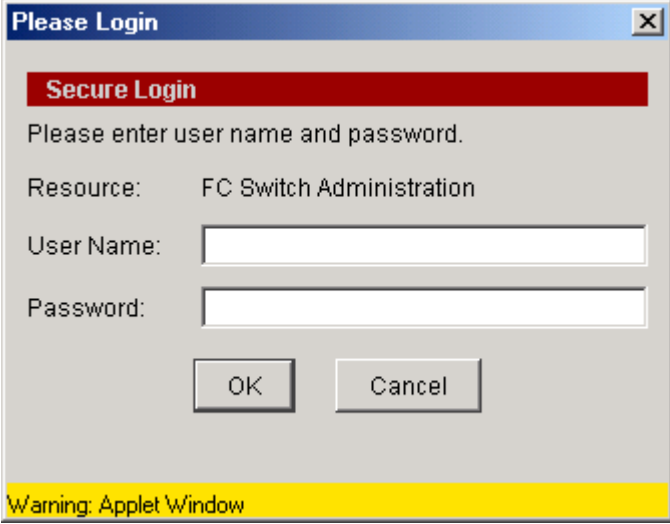

**Figure 3-25** The Encrypted Password Window

- 4. Enter your user name and password. The logon account must have administrative privileges.
- 5. Click **OK**.

The Administrative Interface displays, with the Switch Admin tab selected by default.

## <span id="page-64-0"></span>**Switch Admin Tab**

You can use the Switch Administration tab to change IP information, enable/disable a switch, change the domain, change the switch name, see which ports are enabled, and enable/disable individual ports.

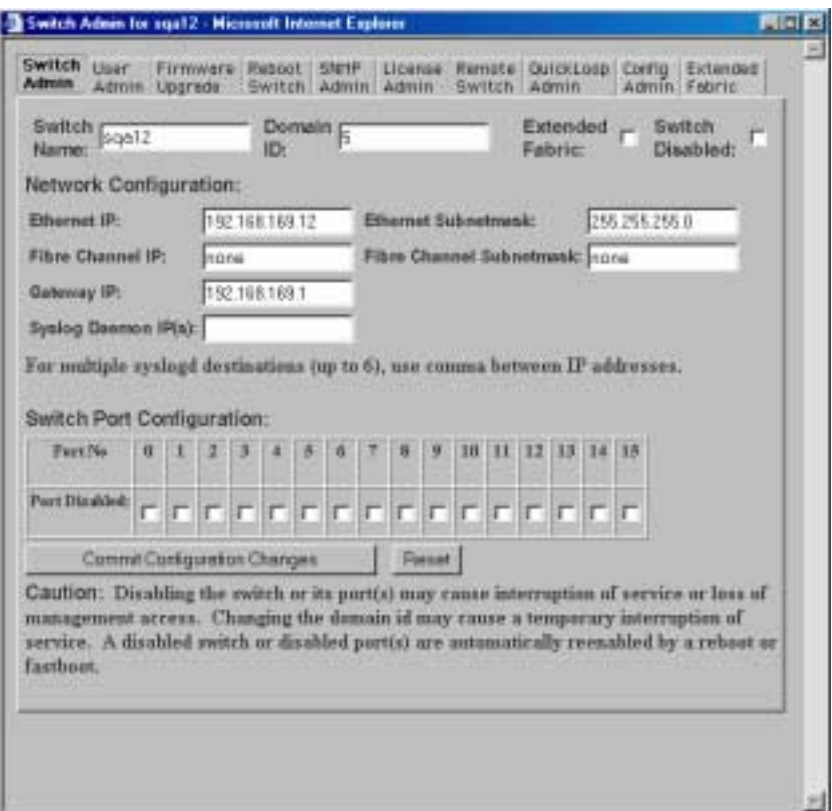

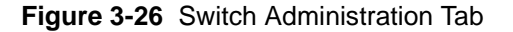

Following is a description of the fields on the Switch Administration tab:

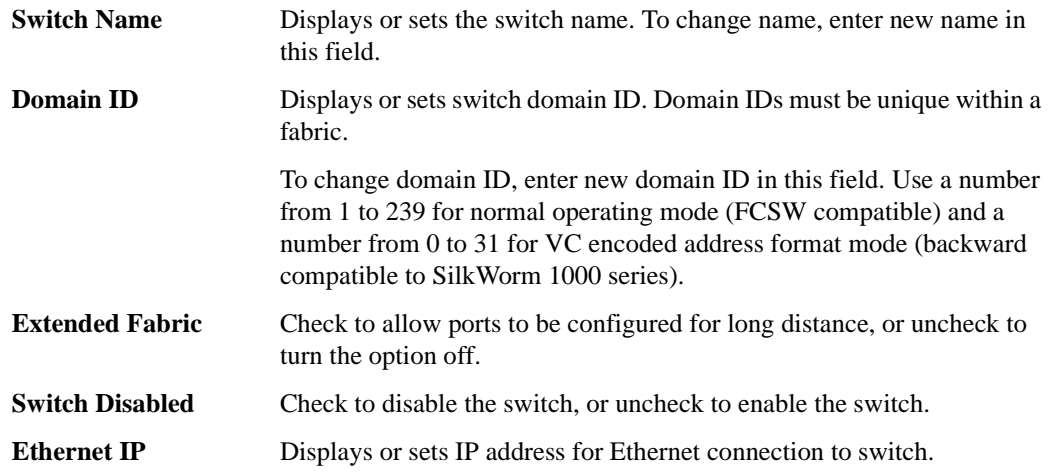

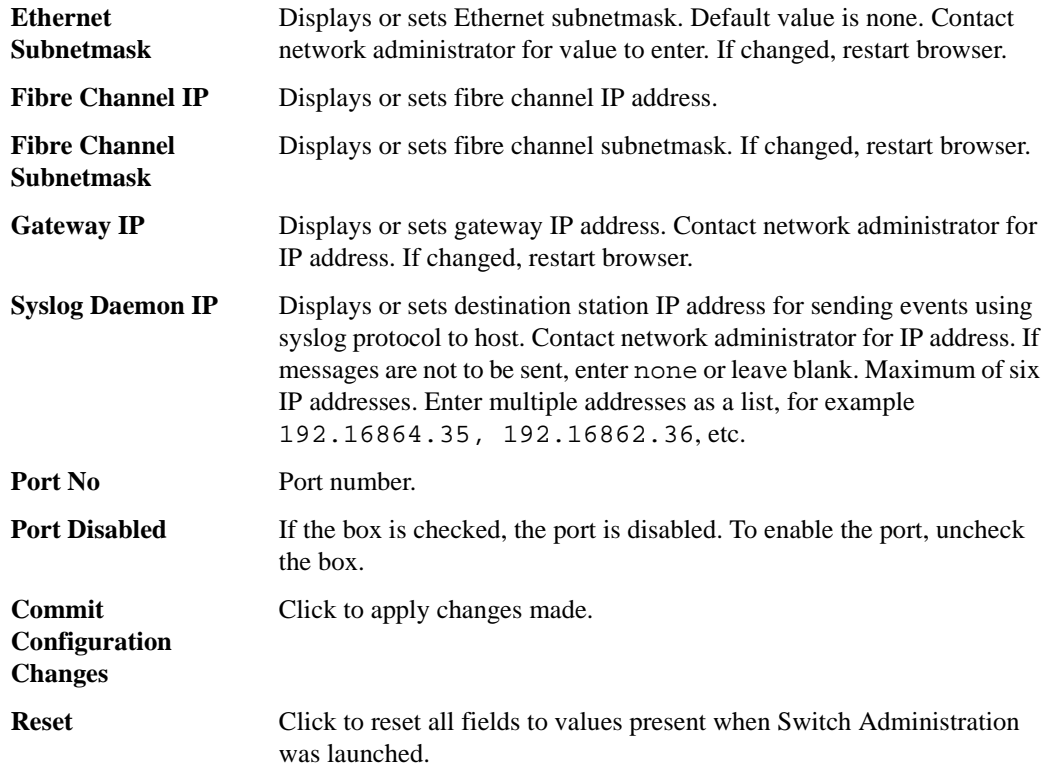

# <span id="page-65-0"></span>**User Admin Tab**

Use the User Admin tab to rename accounts or change passwords.

### **Security**

If security is enabled on the switch, you may not be able to access this tab for the following reason:

**•** Password modification is allowed on Primary FCS switches only.

The following dialog box will appear when an attempt is made to access the User Admin tab from a Primary FCS switch:

J.

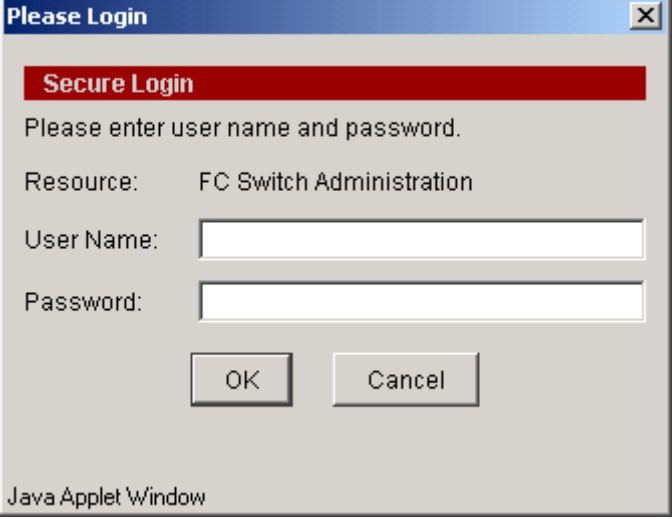

**Figure 3-27** Secure Login Window

For more information about security, see the *Secure Fabric OS User's Guide*, the *Fabric OS Reference* and the *Fabric OS Procedure's Guide*.

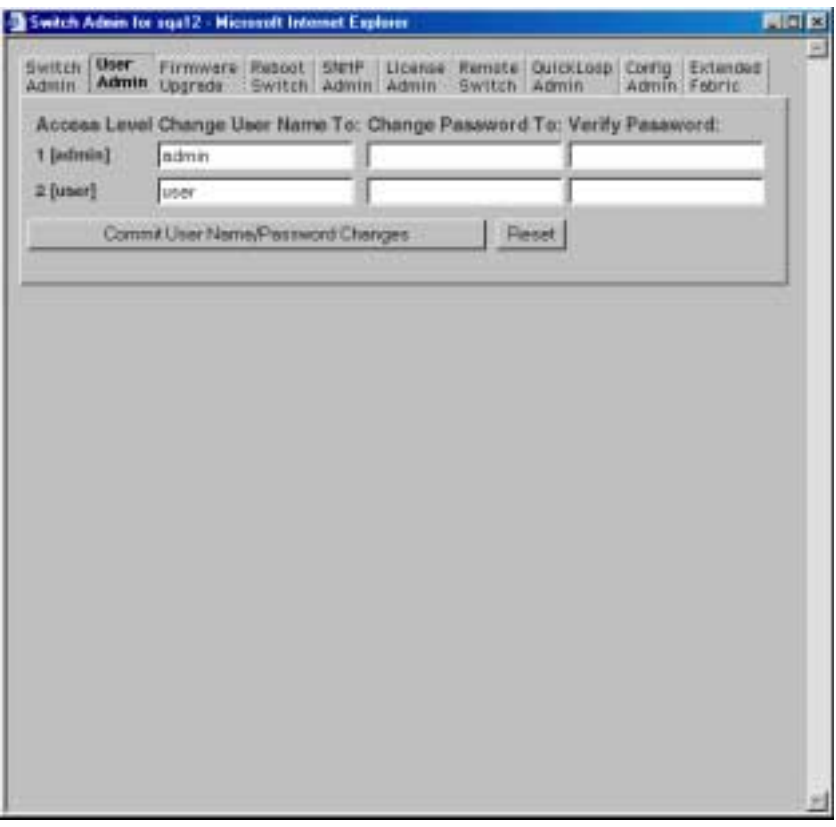

**Figure 3-28** User Administration Tab on a Non-Secure Switch

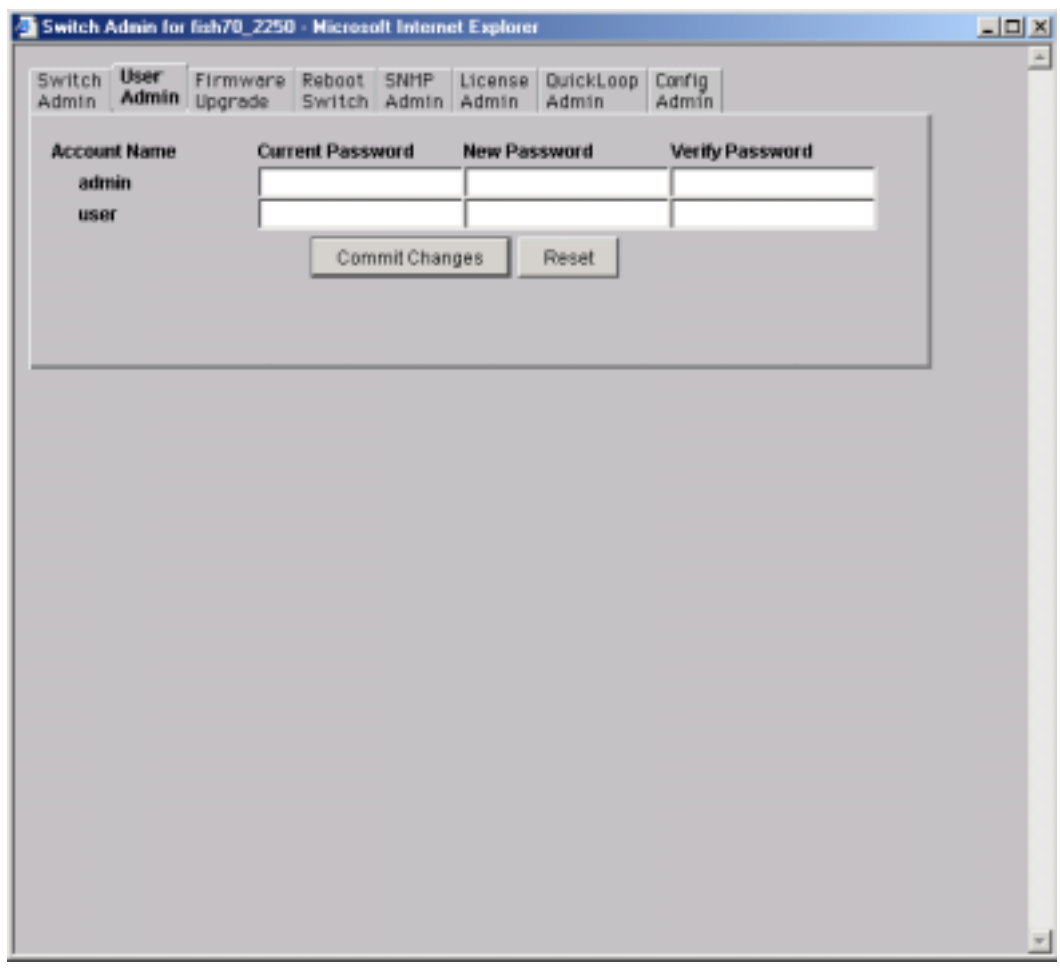

**Figure 3-29** User Admin Tab on a Primary Switch

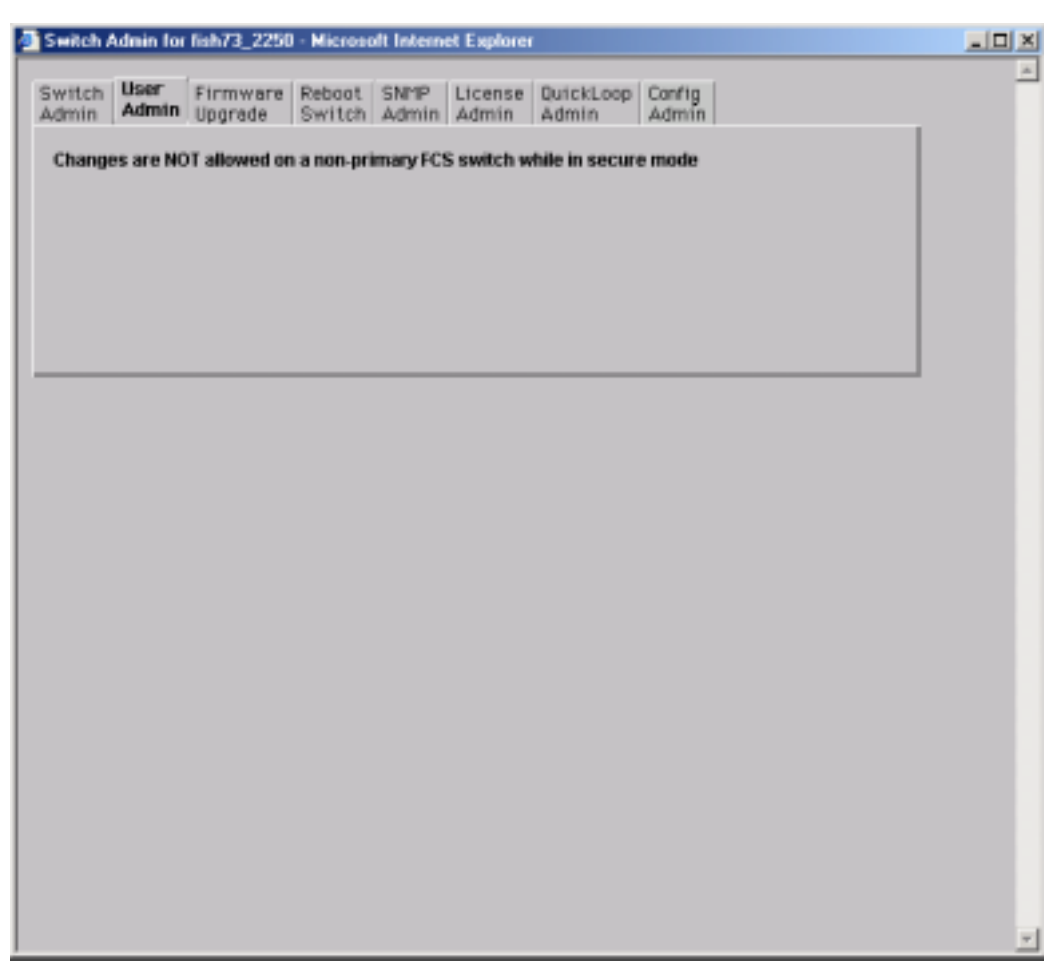

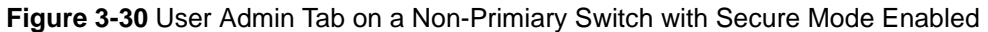

Following is a description of the fields on the User Administration tab:

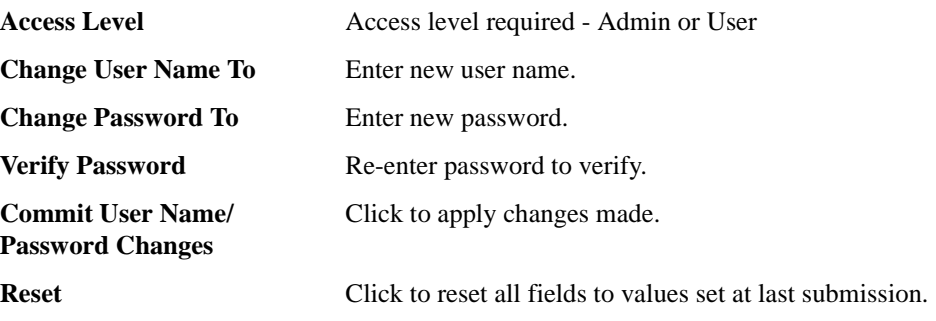

### <span id="page-70-0"></span>**Firmware Upgrade Tab**

You can use the Firmware Upgrade tab to download firmware upgrades.

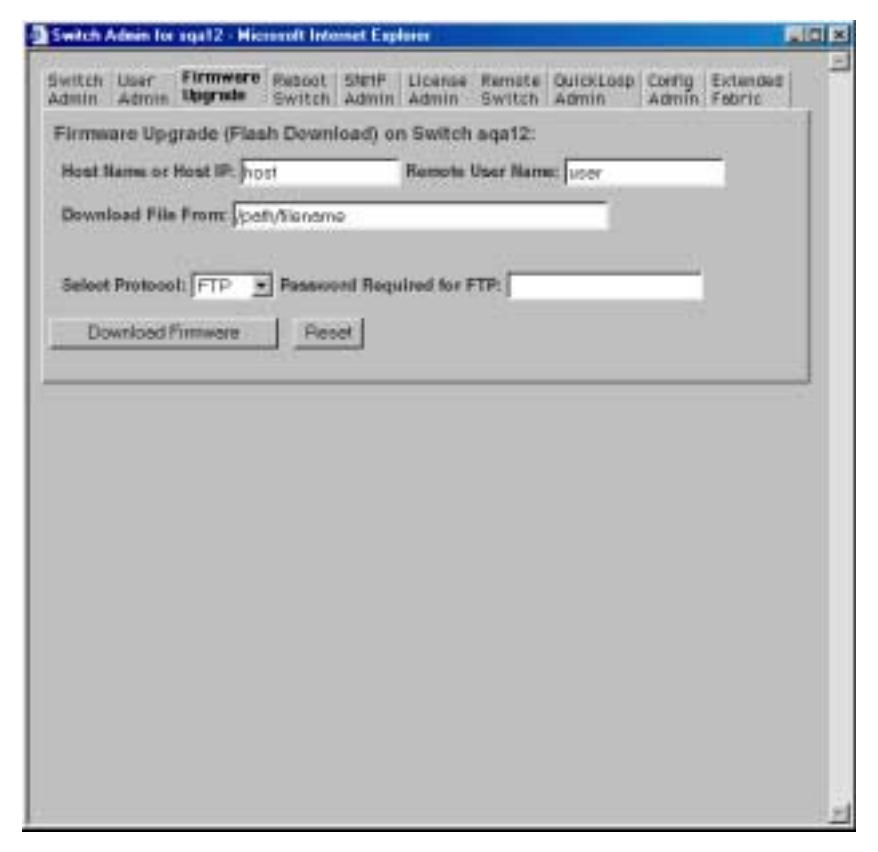

**Figure 3-31** Firmware Upgrade Tab

Following is a description of the fields on the Firmware Upgrade tab:

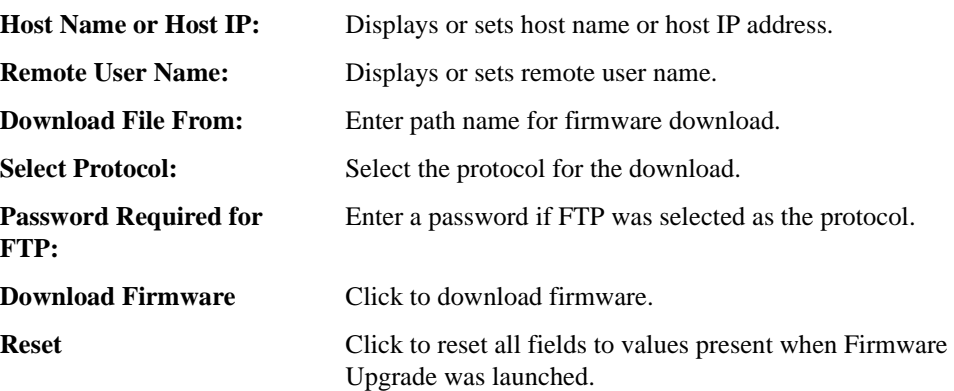

### <span id="page-71-0"></span>**Reboot Switch Tab**

You can use the Reboot Switch tab to reboot or fast boot the switch or to disable POST (Power On Self Test) for future reboots.

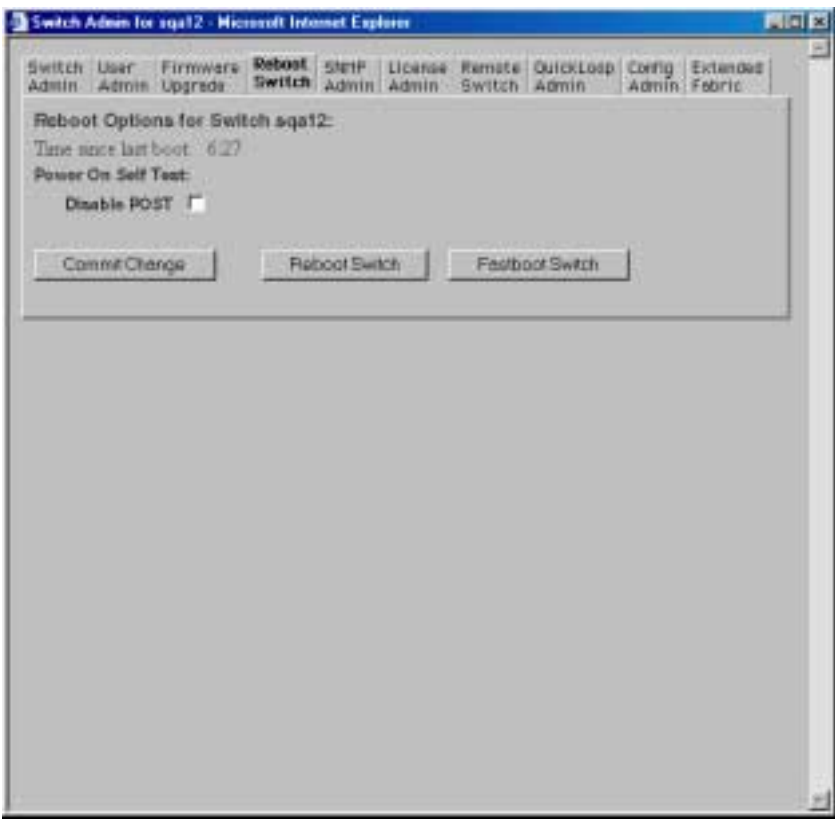

### **Figure 3-32** Reboot Switch Tab

Following is a description of the fields on the Reboot Switch tab:

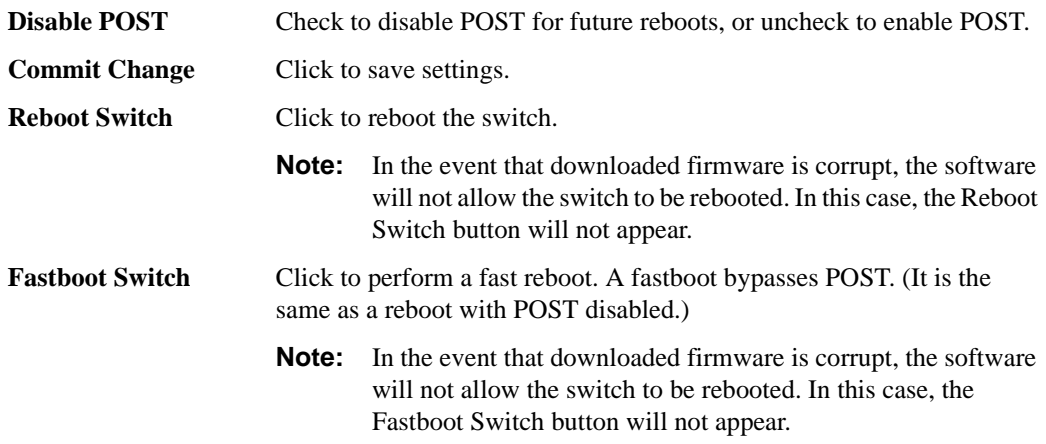
### **SNMP Admin Tab**

<span id="page-72-0"></span>Use the SNMP Admin tab to set SNMP options.

#### **Security**

If security is enabled on the switch, you may not be able to configure certain areas of the SNMP window for the following reason:

**•** Community String modifications are permitted on Primary FCS switches only.

For more information about security, refer to the *Secure Fabric OS User's Guide*, the *Fabric OS Reference Guide* and the *Fabric OS Procedure's Guide*.

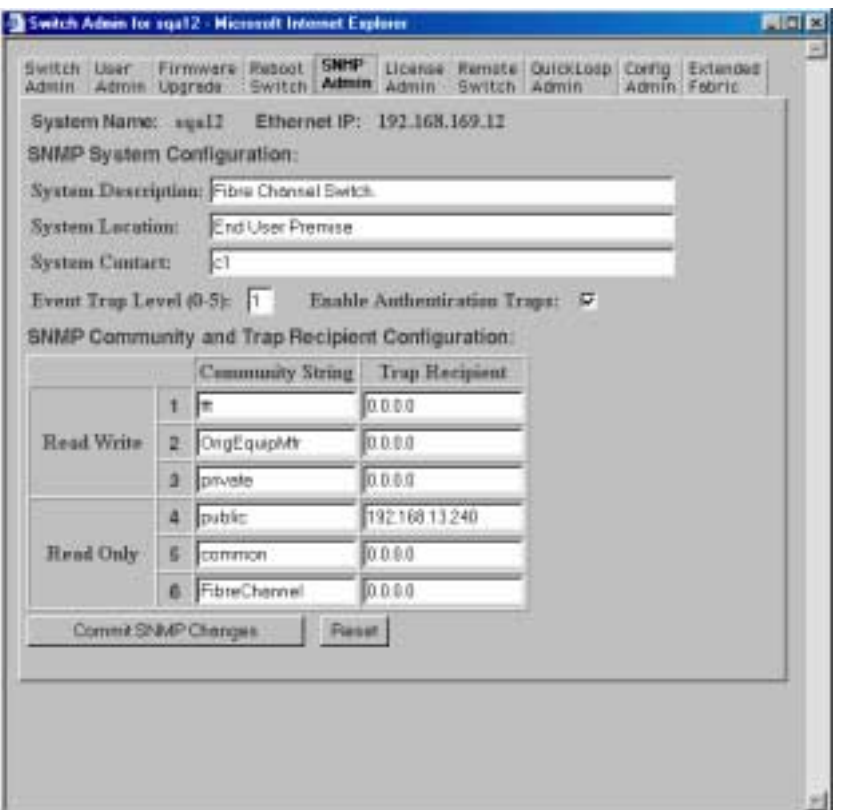

**Figure 3-33** SNMP Administration Tab

Following is a description of the fields on the SNMP Administration tab:

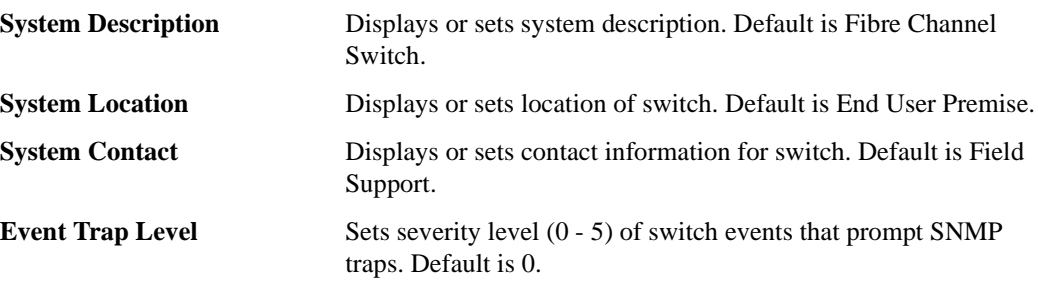

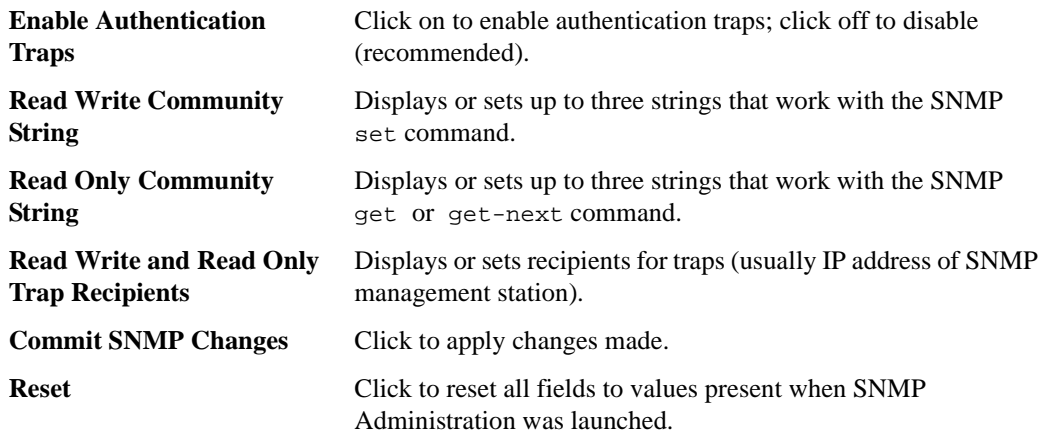

To disable the community string or trap recipient fields, leave the fields empty.

### **License Admin Tab**

<span id="page-73-0"></span>You can use the License Administration tab to view a list of installed license keys and features or to add or remove licenses.

| Switch User<br>Admin Admin Upgrede<br>License Key Administration on switch sga12 | License<br>Firmware Resort Sterift<br>Remate QuickLoap Config Extended<br><b>Attnin</b><br>Switch Admin<br>Switch Admin<br>Admin Febric                                                                              |
|----------------------------------------------------------------------------------|----------------------------------------------------------------------------------------------------|
| Lloenne Key:<br>Add License                                                      | Switch World Wide Name: 10:00:00:60:69-10:2a:aa<br>Remove License<br>Or contact your technical support representative.<br>Caution: Keep a rerord of lirense keys in cave of accidental removal.                      |
| <b>License Key</b><br>Sb9oyQoQyoToArizf<br>RSexRbSRSyVTdCTs<br>SdeeSdaQdQTaffTa  | <b>Enabled Foatures:</b><br><b>Fabric</b><br>Web, Zoning, SES, QuickLoop, Fabric, Remote Switch, Remote Fabric,<br>Extended Fabric, Entry Fabric, Fabric Ratch, Release v2.2<br>Web, Zoning, SES, QuickLoop, Fabric- |

**Figure 3-34** License Administration Tab

Following is a description of the fields on the License Administration tab:

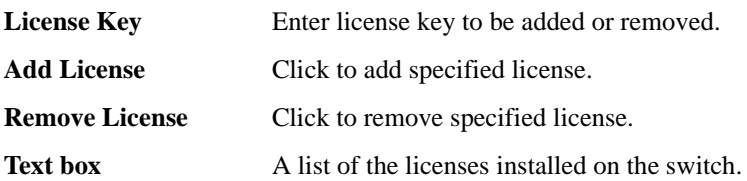

### **Remote Switch Tab (Optional Software)**

<span id="page-74-0"></span>You can use the Brocade Remote Switch feature to configure a pair of switches to operate over an extended WAN interface so that they can communicate across an ATM network by using a compatible Fibre Channel to ATM gateway. This feature requires an active Remote Switch sublicense in both switches. For detailed information on the Remote Switch feature, refer to the *Brocade Distributed Fabrics User's Guide*.

You can use the Remote Switch tab to enable or disable the Remote Switch feature on the selected switch.

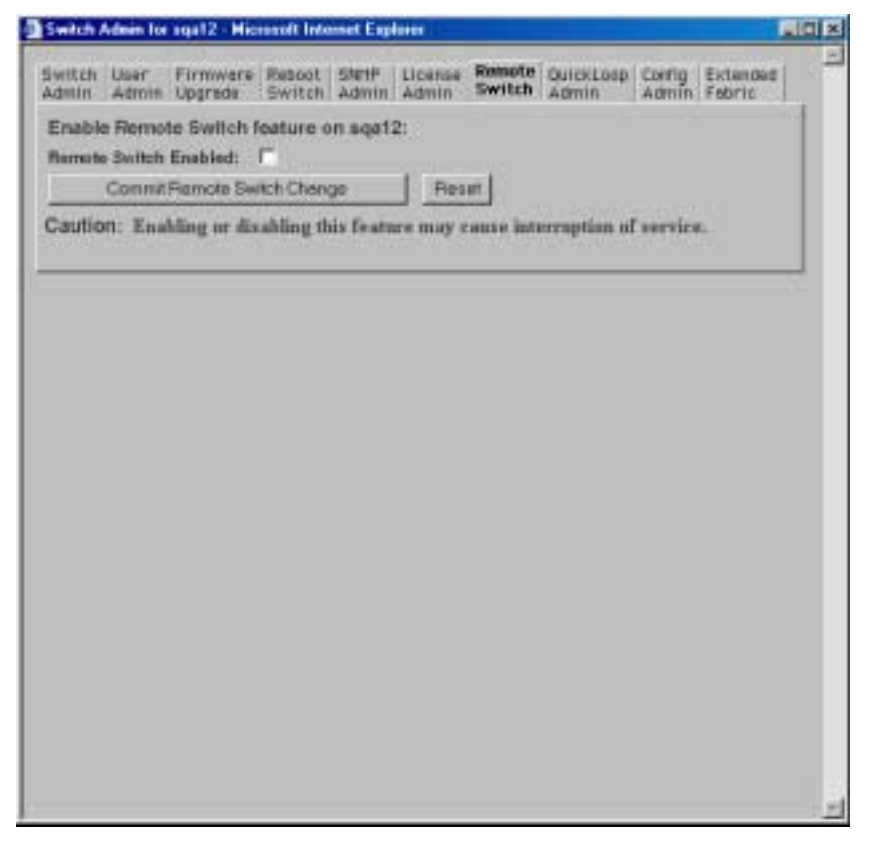

**Figure 3-35** Remote Switch Tab

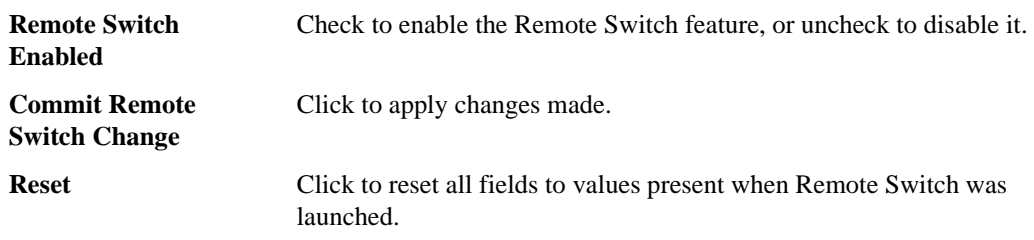

Following is a description of the fields on the Remote Switch tab:

### **QuickLoop Admin Tab (Optional Software)**

<span id="page-75-0"></span>You can use the QuickLoop Admin tab to manage QuickLoop features. For information about managing the features available when QuickLoop and Brocade Zoning are used together, see *[Zone](#page-31-0)  [Administration View \(Optional Software\)](#page-31-0)* on page 3-10. For detailed information about the QuickLoop feature, refer to the *QuickLoop User's Guide*.

You can use the QuickLoop Administration tab to modify a QuickLoop or set up a partner switch.

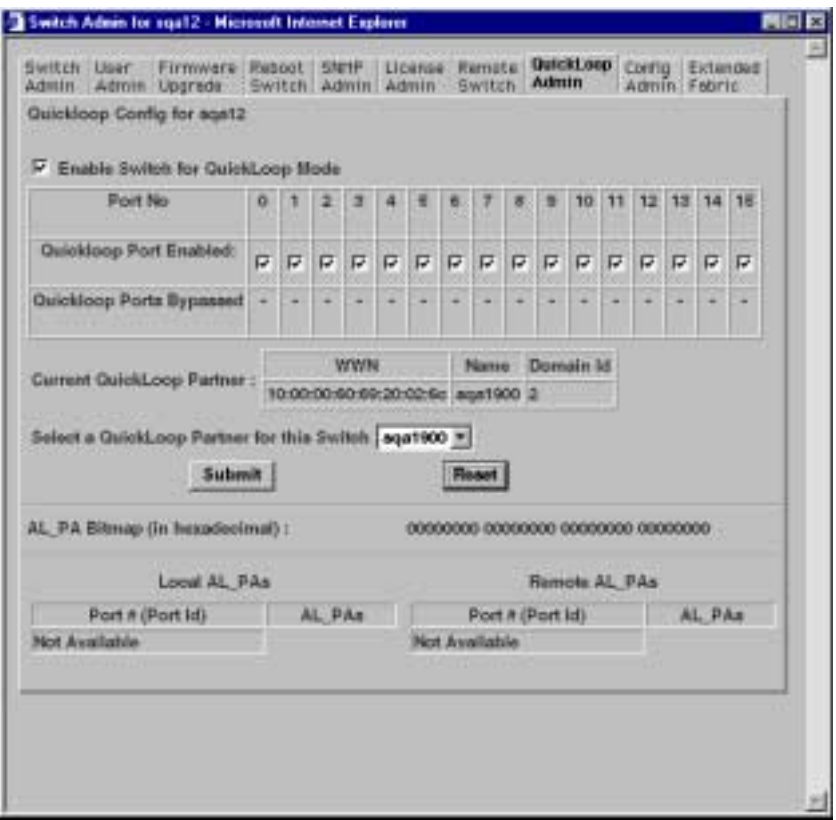

**Figure 3-36** QuickLoop Administration Tab

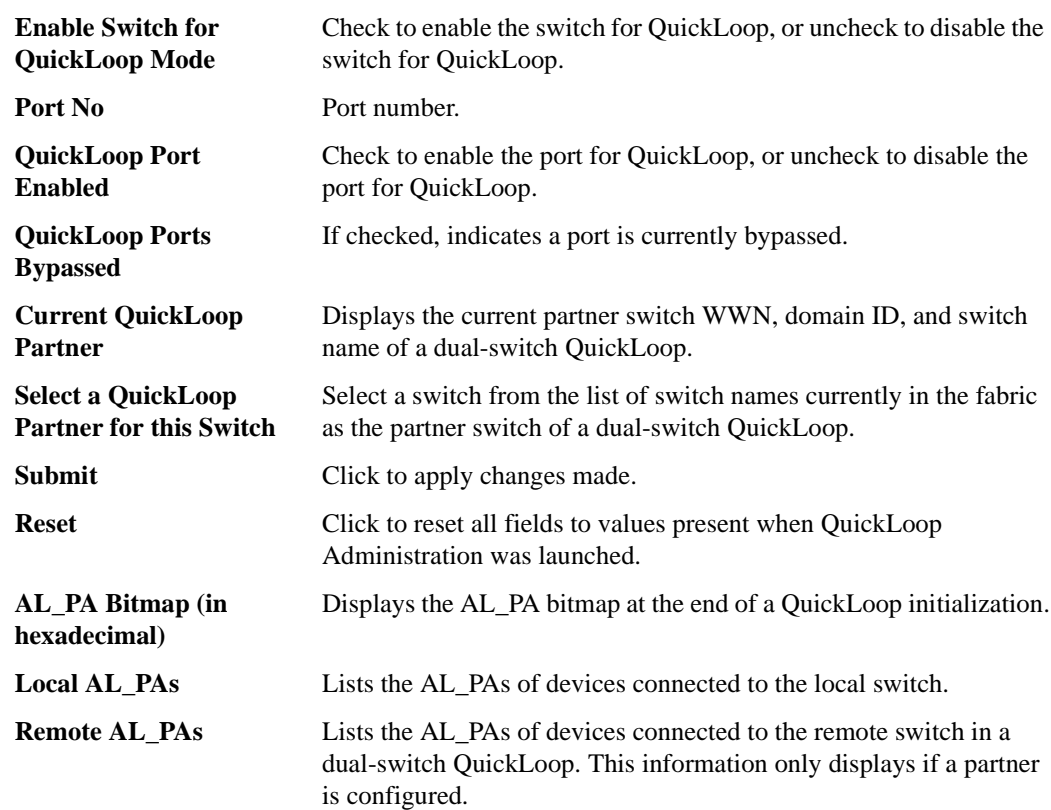

Following is a description of the fields on the QuickLoop Administration tab:

### **Config Admin Tab**

<span id="page-77-0"></span>You can use the Config Admin tab to upload the switch configuration file for archiving, or to download a new configuration file from the host.

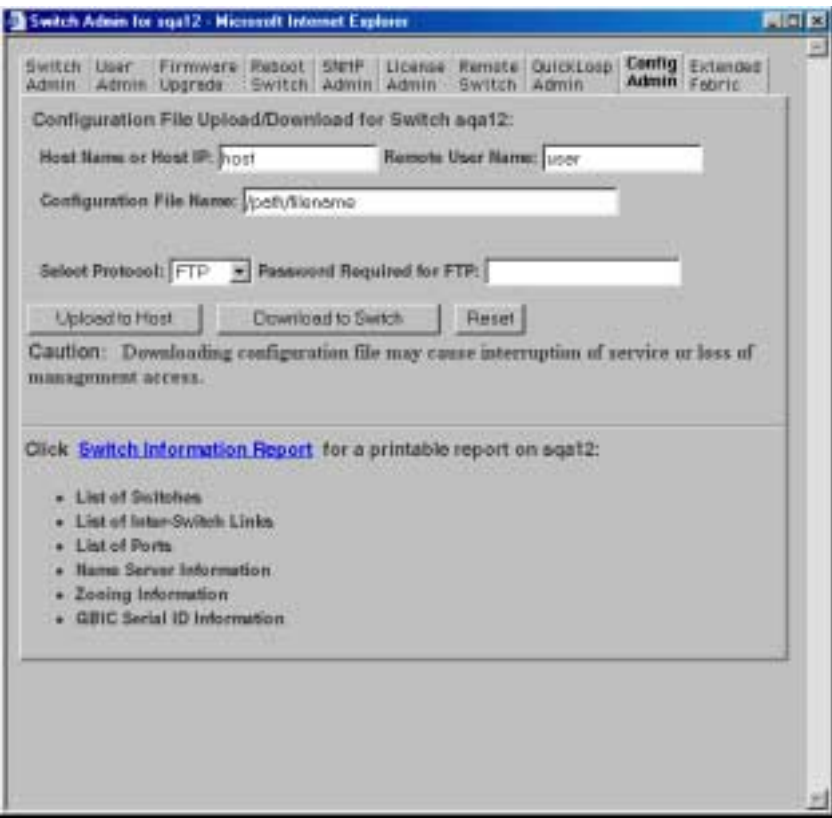

**Figure 3-37** Config Admin Tab

Following is a description of the fields on the Config Admin tab:

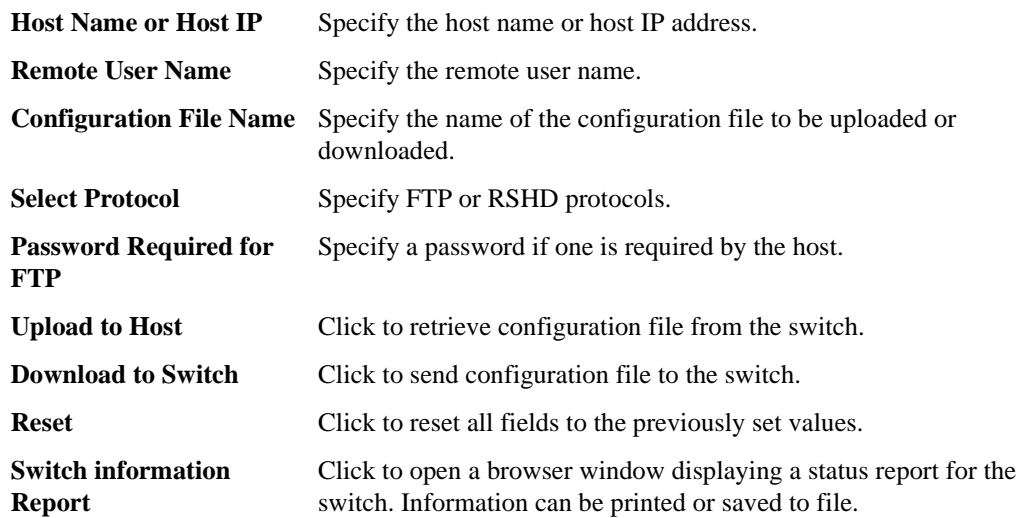

#### **Switch Information Report**

The Switch Information Report can be generated by clicking on the corresponding link on the Config Admin tab in the Switch Admin window. It provides information about all the switches, interswitch links, and ports in the fabric.

| Switch Information Report for aga12 - Microsoft Informat Explorer |                                                                           |                |          |  |
|-------------------------------------------------------------------|---------------------------------------------------------------------------|----------------|----------|--|
| Eile<br>石油                                                        | New Tayrates Tods Help                                                    |                |          |  |
|                                                                   | Againment # 1 Into: //1932.168.163.12/wwFlepod.html                       |                | 200<br>₩ |  |
| <b>Switch Information Report for sqa12</b>                        |                                                                           |                |          |  |
| <b>List of Switches</b>                                           |                                                                           |                |          |  |
| Switch ID                                                         | <b>Enclosede Base</b>                                                     | Enst IF Addr   | FC IF    |  |
|                                                                   | 21 III002 10:00:00:00:69:01:83:41                                         | 198.168.169.21 | 0.0.0.   |  |
|                                                                   | 3: fffc03 10:00:00:00:69:10:10:10                                         | 192.160.169.23 | 0.0.0.   |  |
|                                                                   | %: fffc04 10:00:00:00:89:20:10:29                                         | 192,165,169.22 | 0.0.0.   |  |
|                                                                   | 5: fffc05 10:00:00:60:69:10:2aras                                         | 192.168.169.12 | 0.0.0.   |  |
|                                                                   | 6: fffc06 10:00:00:00:63:10:10:cf                                         | 192.160.169.14 | 0.0.0.   |  |
|                                                                   | 10: fffc0a 10:00:00:60:89:30:08:03                                        | 192,165,169,10 | 0.0.0.   |  |
|                                                                   | 17: fffe11 10:00:00:60:69:02:39:75                                        | 192.168.169.10 | 0.0.0.   |  |
|                                                                   | 18: fffc12 18:00:00:60:69:10:19:bd                                        | 192.160.169.20 | 0.0.0.   |  |
|                                                                   | 19: fffc11 10:00:00:60:69:20:02:6c                                        | 192.168.149.19 | 192.14   |  |
|                                                                   | 25: fffe19 10:00:00:60:69:20:02:1e                                        | 192.168.169.20 | 192.16   |  |
|                                                                   | 96: fffc60 10:00:00:60:69:20:10:52                                        | 192.160.169.24 | 192.16   |  |
|                                                                   | 222: fffcde 10:00:00:60:59:30:05:19                                       | 192.168.169.11 | 0.0.0.   |  |
|                                                                   | The Fabric has 11 switches                                                |                |          |  |
|                                                                   | Etherset IF Address: 192.168.169.12<br>Etherset Bubsetwask: 255.255.255.0 |                |          |  |
|                                                                   | Fibra Channel IF Address: note                                            |                |          |  |
|                                                                   | Fibre Channel Subnetrack: Hone                                            |                |          |  |
|                                                                   | Gateway Address: 192.168.169.1                                            |                |          |  |
| Hernel:                                                           | 5,321                                                                     |                |          |  |
| Febric CB:                                                        | v2.1 alpha5                                                               |                |          |  |
| Hade on:                                                          | Fri Sep 22 14:32:00 PDT 2000                                              |                |          |  |
| Flash:                                                            | Fri Sep 22 14:47:17 PDT 2000                                              |                |          |  |
| <b>SOOTFECKI</b>                                                  | Thu Jun 17 15:20:39 PDT 1999                                              |                |          |  |
|                                                                   |                                                                           |                |          |  |

**Figure 3-38** Switch Information Report

### **Extended Fabric Tab (Optional Software)**

<span id="page-78-0"></span>The Brocade Extended Tab feature allows you to configure ports for a long distance link of up to 100 KM.

For detailed information on this feature, refer to the *Brocade Distributed Fabrics User's Guide*.

You can use the Extended Fabric tab to specify which ports you want to be configured for distance and at what level.

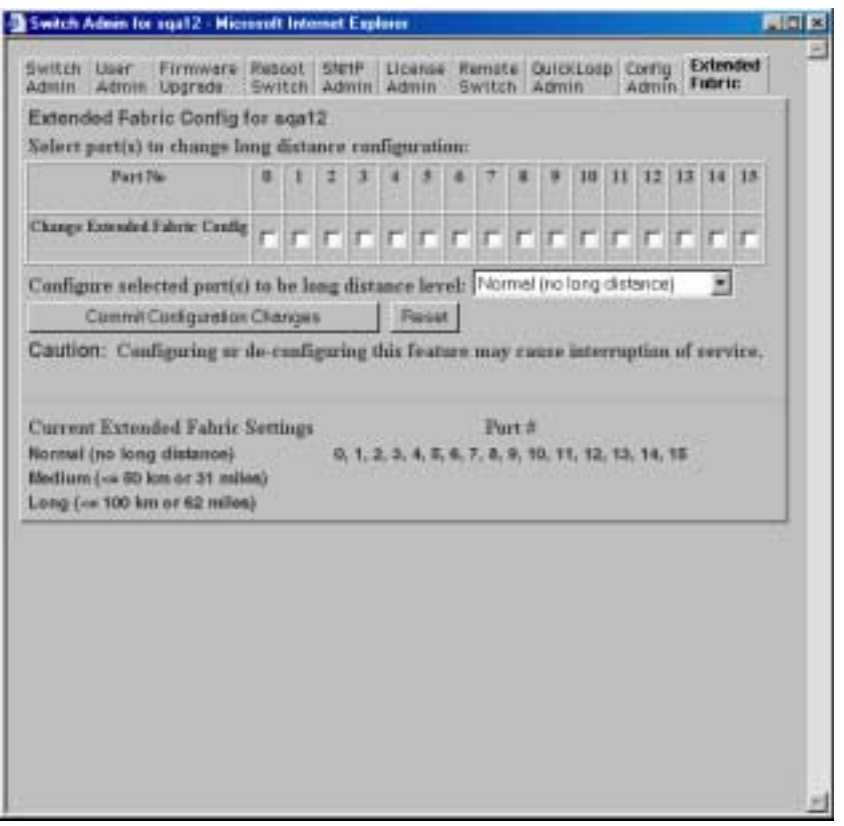

**Figure 3-39** Extended Fabric Tab

Following is a description of the fields on the Extended Fabric tab (optional software):

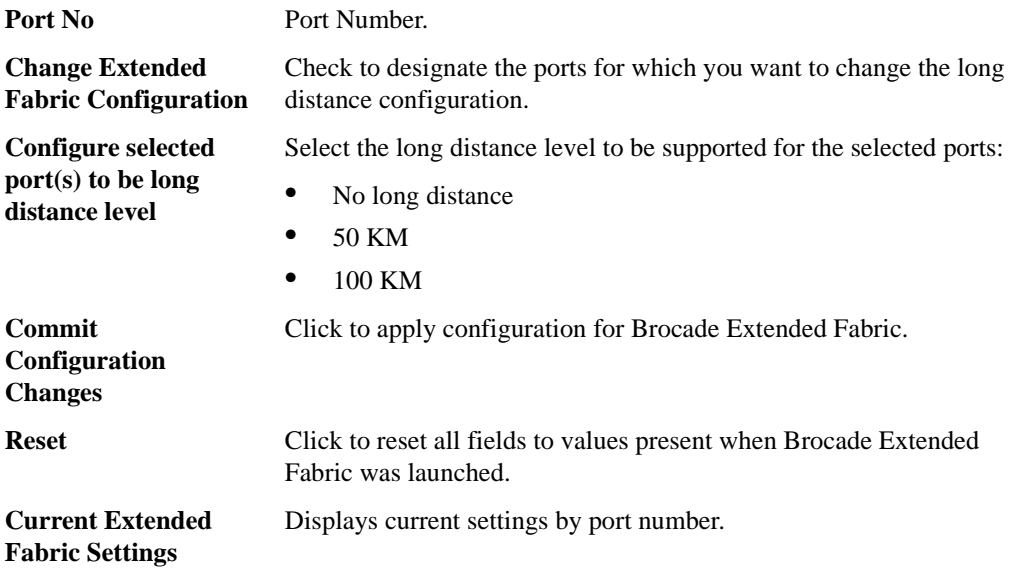

### **Telnet Interface**

<span id="page-80-0"></span>Only one Telnet session can be active at a time.

**Note:** The Telnet Interface requires administrative privileges. Once an administrative login is entered, administrative privileges remain available until the web browser is exited.

### **Security**

If security is enabled on the switch, the telnet option will not be accessible for the following reasons:

- **•** Regular Telnet will not be able to access as a switch.
- **•** Secure Telnet must be installed. For information regarding Secure Telnet, refer to the *Secure Fabric OS User's Guide*.
- Telnet functions (due to their administrative nature) must be performed by the host system administrator.
- **•** The URL Telnet://....../ must point to Secure Telnet.

For more information regarding enabling and managing security, refer to the *Secure Fabric OS User's Guide*, the *Fabric OS Reference Guide* or the *Fabric OS Procedures Guide*.

### **Accessing the Telnet Interface:**

- 1. Launch the web browser.
- 2. Enter the switch name or IP address in the **Location/Address** field and press **Enter**.

Example: http://switch name

Web Tools launches, displaying Fabric View.

3. Click the **Telnet** icon on the switch panel.

If a Telnet session is already active, the following message displays.

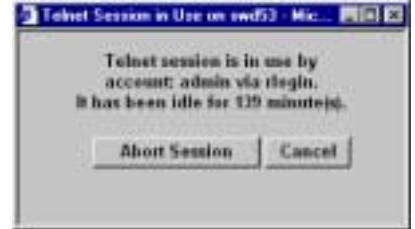

4. If this message displays and you want to abort the active session, click **Abort Session**. Otherwise, click **Cancel**.

If there is no active session or it has been aborted, the Enter Network Password or Encrypted Password dialog box appears. The Encrypted Password dialog box displays only if you have security enabled on the switch. For information on enabling security on the switch, refer to the *Secure Fabric OS User's Guide* or the *FOS Reference Guide*.

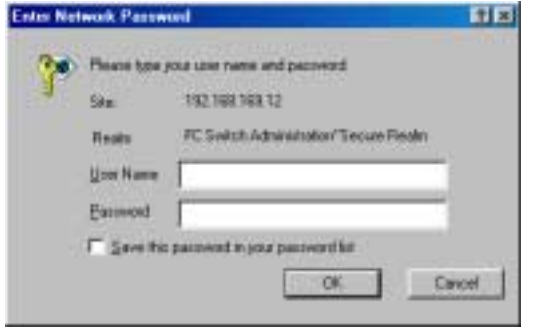

**Figure 3-40** The Enter Network Password dialog box

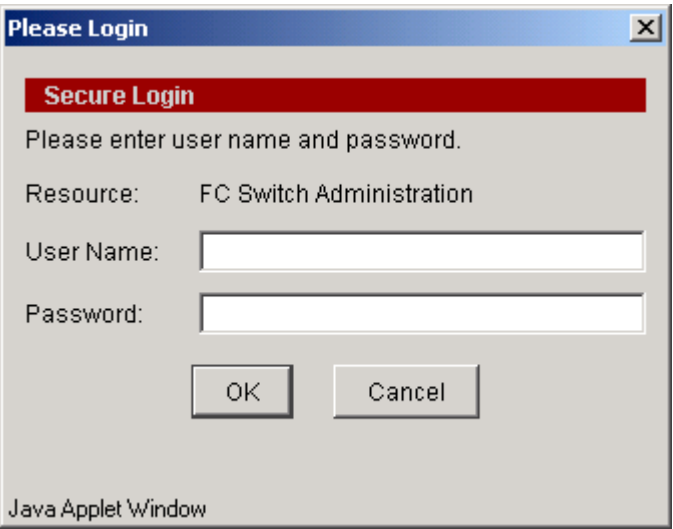

**Figure 3-41** Encrypted Password Dialog Box

- 5. Enter your user name and password (the account used must have administrative privileges).
- 6. Specify whether you want the password saved.
- 7. Click **OK**.

The Telnet Interface displays.

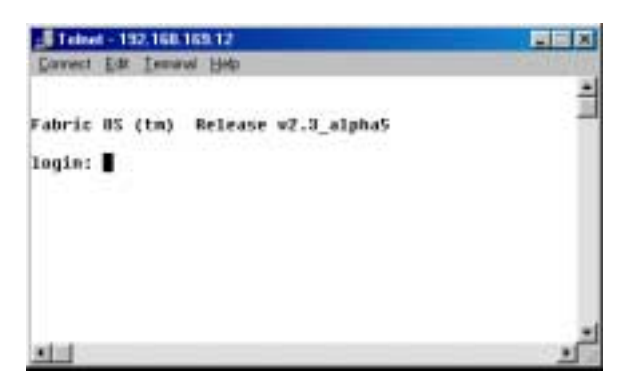

**Figure 3-42** The Telnet Interface

# **3** Using Brocade Web Tools

# **Glossary**

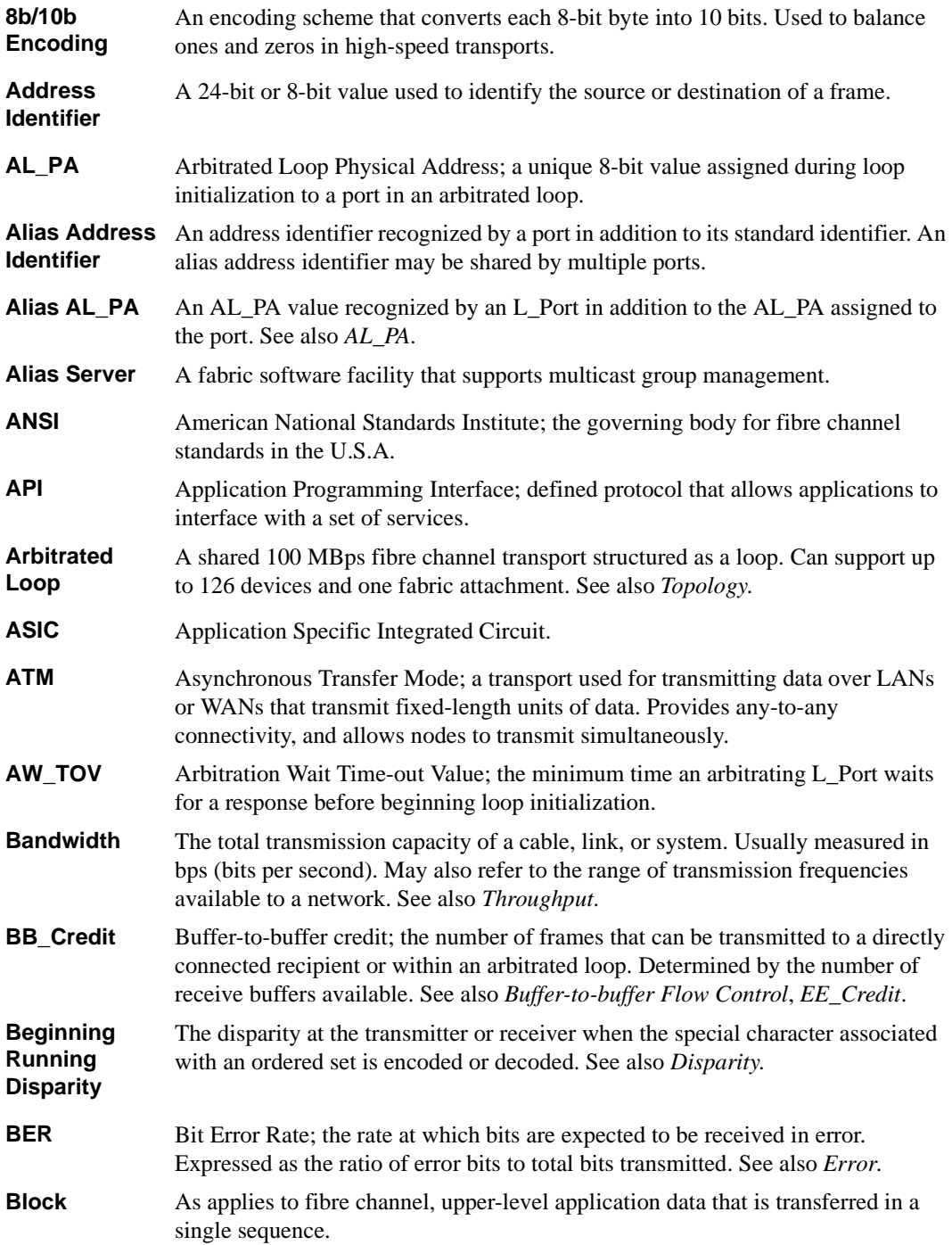

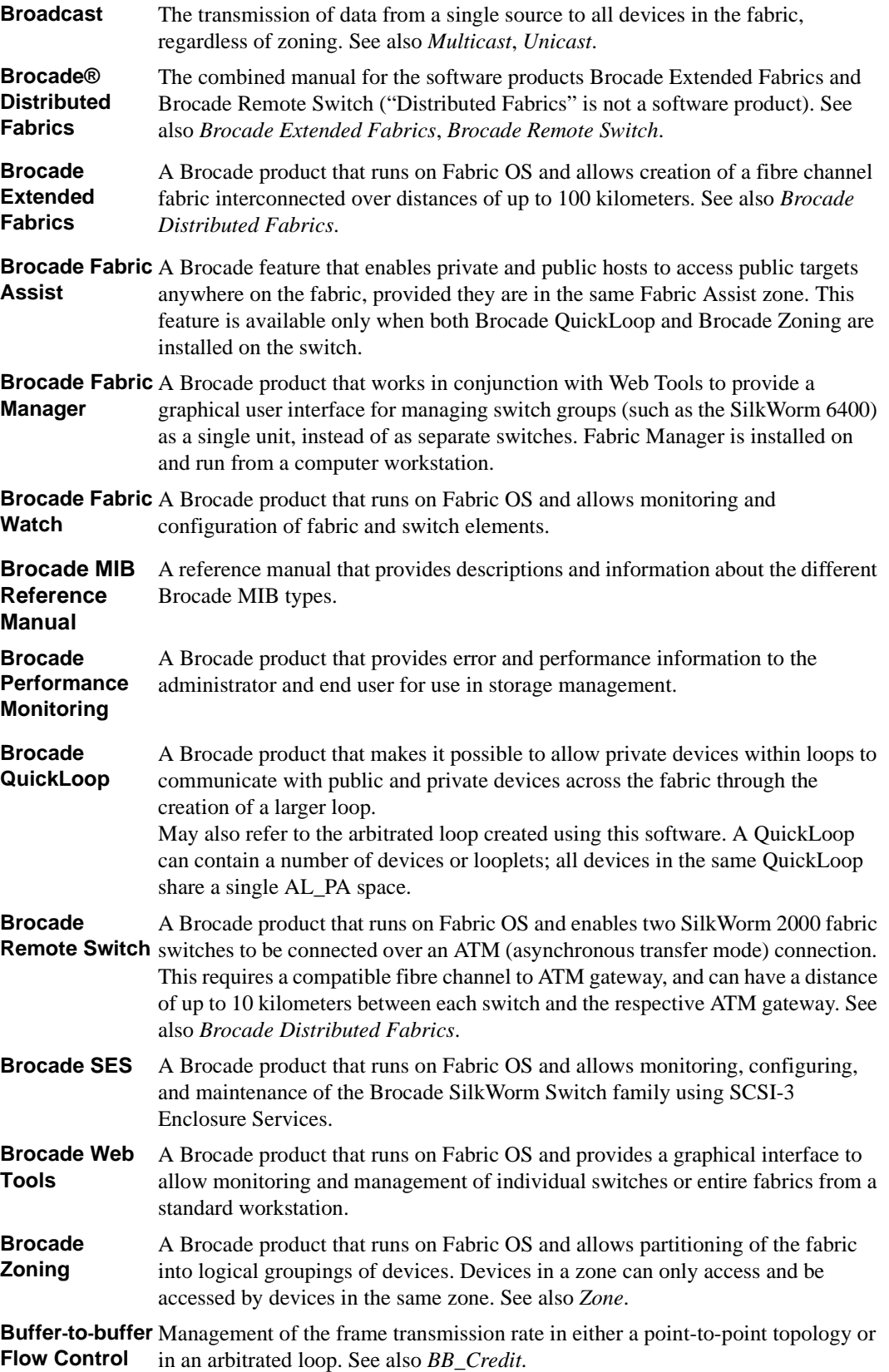

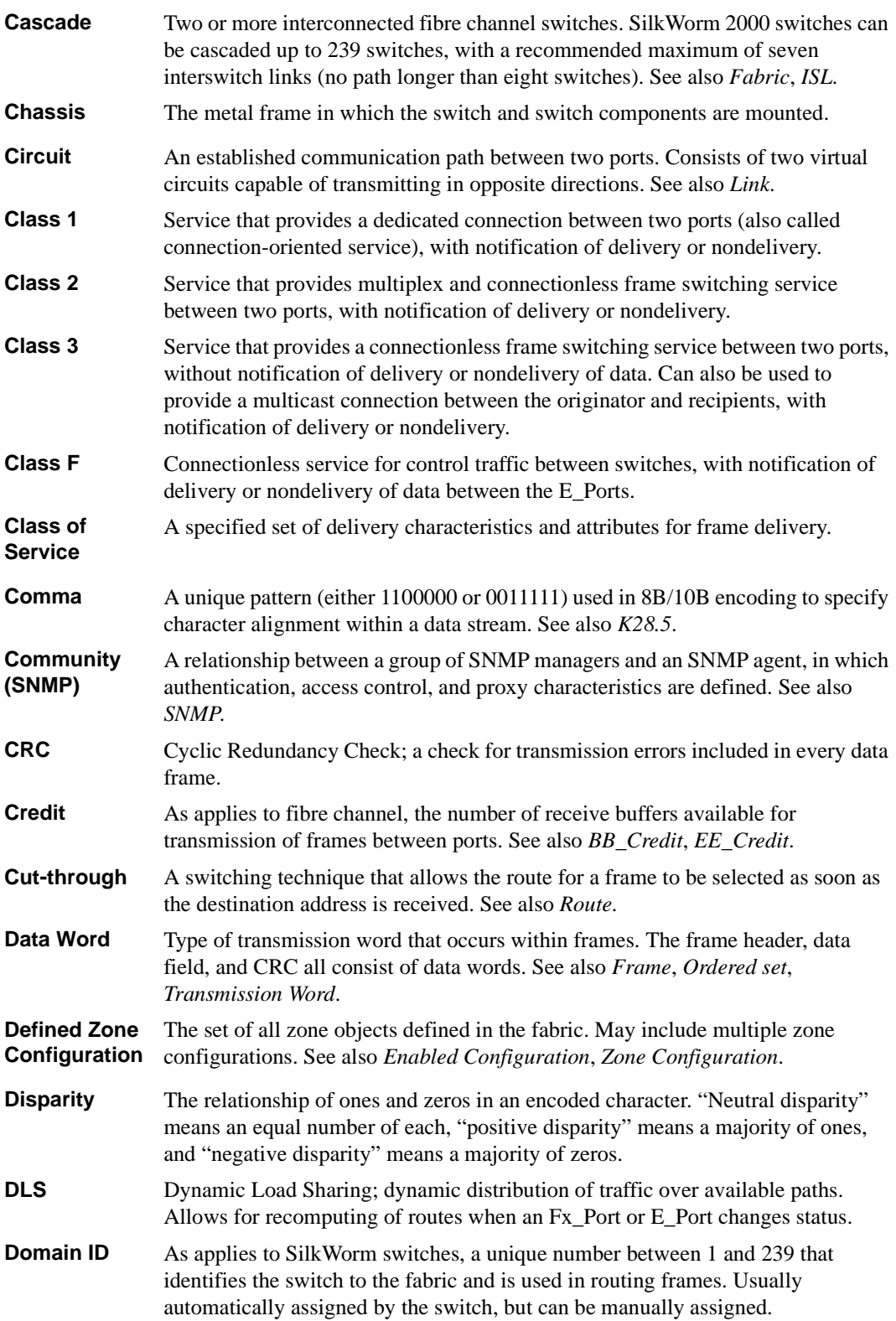

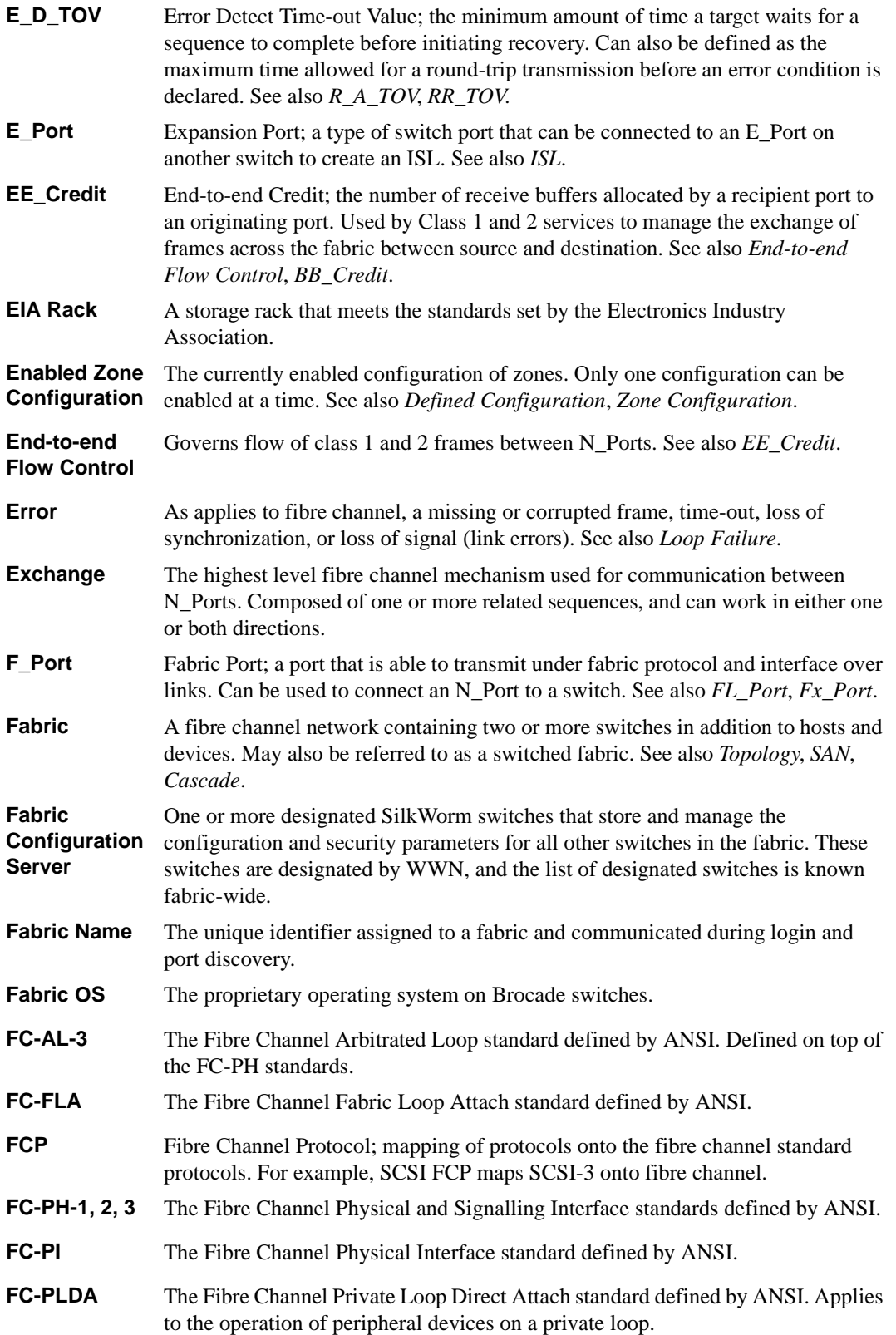

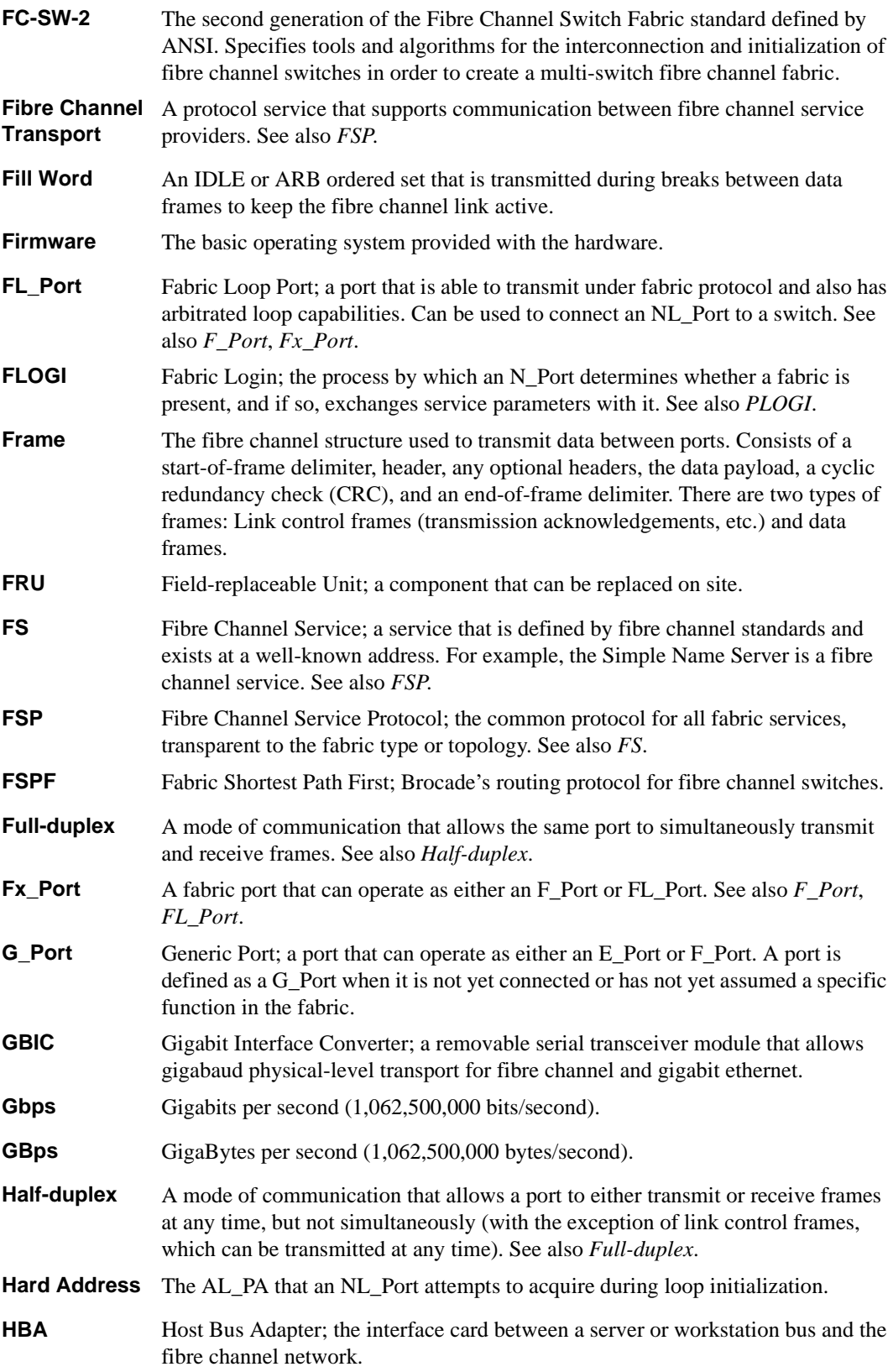

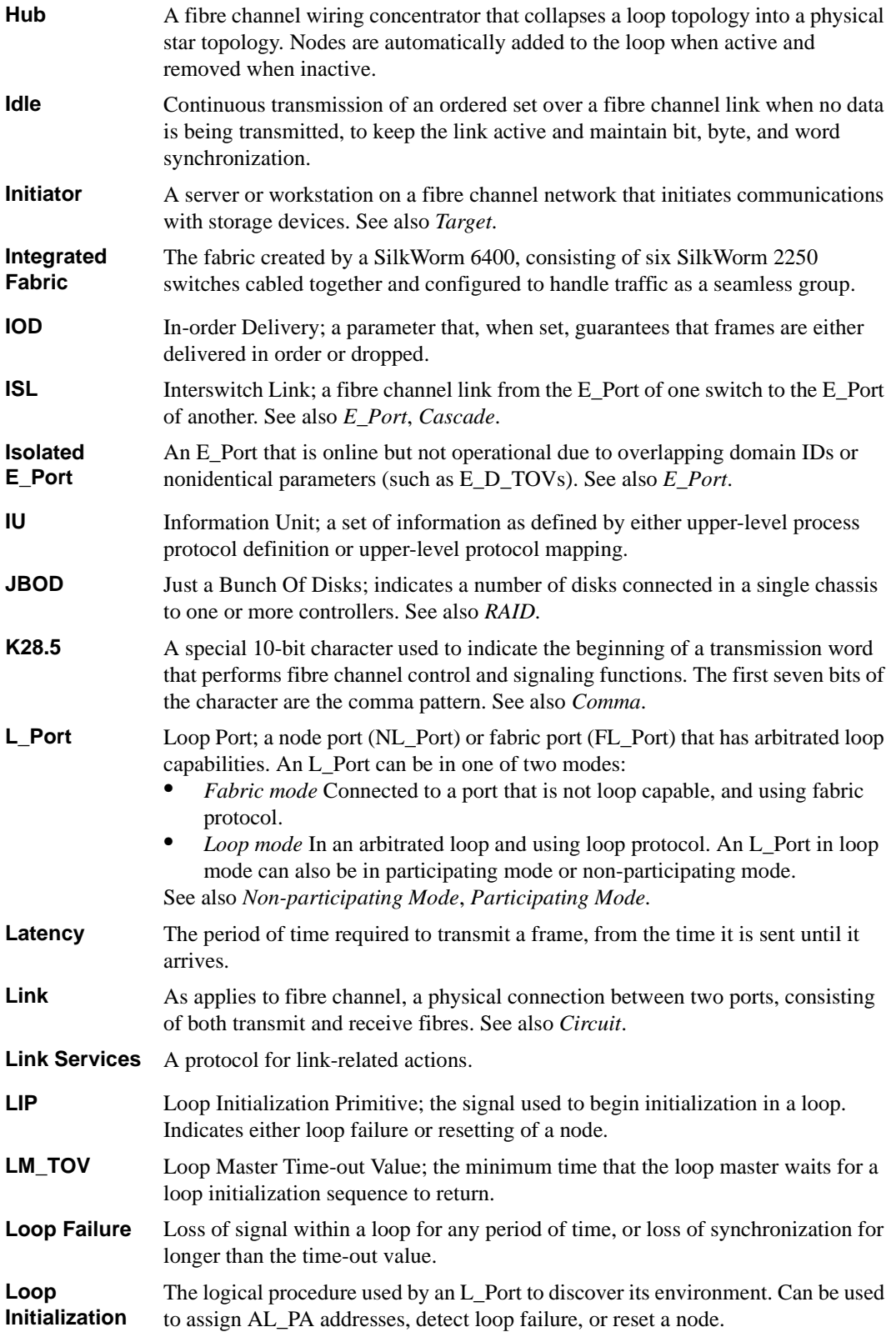

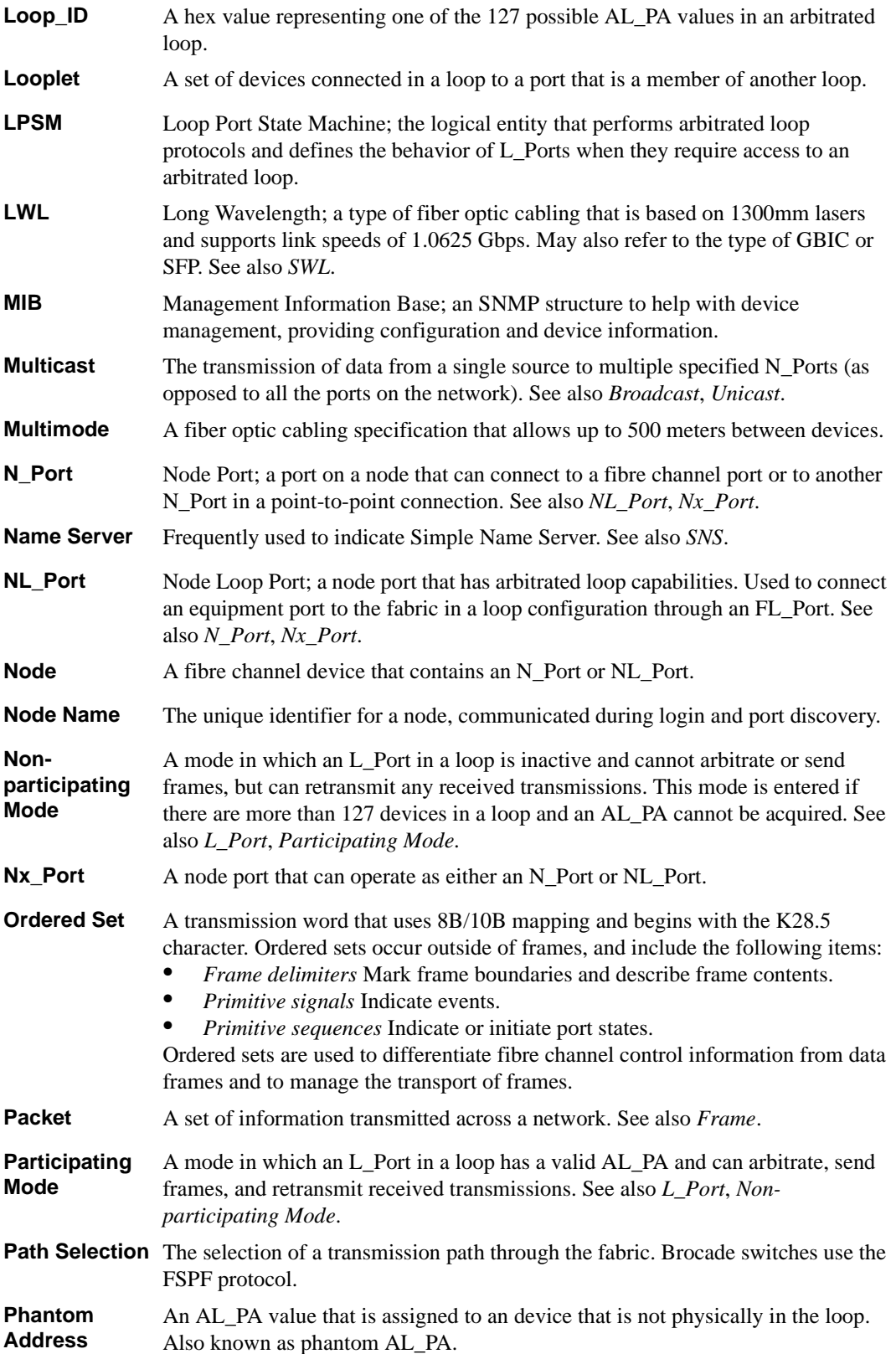

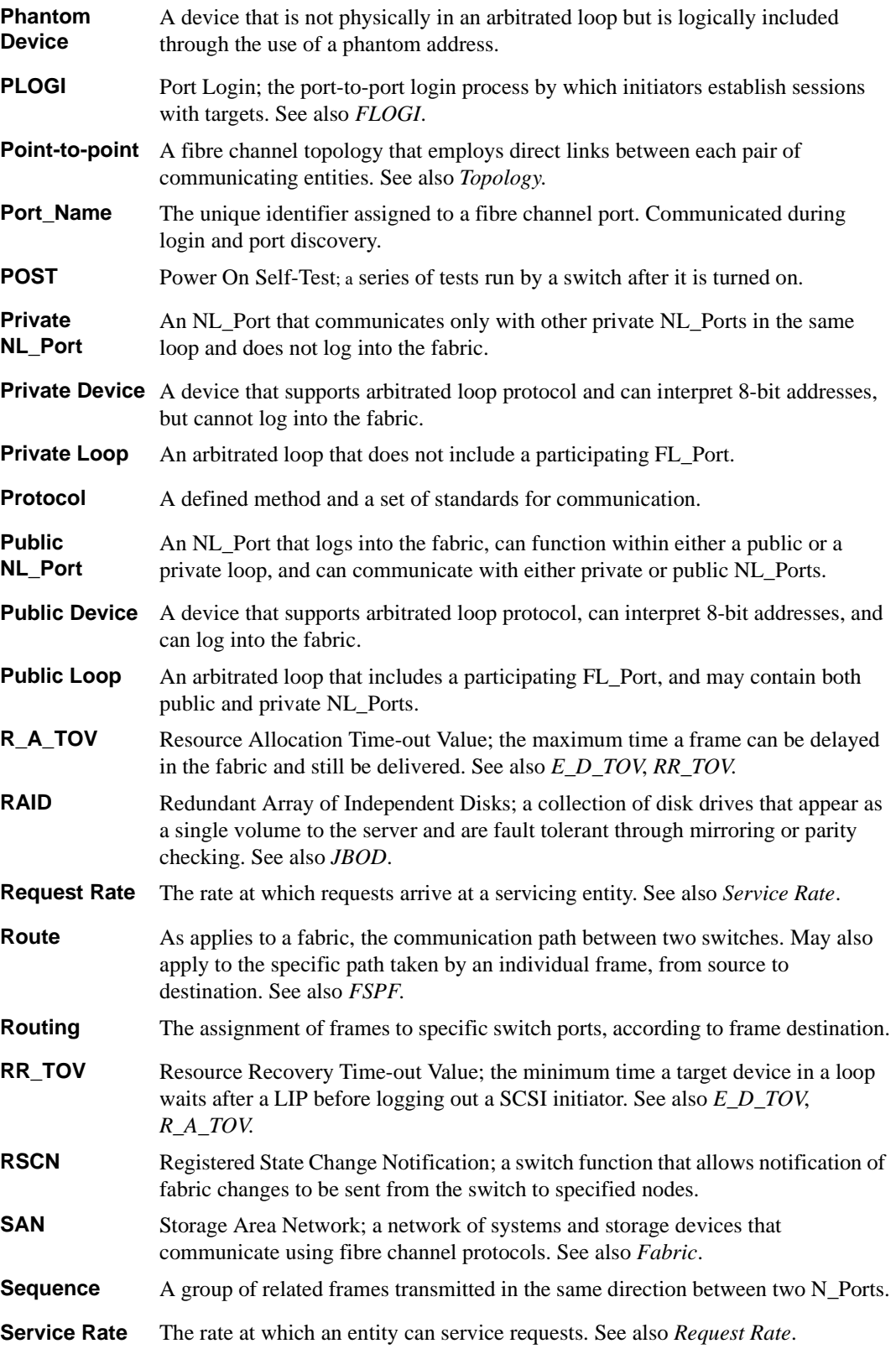

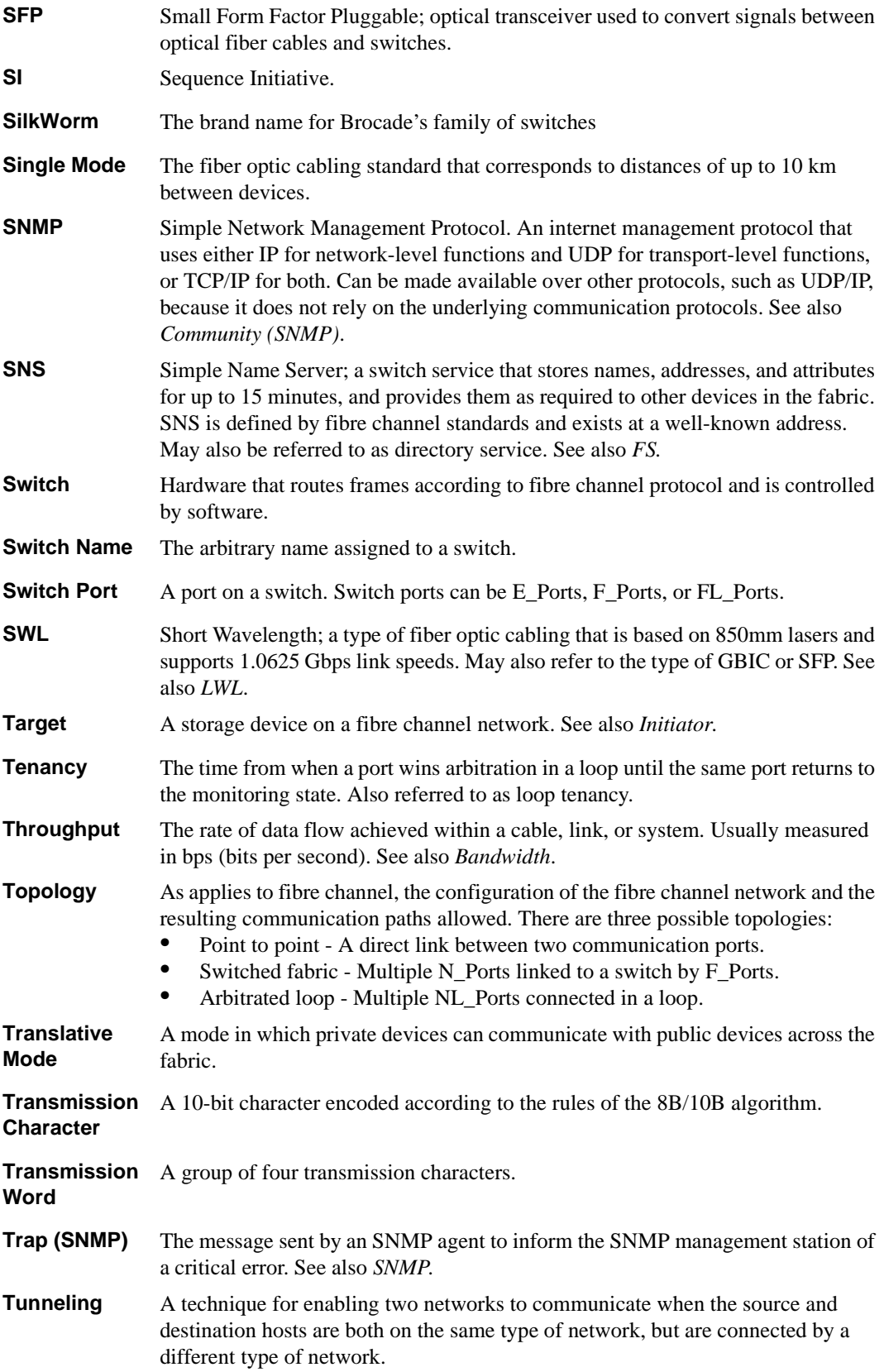

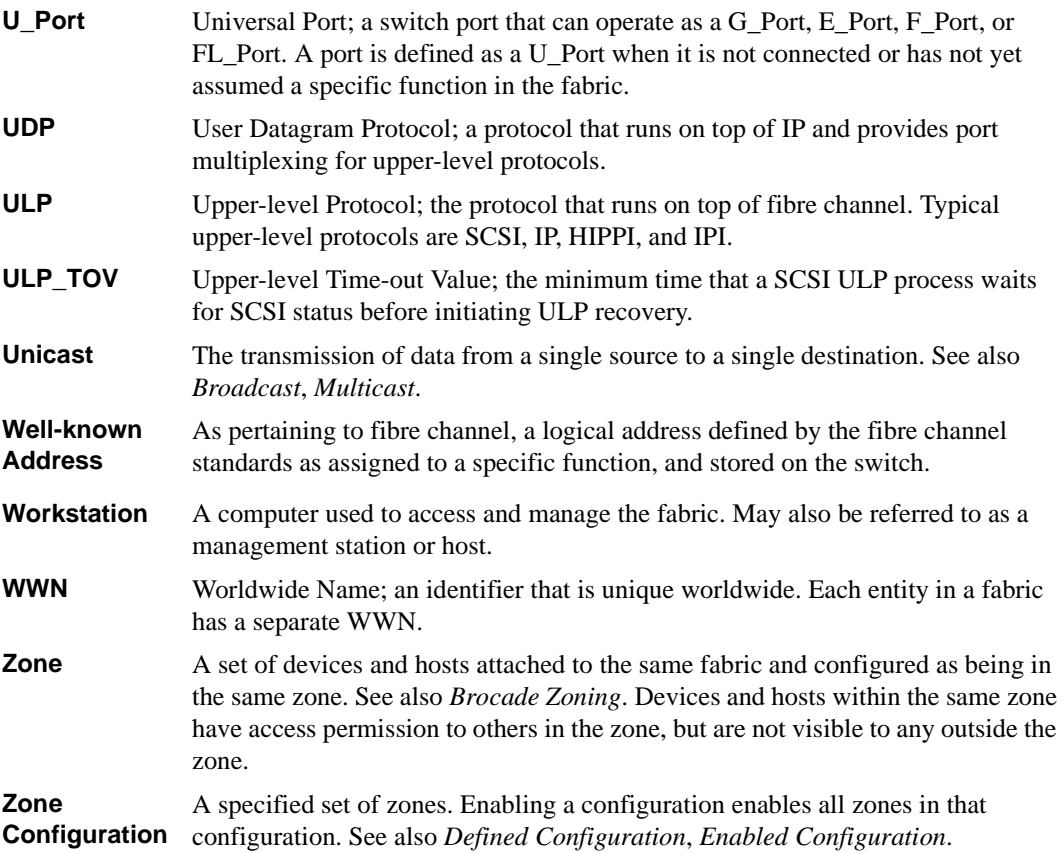

### **Index**

# **A**

administrative interface [1-4,](#page-13-0) [3-41](#page-62-0) Config Admin tab [3-56](#page-77-0) Extended Fabric tab [3-57](#page-78-0) Firmware Upgrade ta[b 3-49](#page-70-0) License Admin ta[b 3-52](#page-73-0) QuickLoop Admin ta[b 3-54](#page-75-0) Reboot Switch tab [3-50](#page-71-0) Remote Switch ta[b 3-53](#page-74-0) SNMP Admin ta[b 3-51](#page-72-0) Switch Admin tab [3-43](#page-64-0) User Admin tab [3-44](#page-65-0) Alarm Notifications tab, Fabric Watch Vie[w 3-34](#page-55-0) Alias Settings tab, Zone Administration Vie[w 3-12](#page-33-0)

#### **B**

beacon, status of [1-4,](#page-13-1) [3-22](#page-43-0) browser installin[g 2-2](#page-15-0)

### **C**

Config Admin tab, administrative interfac[e 3-56](#page-77-0) Config Settings tab, Zone Administration View [3-18](#page-39-0) Configure Thresholds tab, Fabric Watch Vie[w 3-35](#page-56-0) Current Settings tab, Fabric Watch Vie[w 3-38](#page-59-0)

#### **D**

domain information [3-6](#page-27-0)

#### **E**

Extended Fabric tab, administrative interfac[e 3-57](#page-78-0)

#### **F**

Fabric Assist tab, Zone Administration View [3-16](#page-37-0) Fabric Events Vie[w 1-3,](#page-12-0) [3-4](#page-25-0) Fabric Topology Vie[w 1-3,](#page-12-1) [3-6](#page-27-1) Fabric View [1-3,](#page-12-2) [3-1](#page-22-0) Fabric Watch Vie[w 1-4,](#page-13-2) [3-33](#page-54-0) Alarm Notifications tab [3-34](#page-55-0) Configure Thresholds ta[b 3-35](#page-56-0) Current Settings tab [3-38](#page-59-0) fan, status o[f 1-4,](#page-13-3) [3-22](#page-43-1) Fibre Channel Association [viii](#page-7-0) Firmware Upgrade tab, administrative interfac[e 3-49](#page-70-0)

#### **G**

GBIC tab, Port Information View [3-29](#page-50-0)

### **H**

help, technica[l viii](#page-7-1)

#### **I**

installing additional WEB TOOLS licenses through we[b 2-7](#page-20-0) Java Plug-in [2-5](#page-18-0) the first WEB TOOLS license through the web [2-7](#page-20-1) web browse[r 2-2](#page-15-0) WEB TOOLS by Telne[t 2-6](#page-19-0) interfaces administrativ[e 3-41](#page-62-0) Telnet [3-59](#page-80-0)

Index

## **J**

Java Plug-in installin[g 2-5](#page-18-0)

### **K**

key, licens[e 2-2,](#page-15-1) [2-6](#page-19-1)

### **L**

launching BROCADE WEB TOOL[S 2-7](#page-20-2) License Admin tab, administrative interface [3-52](#page-73-0) license key [2-2,](#page-15-1) [2-6](#page-19-1) Loop tab, Port Information View [3-31](#page-52-0)

#### **M**

MIB files [ix](#page-8-0)

### **N**

Name Server Table View [1-3,](#page-12-3) [3-8](#page-29-0)

### **P**

Performance Vie[w 1-4,](#page-13-4) [3-38](#page-59-1) Port Information View [1-4,](#page-13-5) [3-24](#page-45-0) GBIC tab [3-29](#page-50-0) Loop tab [3-31](#page-52-0) PortStats tab [3-28](#page-49-0) PortStats tab, Port Information View [3-28](#page-49-0) power supply, status of [1-4,](#page-13-6) [3-21](#page-42-0)

#### **Q**

QuickLoop Admin tab, administrative interfac[e 3-54](#page-75-0) QuickLoop Settings tab, Zone Administration View [3-15](#page-36-0)

### **R**

Reboot Switch tab, administrative interface [3-50](#page-71-0) Remote Switch tab, administrative interface [3-53](#page-74-0) requirements switc[h 2-1](#page-14-0) workstatio[n 2-1](#page-14-1)

## **S**

SNMP Admin tab, administrative interface [3-51](#page-72-0) software, updates [ix](#page-8-1) status beaco[n 1-4,](#page-13-1) [3-22](#page-43-0) fan [1-4,](#page-13-3) [3-22](#page-43-1) power suppl[y 1-4,](#page-13-6) [3-21](#page-42-0) temperature [1-4,](#page-13-7) [3-22](#page-43-2) Summary/Detail view [1-3](#page-12-4) support, technica[l viii](#page-7-1) supportShow Telnet command [viii](#page-7-2) Switch Admin tab, administrative interfac[e 3-43](#page-64-0) Switch Events View [1-4,](#page-13-8) [3-23](#page-44-0) switch requirements [2-1](#page-14-0) Switch View [1-3,](#page-12-5) [3-19](#page-40-0)

### **T**

technical support [viii](#page-7-1) Telnet commands supportShow [viii](#page-7-2) Telnet interface [1-4,](#page-13-9) [3-59](#page-80-0) Telnet, using to install WEB TOOLS [2-6](#page-19-0) temperature, status o[f 1-4,](#page-13-7) [3-22](#page-43-2)

#### **U**

updates, software [ix](#page-8-1) User Admin tab, administrative interfac[e 3-44](#page-65-0) utility program[s ix](#page-8-0)

### **V**

#### views

administrative interface [1-4,](#page-13-0) [3-41](#page-62-0) Fabric [1-3,](#page-12-2) [3-1](#page-22-0) Fabric Event[s 1-3,](#page-12-0) [3-4](#page-25-0) Fabric Topology [1-3,](#page-12-1) [3-6](#page-27-1) Fabric Watc[h 1-4,](#page-13-2) [3-33](#page-54-0) Name Server Table [1-3,](#page-12-3) [3-8](#page-29-0) Performance [1-4,](#page-13-4) [3-38](#page-59-1) Port Information [1-4,](#page-13-5) [3-24](#page-45-0) Summary/Detail [1-3](#page-12-4) Switch [1-3,](#page-12-5) [3-19](#page-40-0) Switch Event[s 1-4,](#page-13-8) [3-23](#page-44-0) Telnet interface [1-4,](#page-13-9) [3-59](#page-80-0) Zone Administration [1-3,](#page-12-6) [3-10](#page-31-0)

#### **W**

web browser installin[g 2-2](#page-15-0) workstation requirements [2-1](#page-14-1)

### **Z**

Zone Administration View [1-3,](#page-12-6) [3-10](#page-31-0) Alias Settings tab [3-12](#page-33-0) Config Settings ta[b 3-18](#page-39-0) Fabric Assist ta[b 3-16](#page-37-0) QuickLoop Settings tab [3-15](#page-36-0) Zone Settings tab [3-13](#page-34-0) Zone Settings tab, Zone Administration View [3-13](#page-34-0)